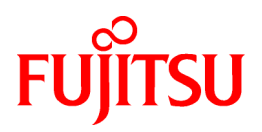

# **FUJITSU Software Infrastructure Manager V2.6.0 Infrastructure Manager for PRIMEFLEX V2.6.0**

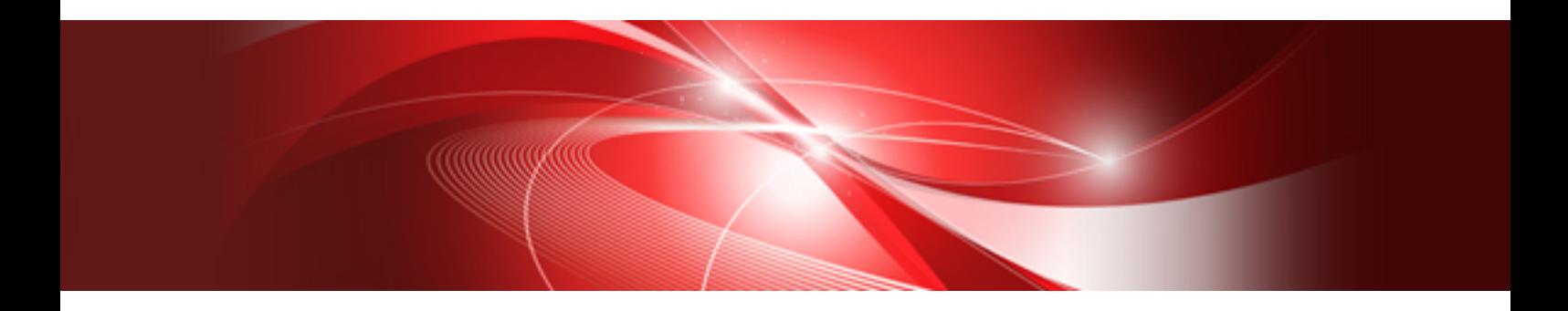

# Items for Profile Settings (for Profile Management)

CA92344-3753-03 October 2020

## **Preface**

#### **Purpose**

This manual describes the installation procedure and the general functions of the following operation and management software. This software manages and operates ICT devices such as servers, storages, and switches, as well as facility devices such as PDUs, in an integrated way

- FUJITSU Software Infrastructure Manager (hereafter referred to as "ISM")
- FUJITSU Software Infrastructure Manager for PRIMEFLEX (hereafter referred to as "ISM for PRIMEFLEX")

#### **Product Manuals**

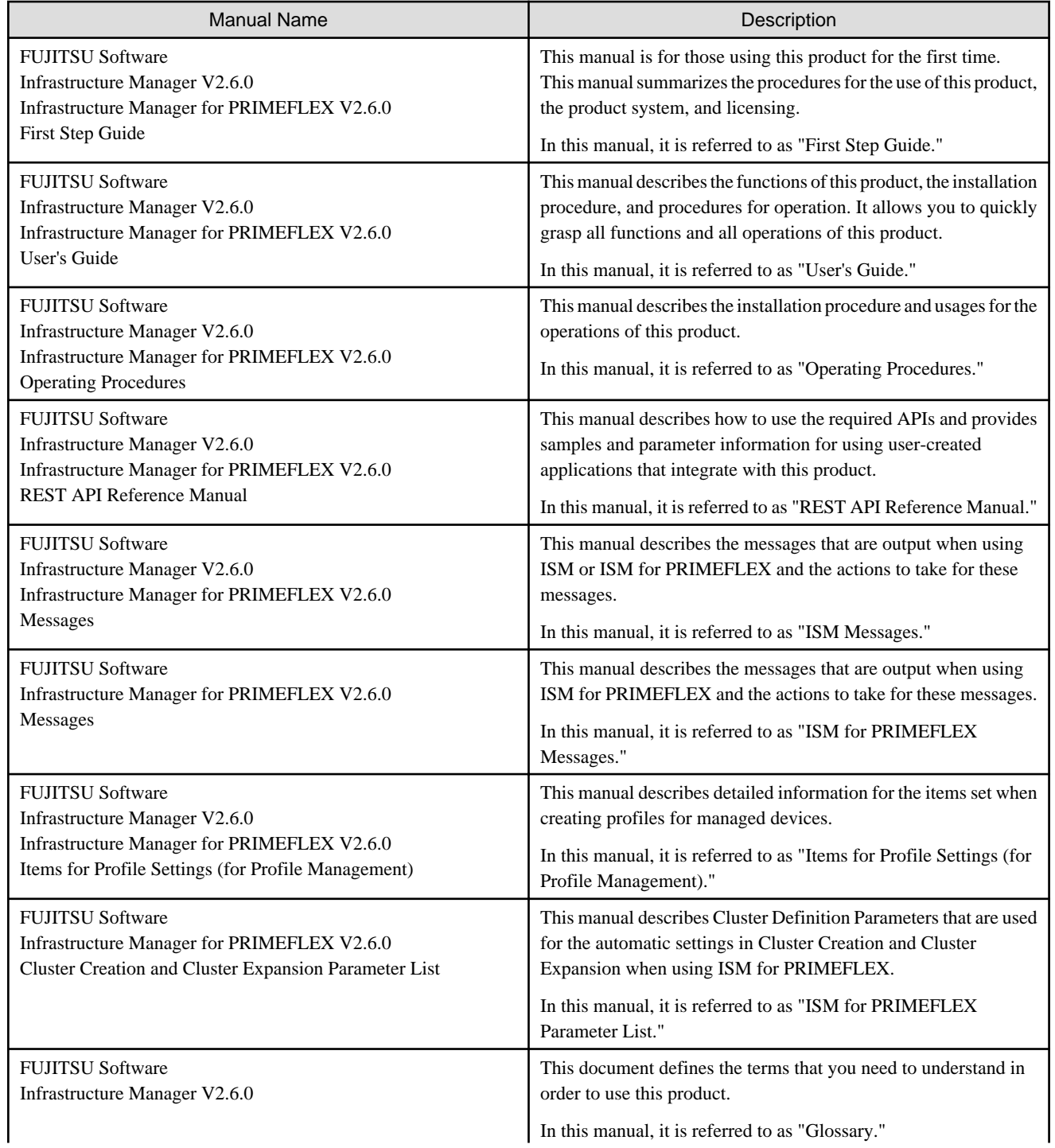

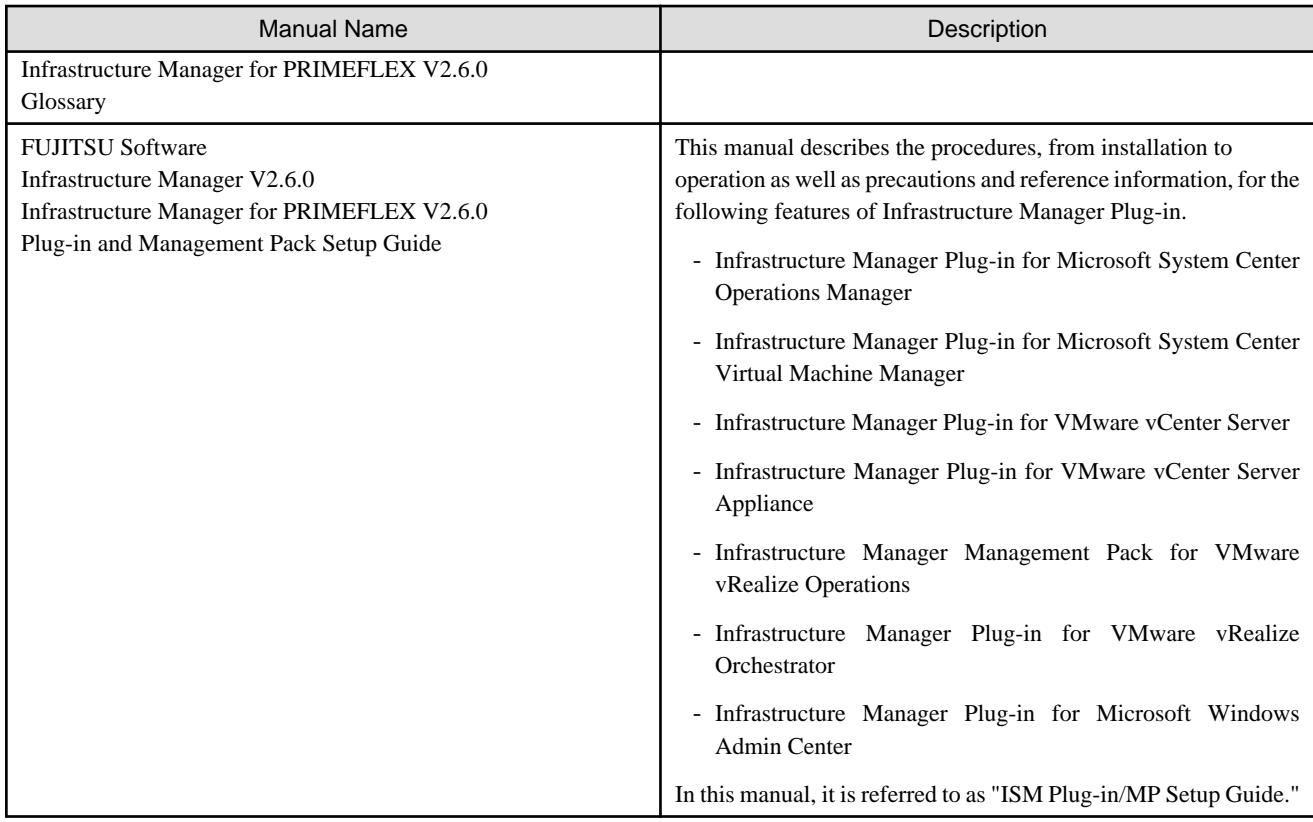

Together with the manuals mentioned above, you can also refer to the latest information about ISM by contacting your local Fujitsu customer service partner.

For the information about managed hardware products, refer to the manuals of the relevant hardware.

For PRIMERGY, refer to "ServerView Suite ServerBooks" or the manual pages for PRIMERGY.

<https://support.ts.fujitsu.com/>

#### **Intended Readers**

This manual is intended for system administrators, network administrators, facility administrators, and service technicians who have sufficient knowledge of hardware and software.

#### **Notation in this Manual**

#### Notation

#### Keyboard

Keystrokes that represent nonprintable characters are displayed as key icons such as [Enter] or [F1]. For example, [Enter] means press the key labeled "Enter." [Ctrl]+[B] means hold down the key labeled "Ctrl" or "Control" and then press the B key.

Symbols

Items that require particular attention are indicated by the following symbols.

. . . . . . . . . . . . . . . . . . .

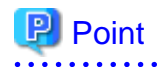

Describes the content of an important point. 

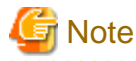

. . . . . . . Describes an item that requires your attention. 

#### Variables: <xxx>

Represents variables that require replacement by numerical values or text strings in accordance with your usage environment. Example: <IP address>

#### Abbreviation

This document may use the abbreviation for OS as shown in the following examples.

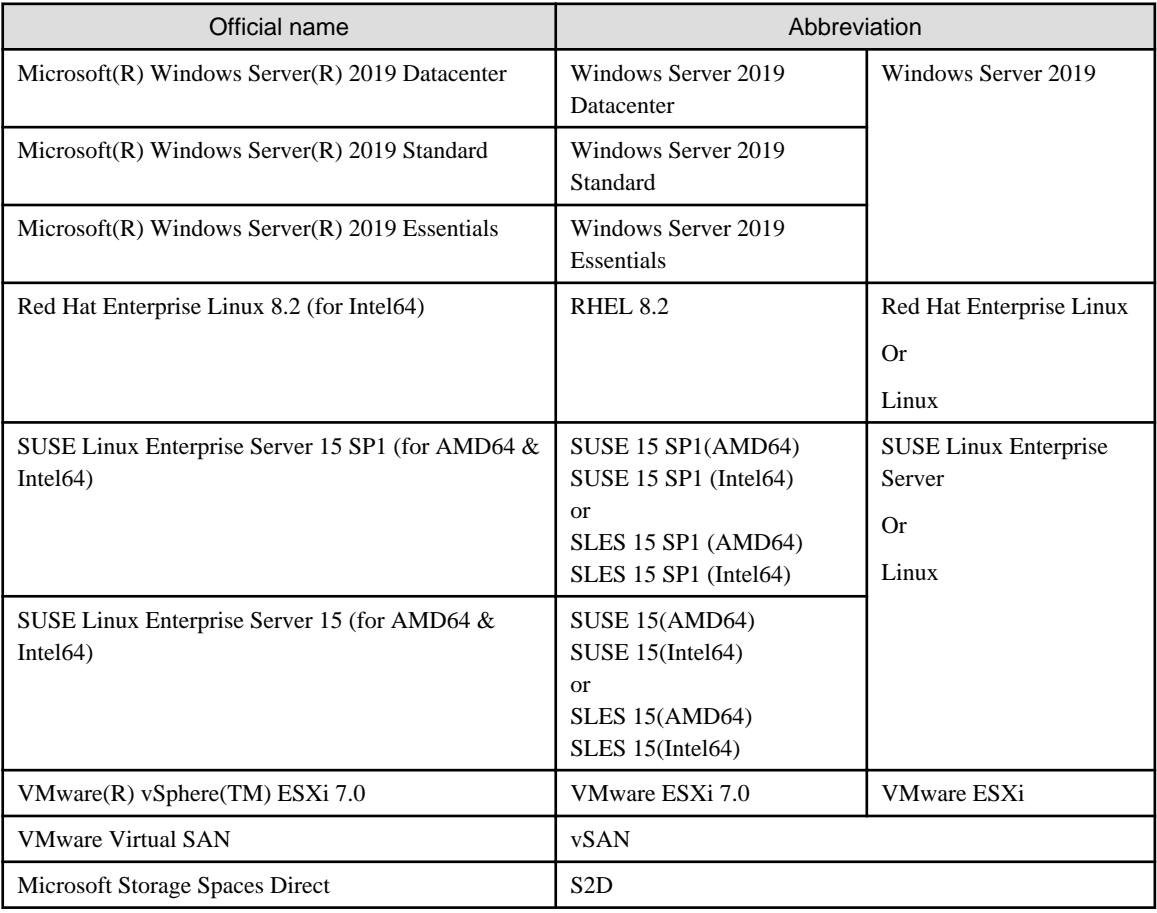

#### Terms

For the major terms and abbreviations used in this manual, refer to "Glossary."

#### Using PDF applications (Adobe Reader, etc.)

Depending on the specifications of the PDF application you are using, issues (the addition of extra spaces, missing spaces, missing line breaks, and missing hyphens in line breaks) may occur when you perform the following operations.

- Saving to a text file
- Copying and pasting text

#### **High Risk Activity**

The Customer acknowledges and agrees that the Product is designed, developed and manufactured as contemplated for general use, including without limitation, general office use, personal use, household use, and ordinary industrial use, but is not designed, developed and manufactured as contemplated for use accompanying fatal risks or dangers that, unless extremely high safety is secured, could lead directly to death, personal injury, severe physical damage or other loss (hereinafter "High Safety Required Use"), including without limitation, nuclear reaction control in nuclear facility, aircraft flight control, air traffic control, mass transport control, medical life support system, missile launch control in weapon system. The Customer shall not use the Product without securing the sufficient safety required for the High Safety Required Use. In addition, Fujitsu (or other affiliate's name) shall not be liable against the Customer and/or any third party for any claims or damages arising in connection with the High Safety Required Use of the Product.

#### **To Use This Product Safely**

This document contains important information required for using this product safely and correctly. Read this manual carefully before using the product. In addition, to use the product safely, the customer must understand the related products (hardware and software) before using the product. Be sure to use the product by following the precautions on the related products. Be sure to keep this manual in a safe and convenient location for quick reference during use of the product.

#### **Modifications**

The customer may not modify this software or perform reverse engineering through decompiling or disassembly.

#### **Disclaimers**

Fujitsu Limited assumes no responsibility for any claims for losses, damages or other liabilities arising from the use of this product. The contents of this document are subject to change without notice.

#### **Trademarks**

Microsoft, Windows, Windows Vista, Windows Server, Hyper-V, Active Directory, and the titles or names of other Microsoft products are trademarks or registered trademarks of Microsoft Corporation in the United States and other countries.

Linux is a trademark or registered trademark of Linus Torvalds in the United States and other countries.

Red Hat and all trademarks and logos based on Red Hat are trademarks or registered trademarks of Red Hat, Inc. in the United States and other countries.

SUSE and the SUSE logo are trademarks or registered trademarks of SUSE LLC in the United States and other countries.

VMware, VMware logo, VMware ESXi, VMware SMP, and vMotion are trademarks or registered trademarks of VMware, Inc. in the United States and other countries.

Intel and Xeon are trademarks or registered trademarks of Intel Corporation or its subsidiaries in the United States and other countries.

Java is a registered trademark of Oracle Corporation and its subsidiaries/affiliates in the United States and other countries.

Zabbix is a trademark of Zabbix LLC that is based in Republic of Latvia.

PostgreSQL is a trademark of PostgreSQL in the United States and other countries.

Apache is a trademark or registered trademark of Apache Software Foundation.

Cisco is a trademark of Cisco Systems, Inc. in the United States and other countries.

Elasticsearch is a trademark or registered trademark of Elasticsearch BV in the United States and other countries.

Xen is a trademark of XenSource, Inc.

Trend Micro and Deep Security are trademarks or registered trademarks of Trend Micro Incorporated.

All other company and product names are trademarks or registered trademarks of the respective companies.

All other products are owned by their respective companies.

#### **Copyright**

Copyright 2020 FUJITSU LIMITED

This manual shall not be reproduced or copied without the permission of Fujitsu Limited.

### Modification History

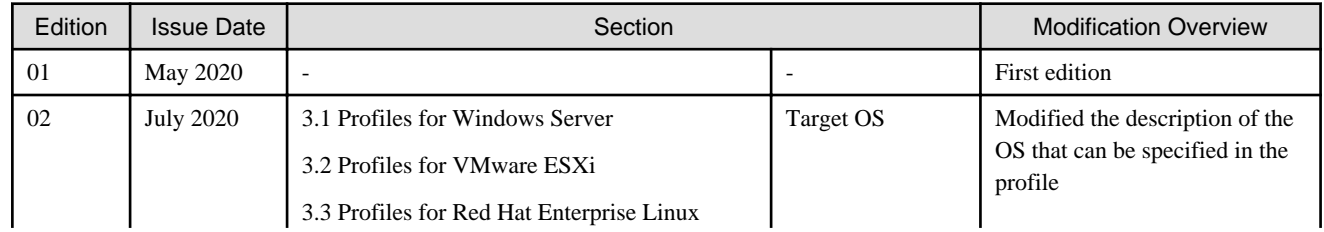

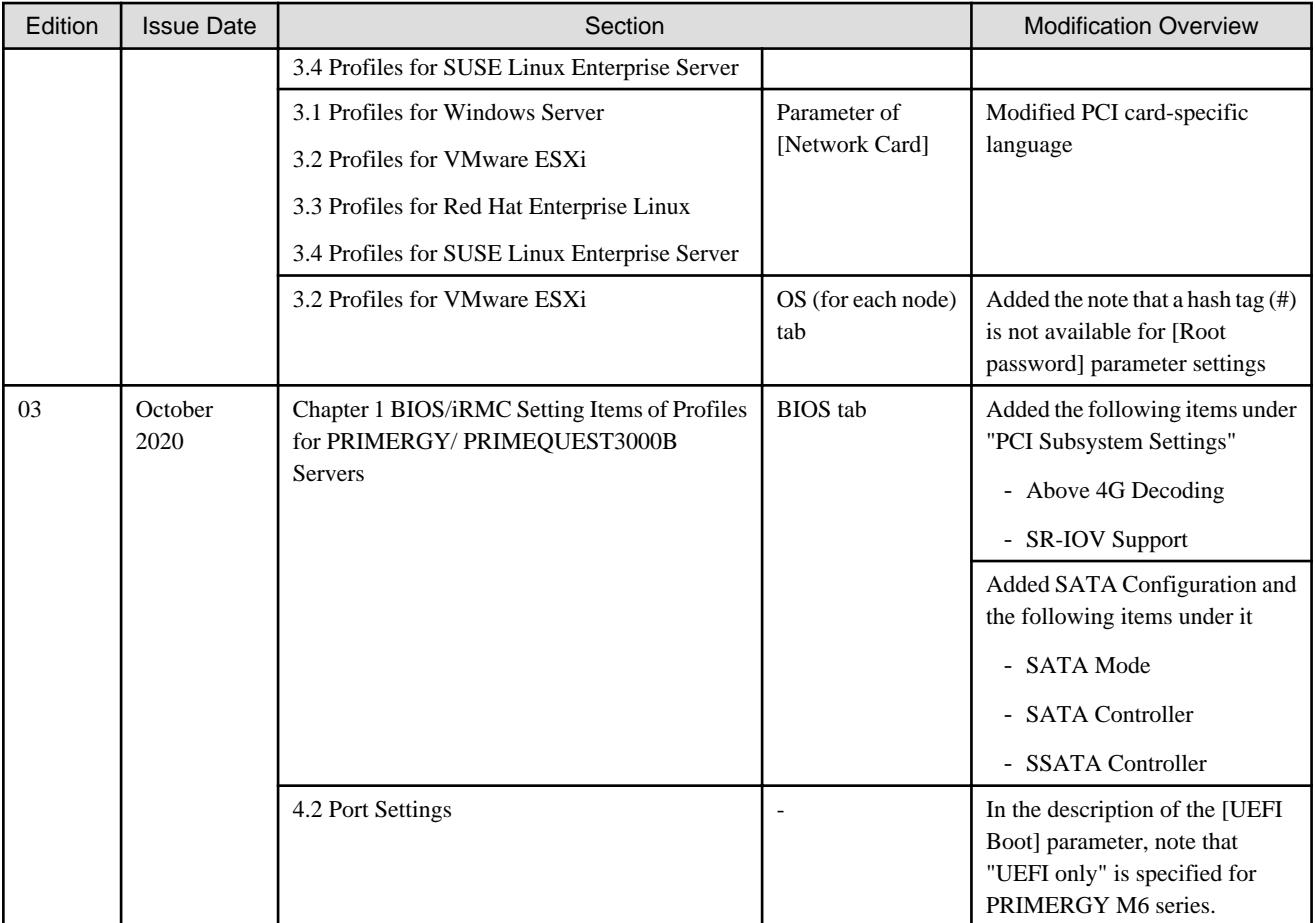

### **Contents**

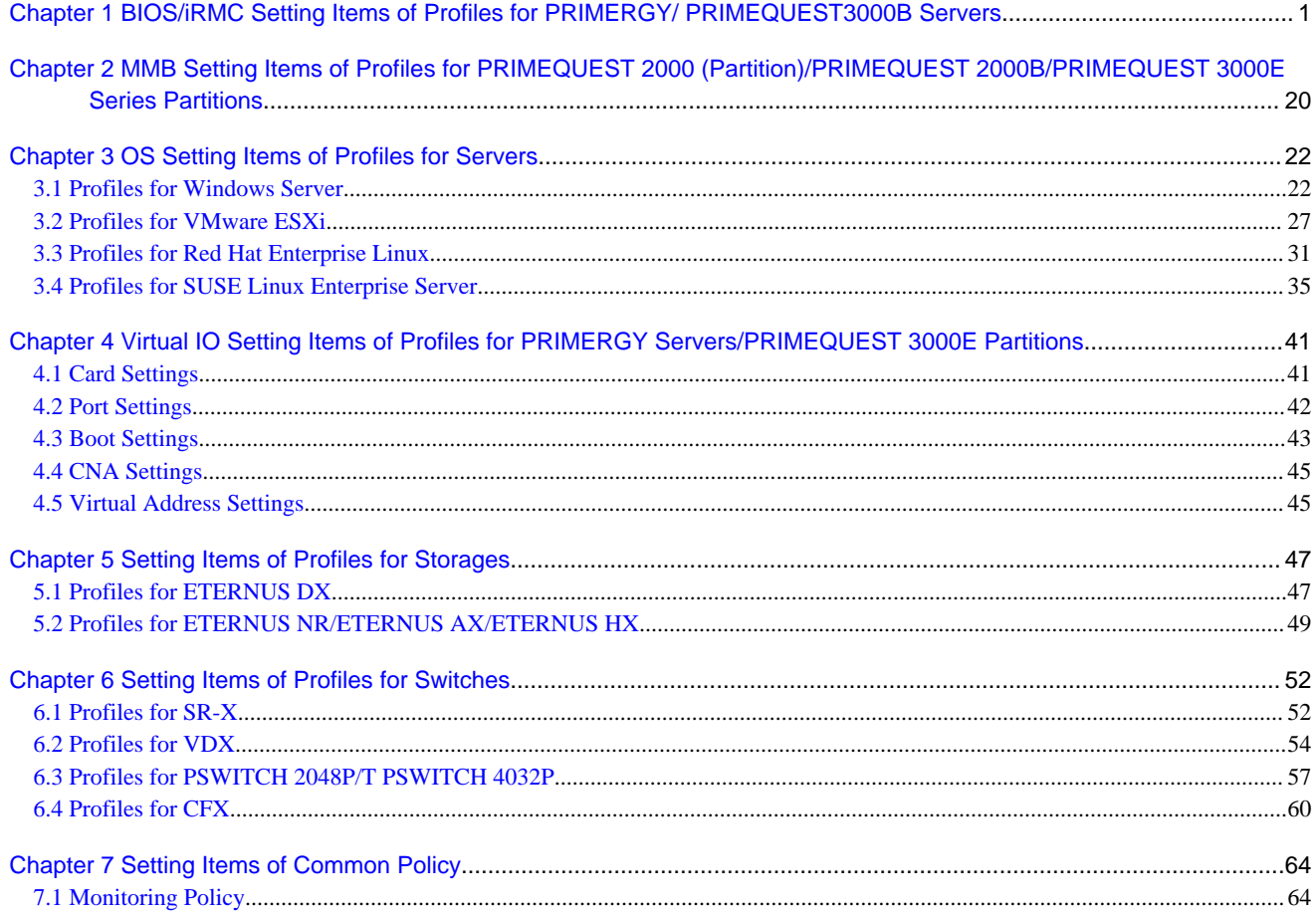

# <span id="page-7-0"></span>**Chapter 1 BIOS/iRMC Setting Items of Profiles for PRIMERGY/ PRIMEQUEST3000B Servers**

This section describes the items that you can set up with BIOS/iRMC tab, in profiles.

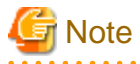

You find some items that you are unable to set up or some items with different setting contents, depending on the model of your server. Therefore, set up your servers within the scope of support.

You can select Enable or Disable individually for the setting items in profiles. When you disable a setting item, the disabled item is not changed even after assigning the profile.

There are some cases where profiles and setting items on the actual device type may differ. For details of each item, refer to the manual of the target servers and apply settings to the items corresponding to the profile.

#### **BIOS tab**

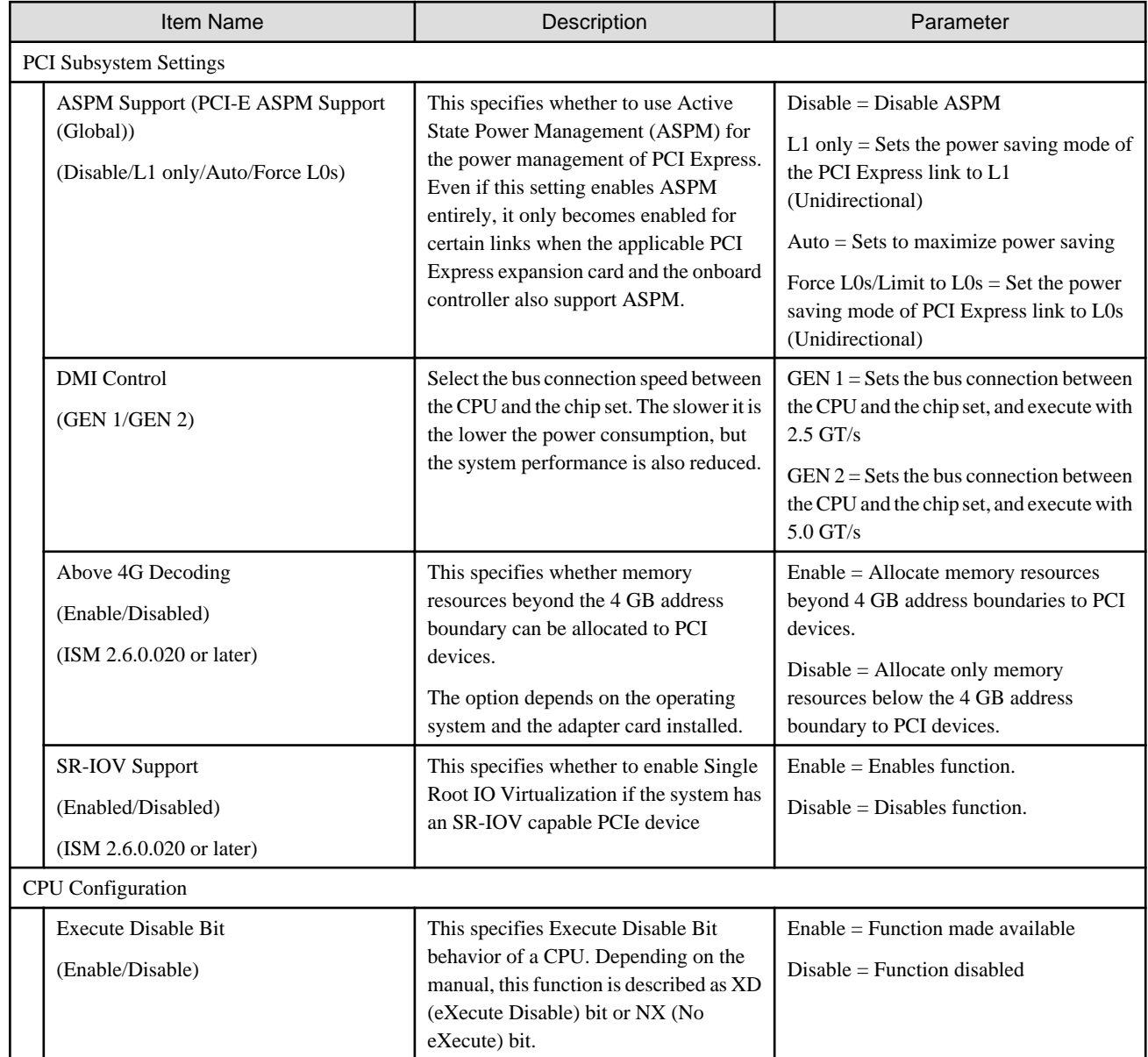

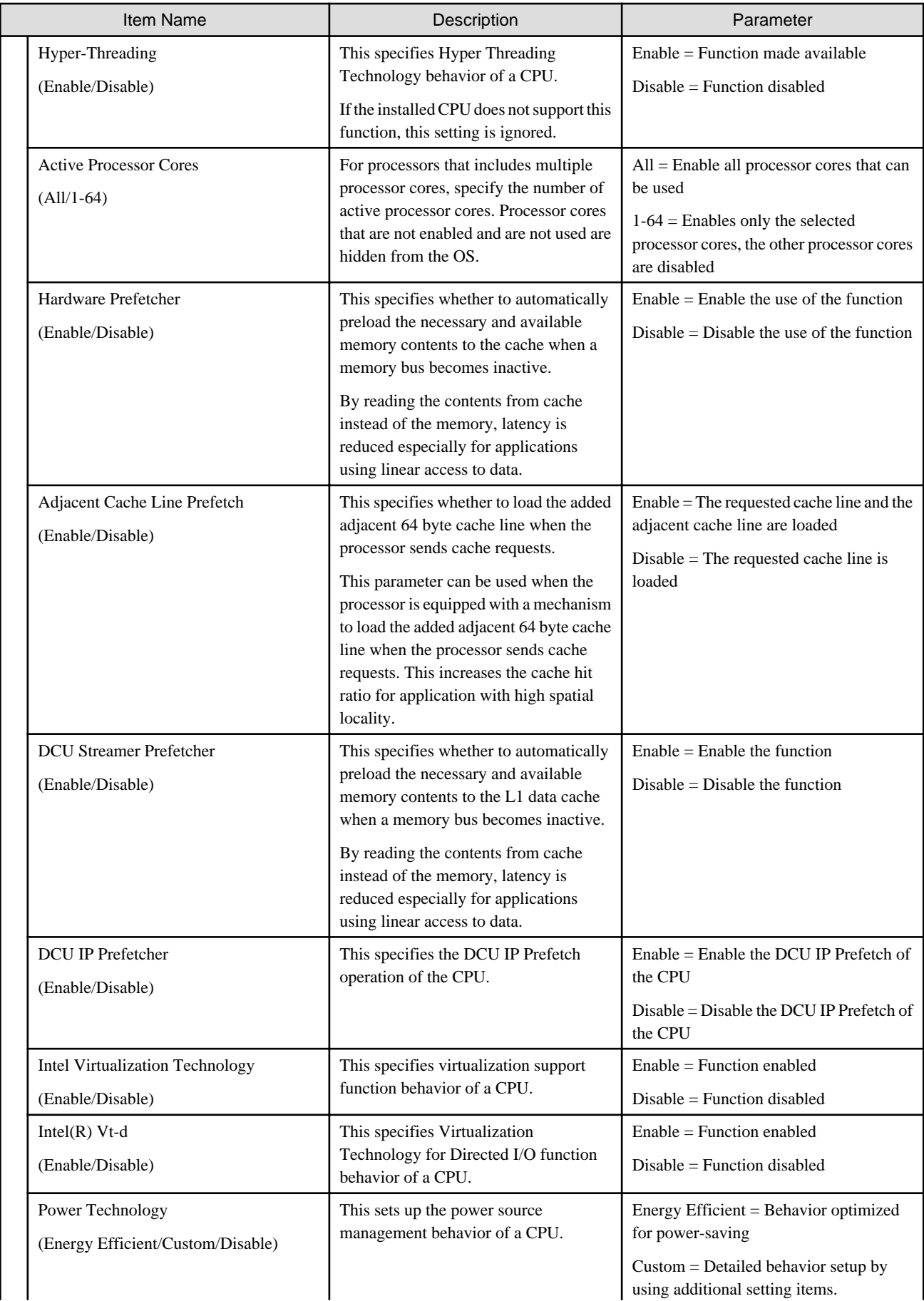

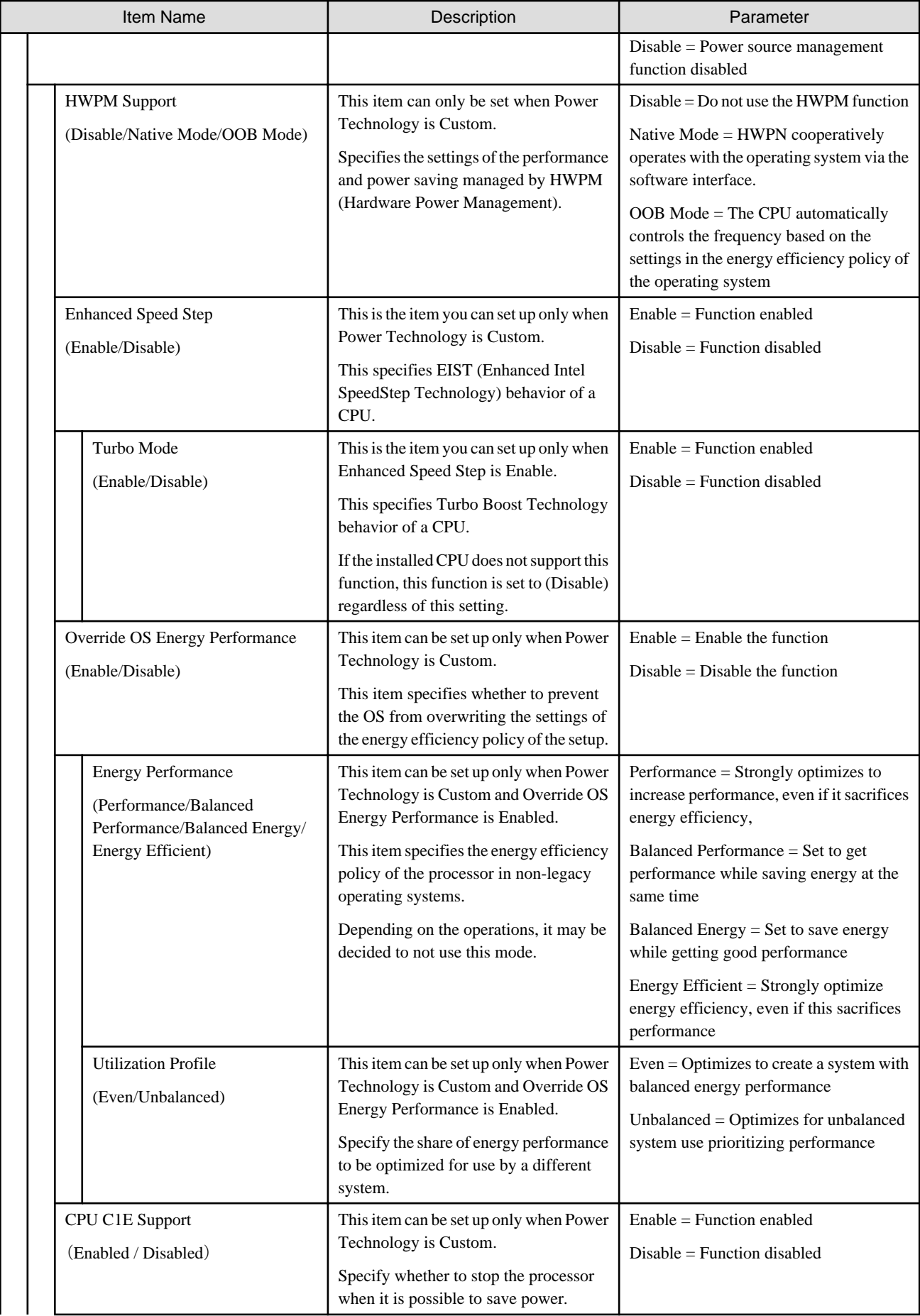

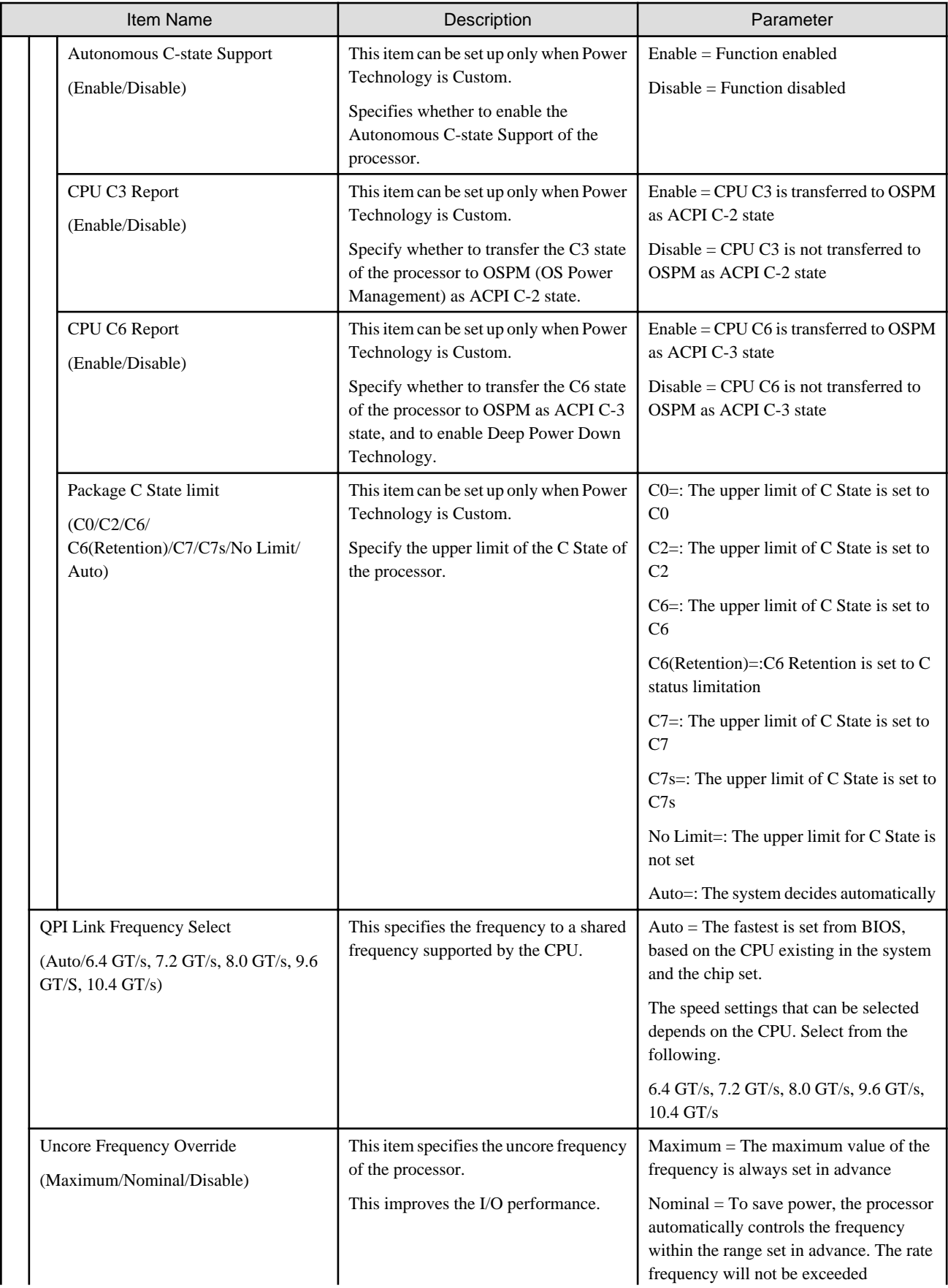

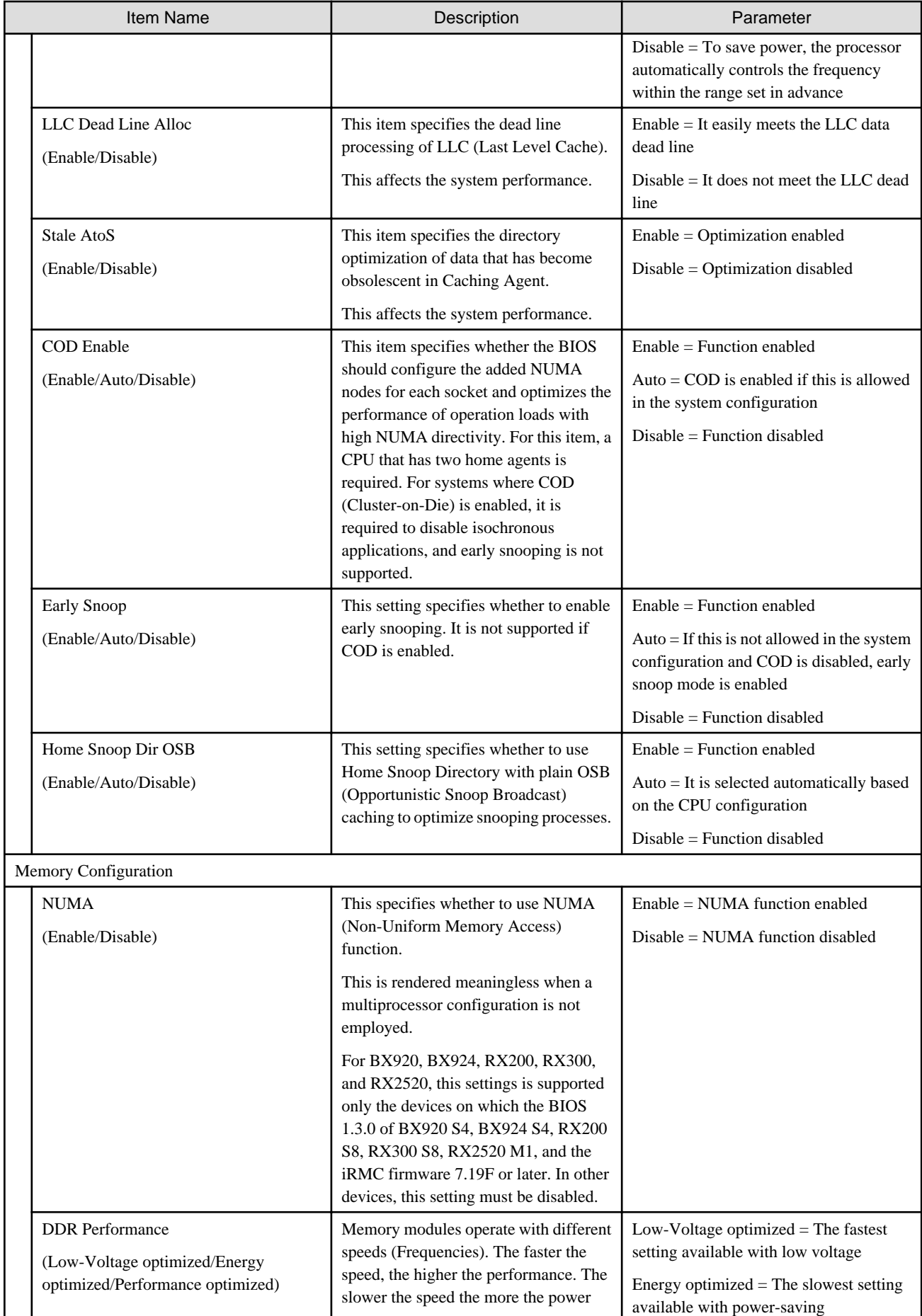

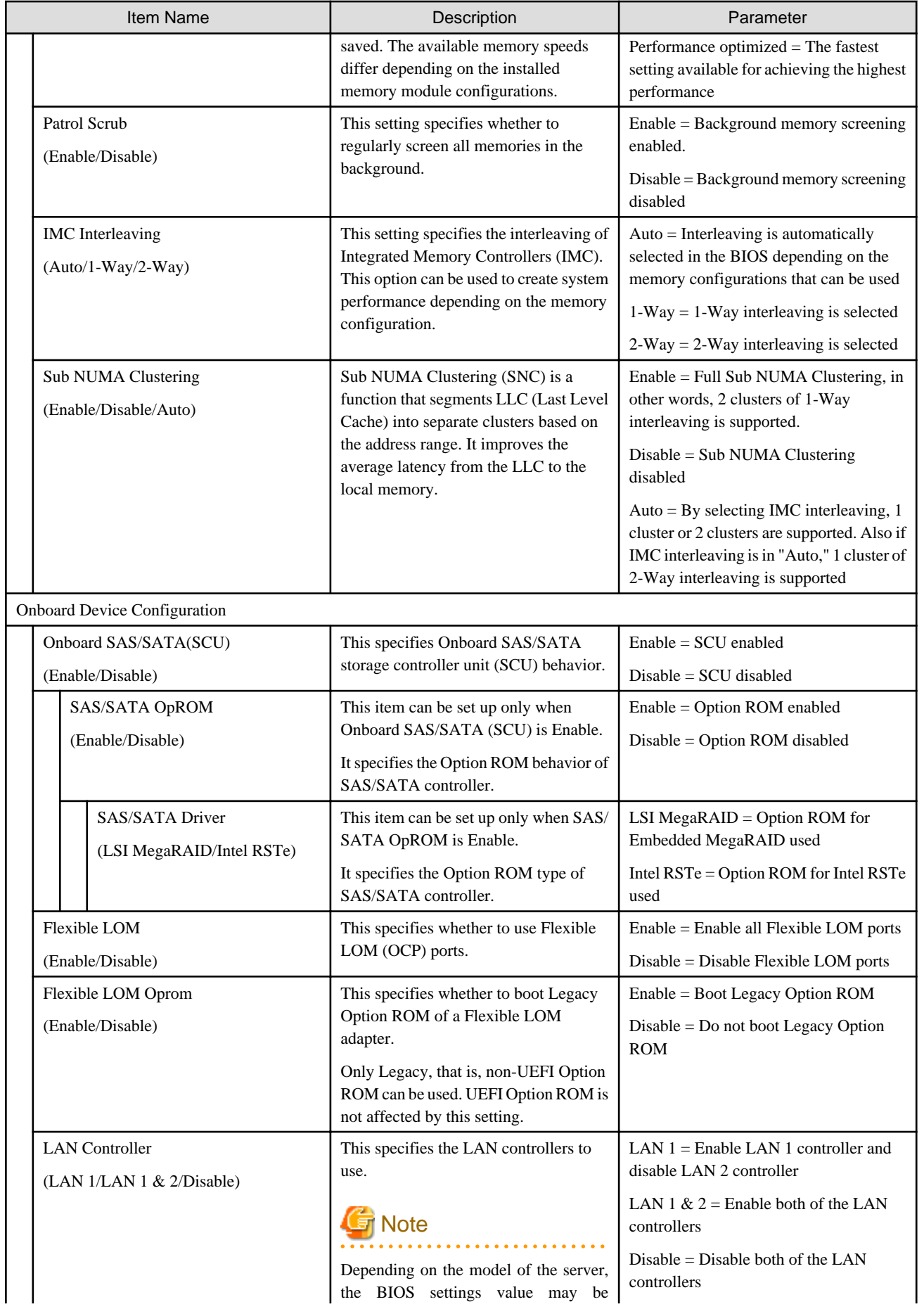

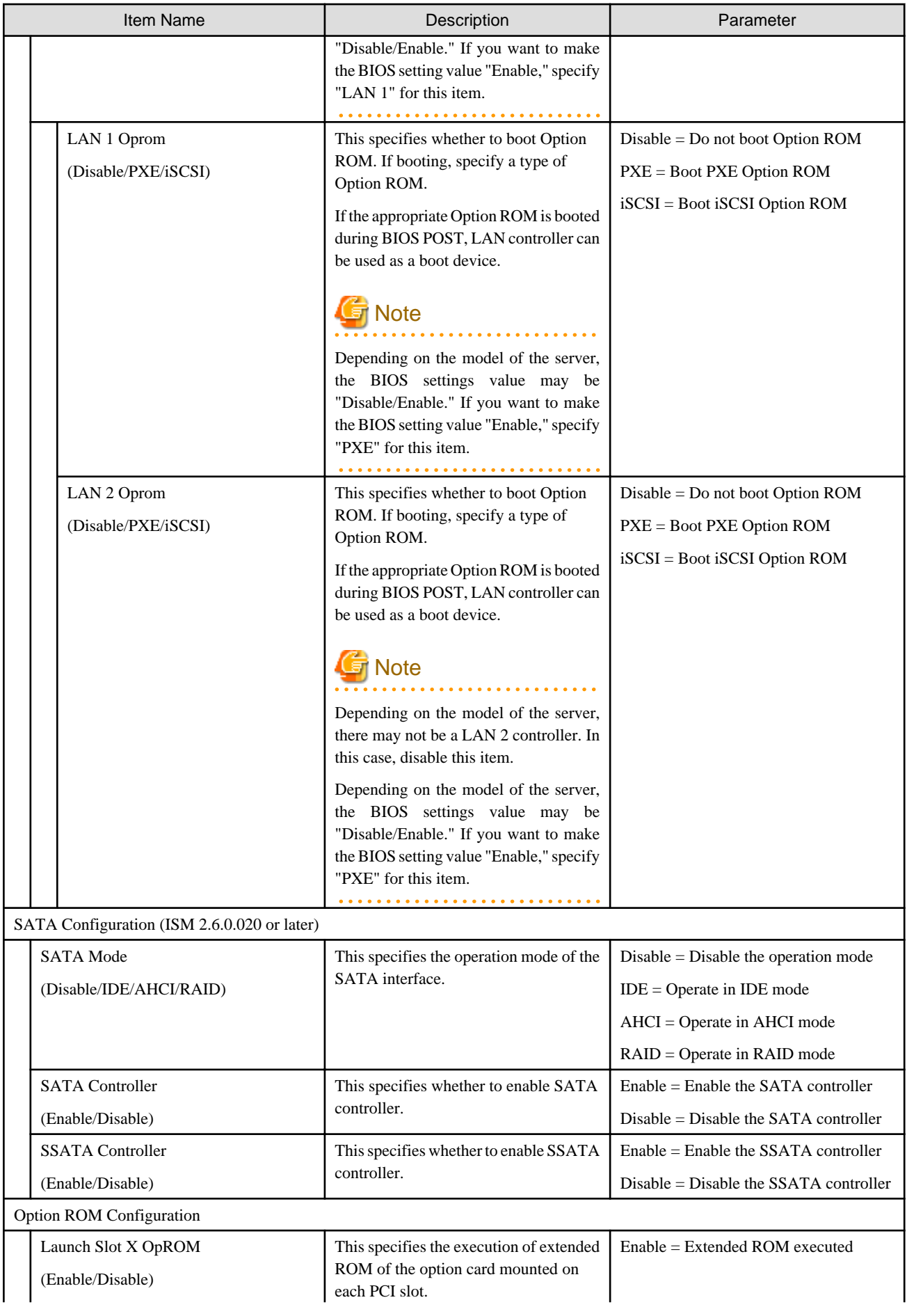

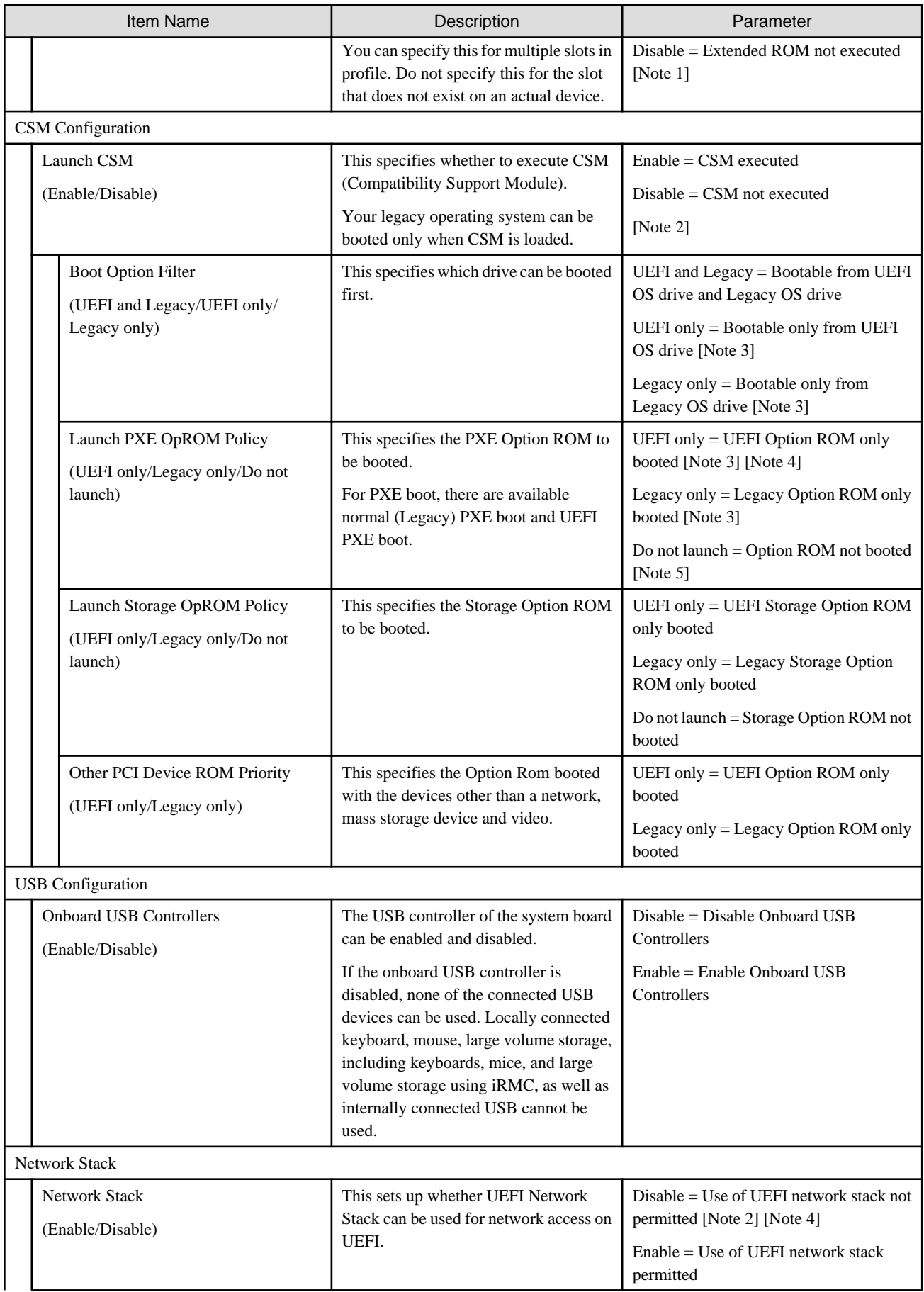

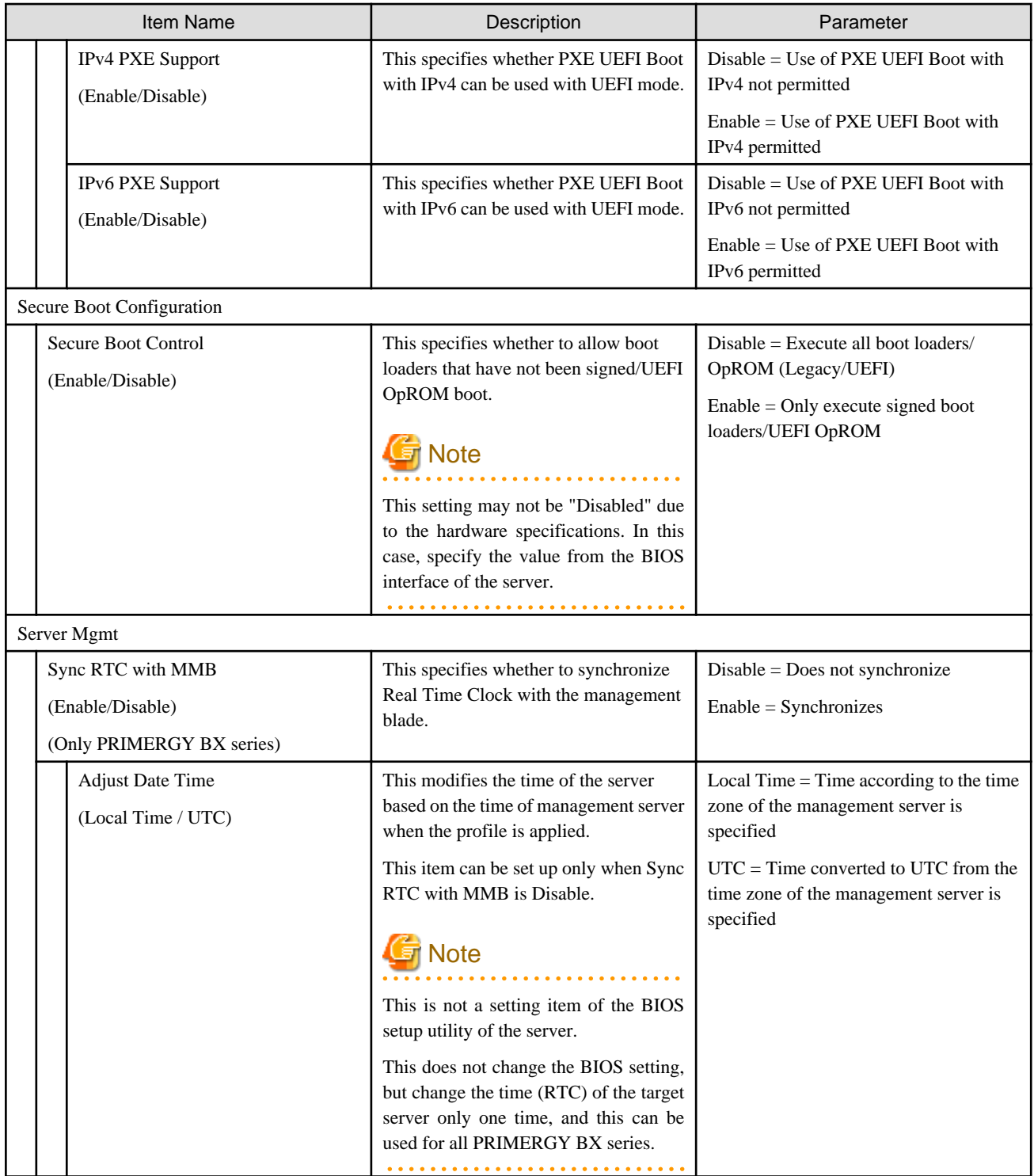

[Note 1]: Depending on the server model, PXE Boot may fail if Launch Slot X OpROM is "Disabled" for the PCI card slot used for PXE Boot.

[Note 2]: When both Launch CSM and Network Stack are "Disabled," OS installation fails.

[Note 3]: When Boot Option Filter is "UEFI only" or "Legacy only" and Boot Option Filter does not match Launch PXE OpRom Policy, OS installation fails.

[Note 4]: When Launch PXE OpRom Policy is "UEFI only" and Network Stack is "Disabled," OS installation fails.

[Note 5]: When PXE OpRom Policy is "Do not launch," OS installation fails.

#### **iRMC tab**

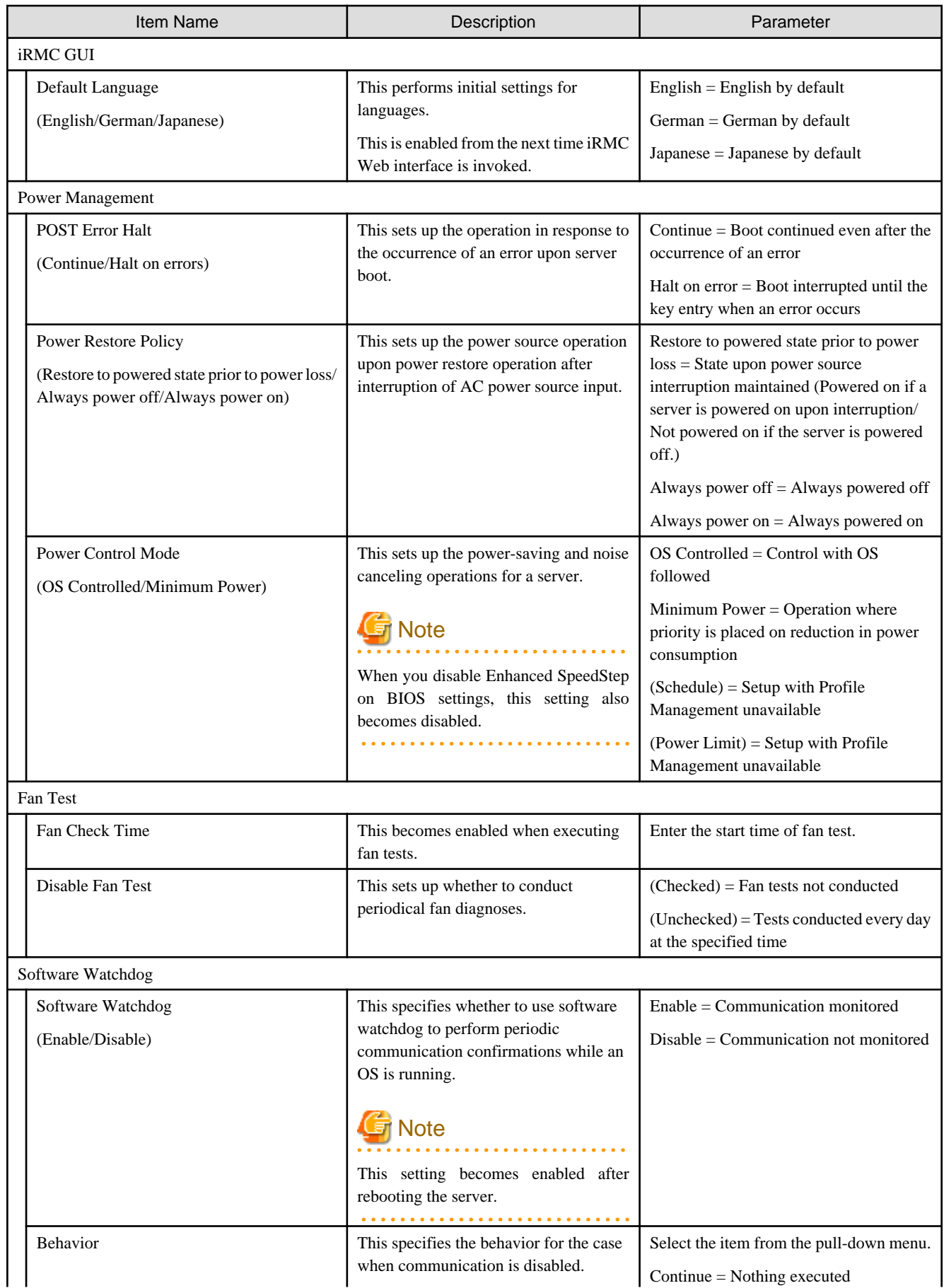

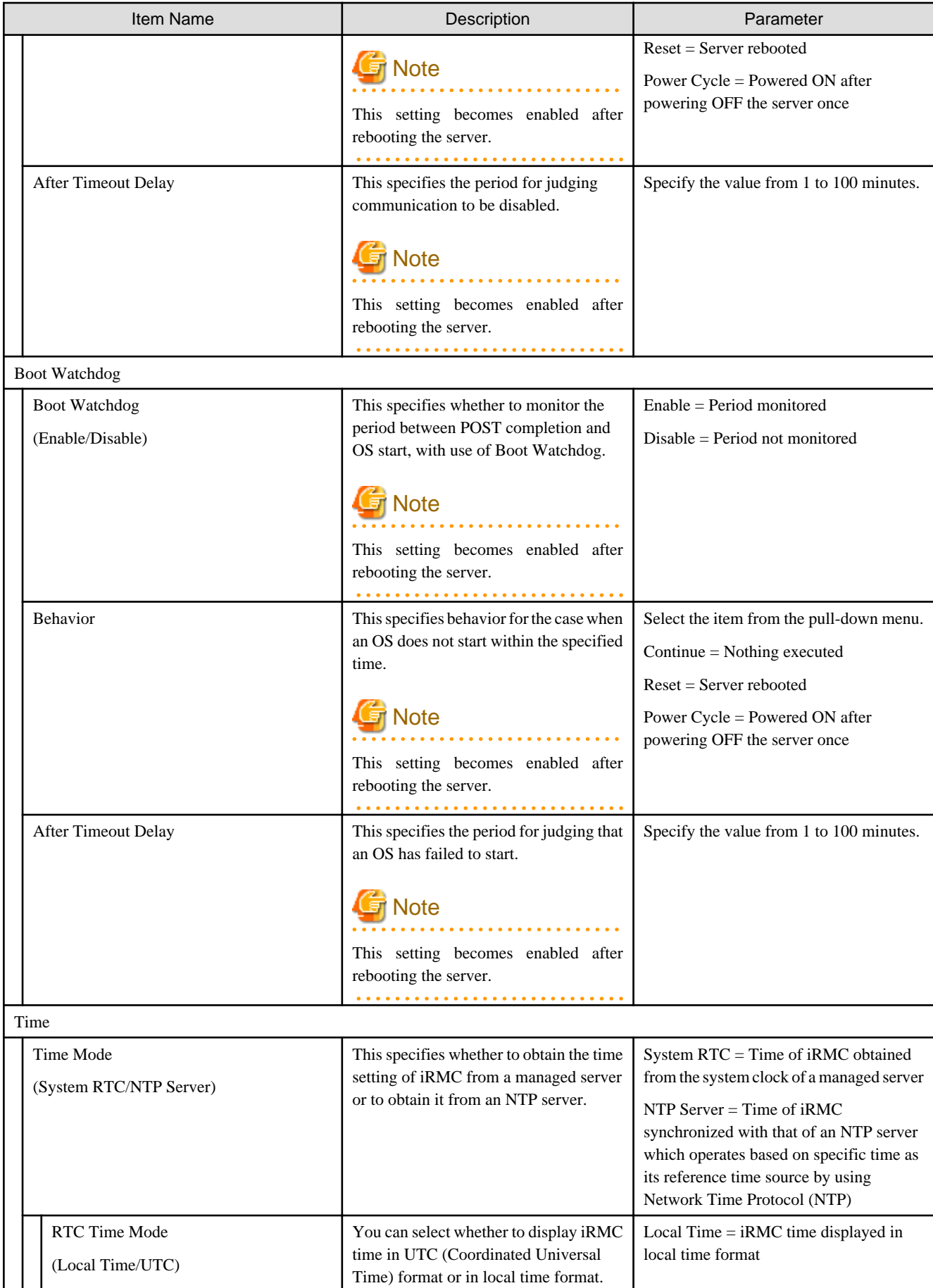

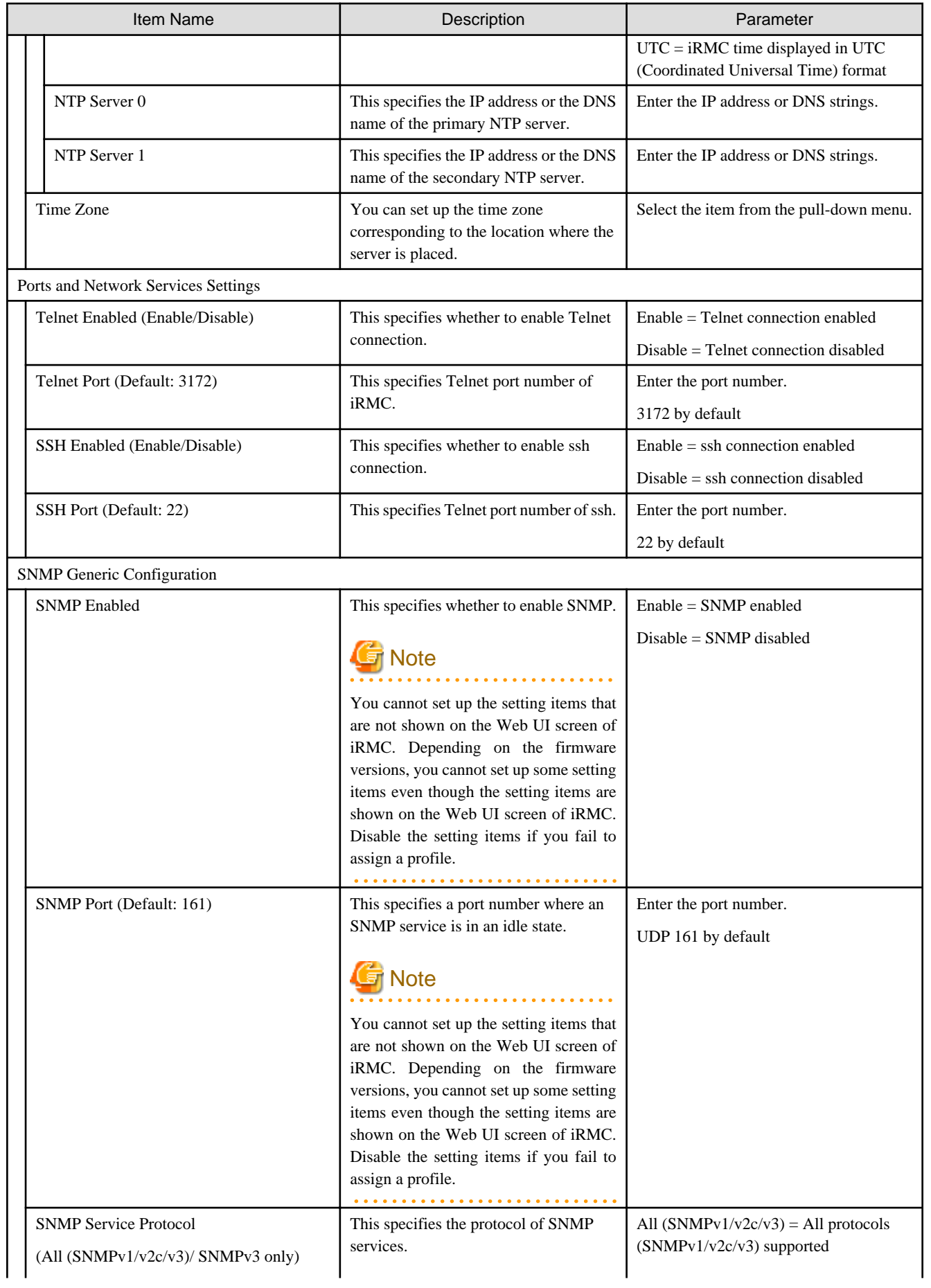

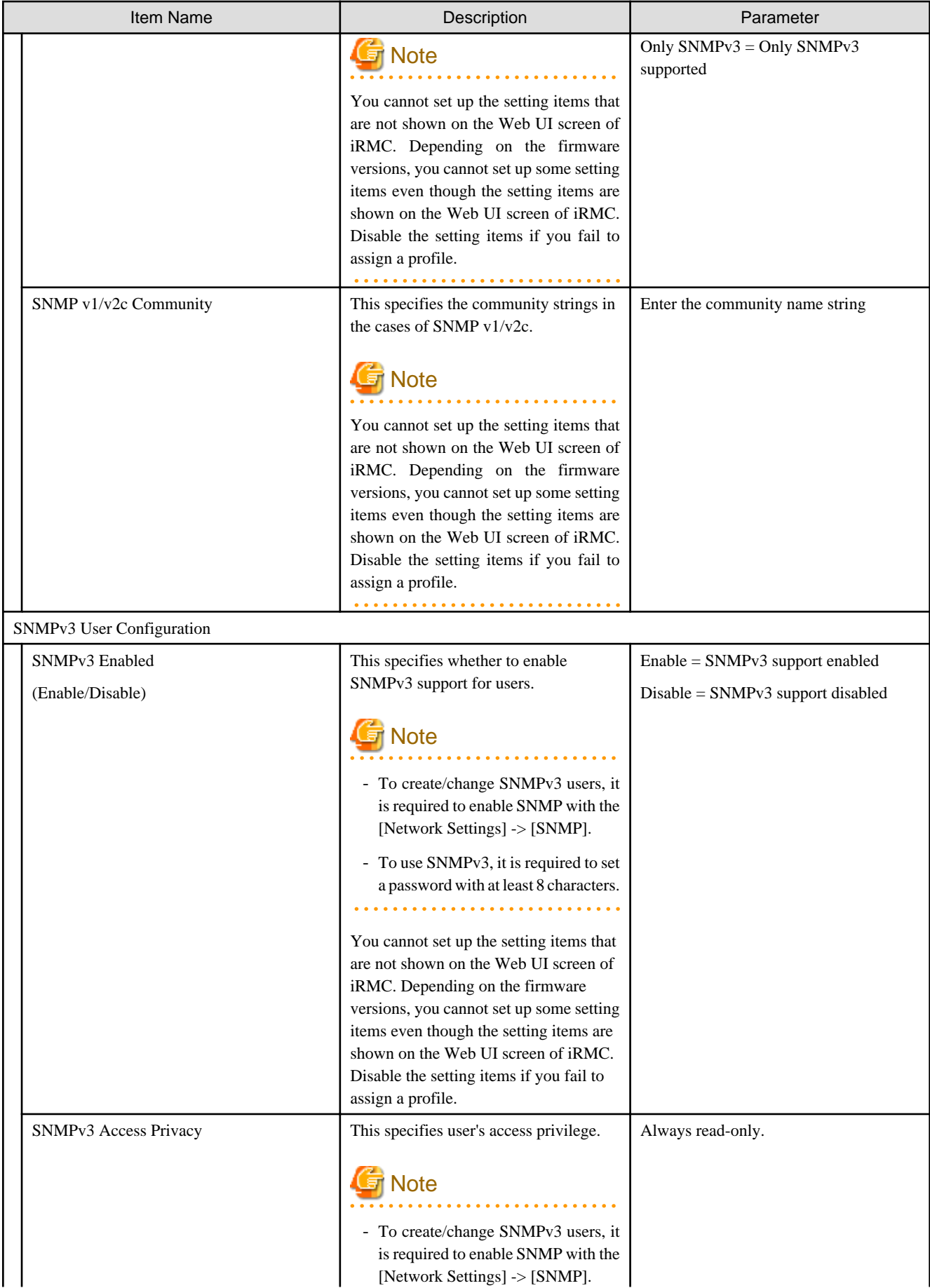

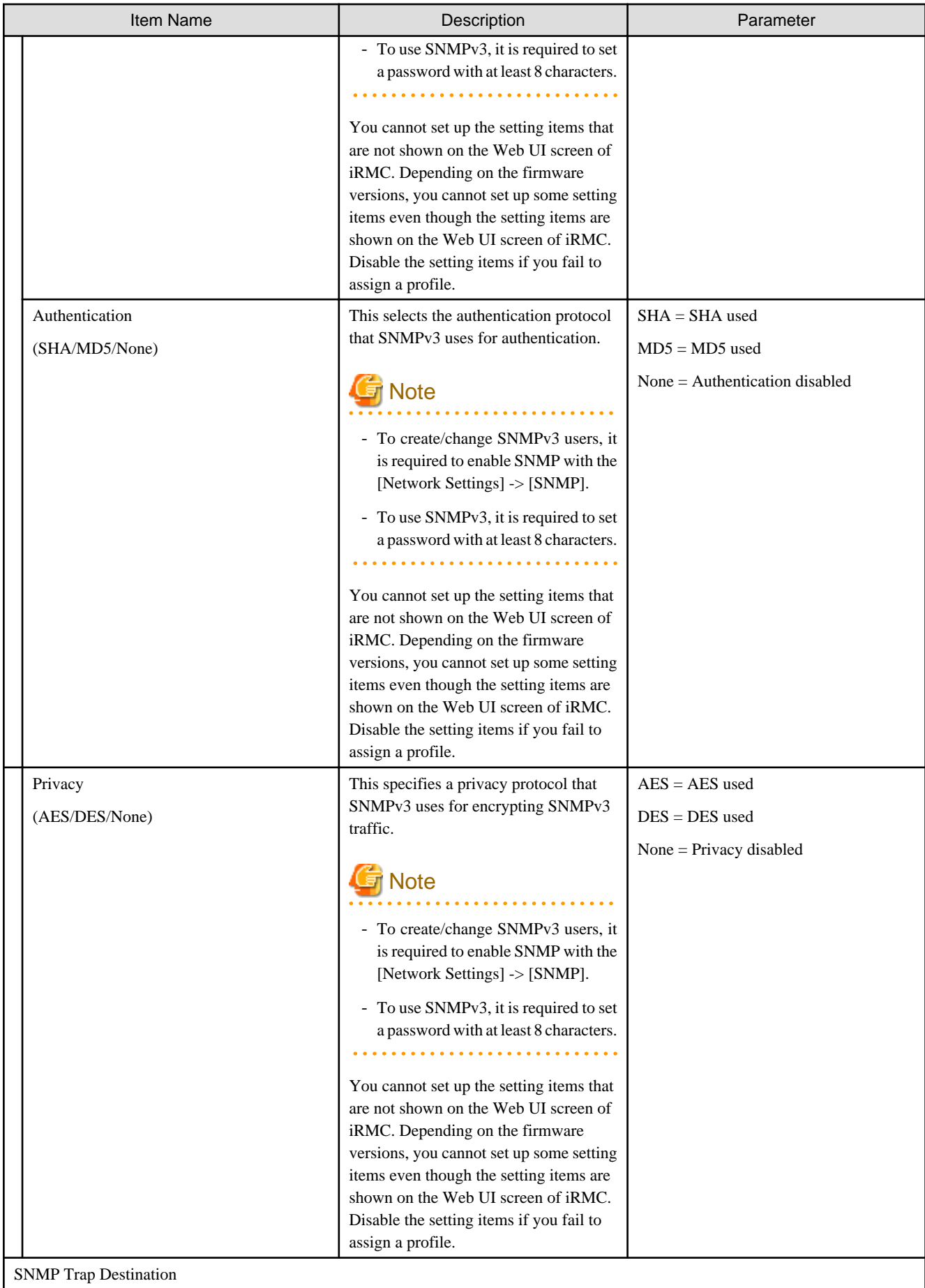

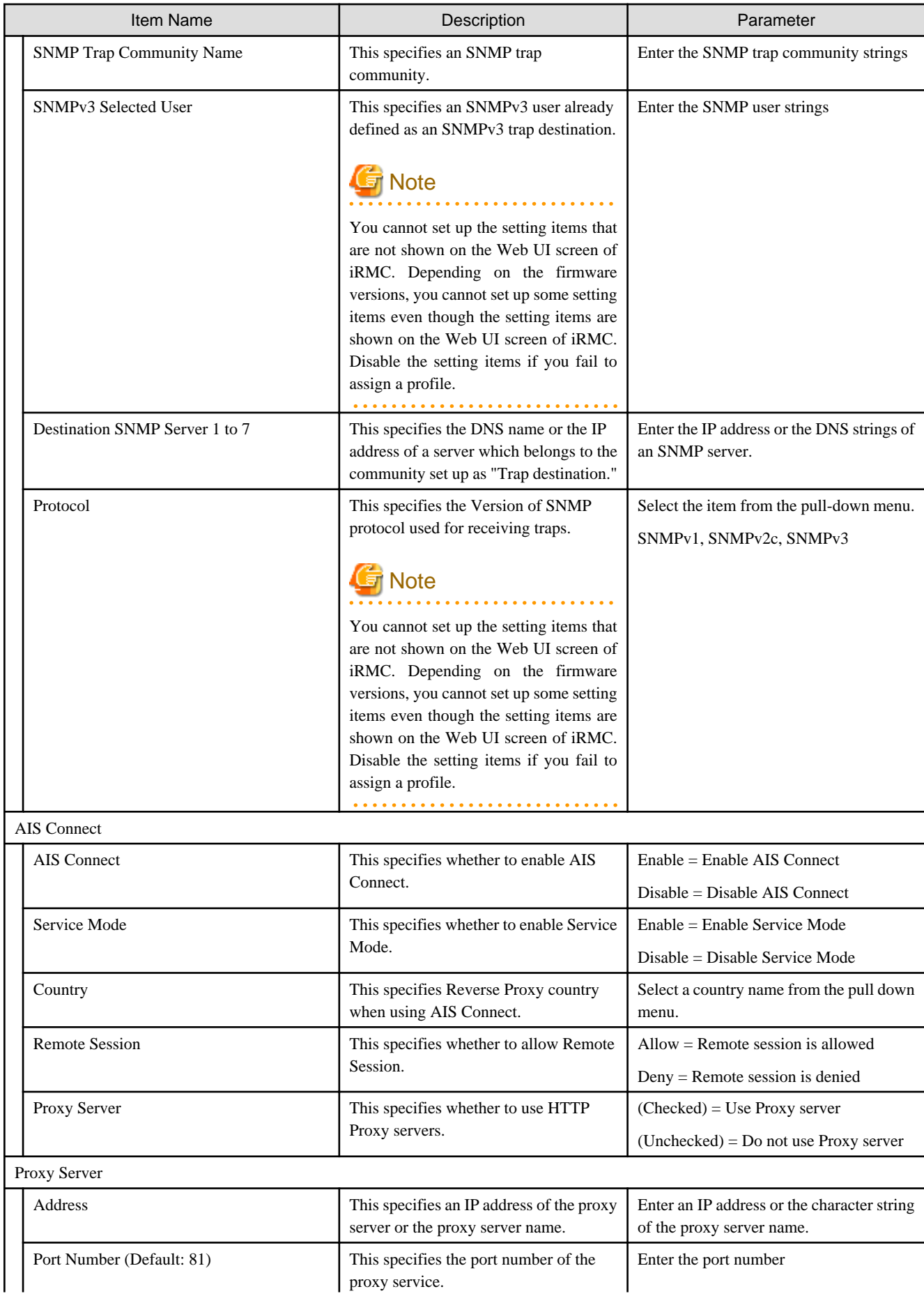

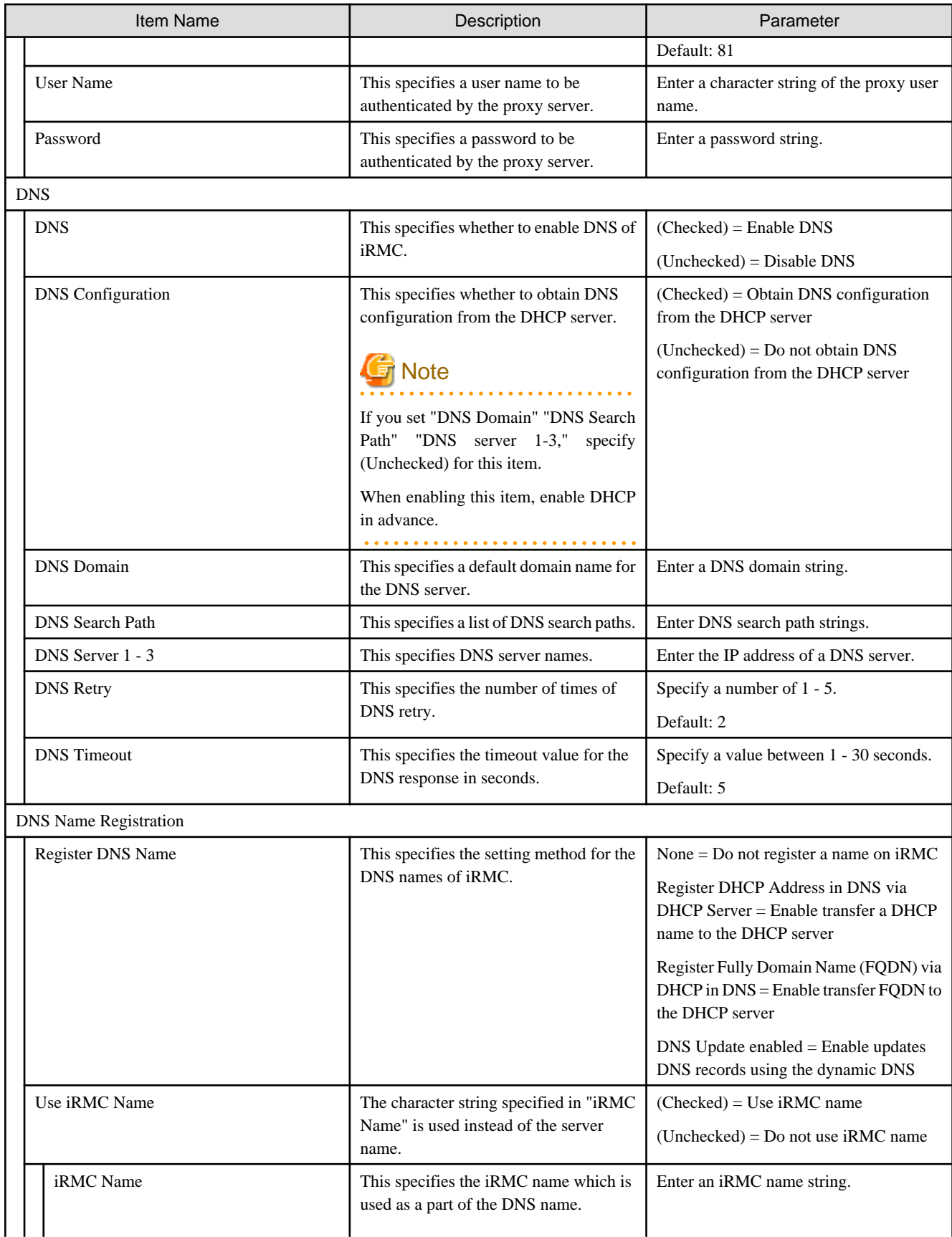

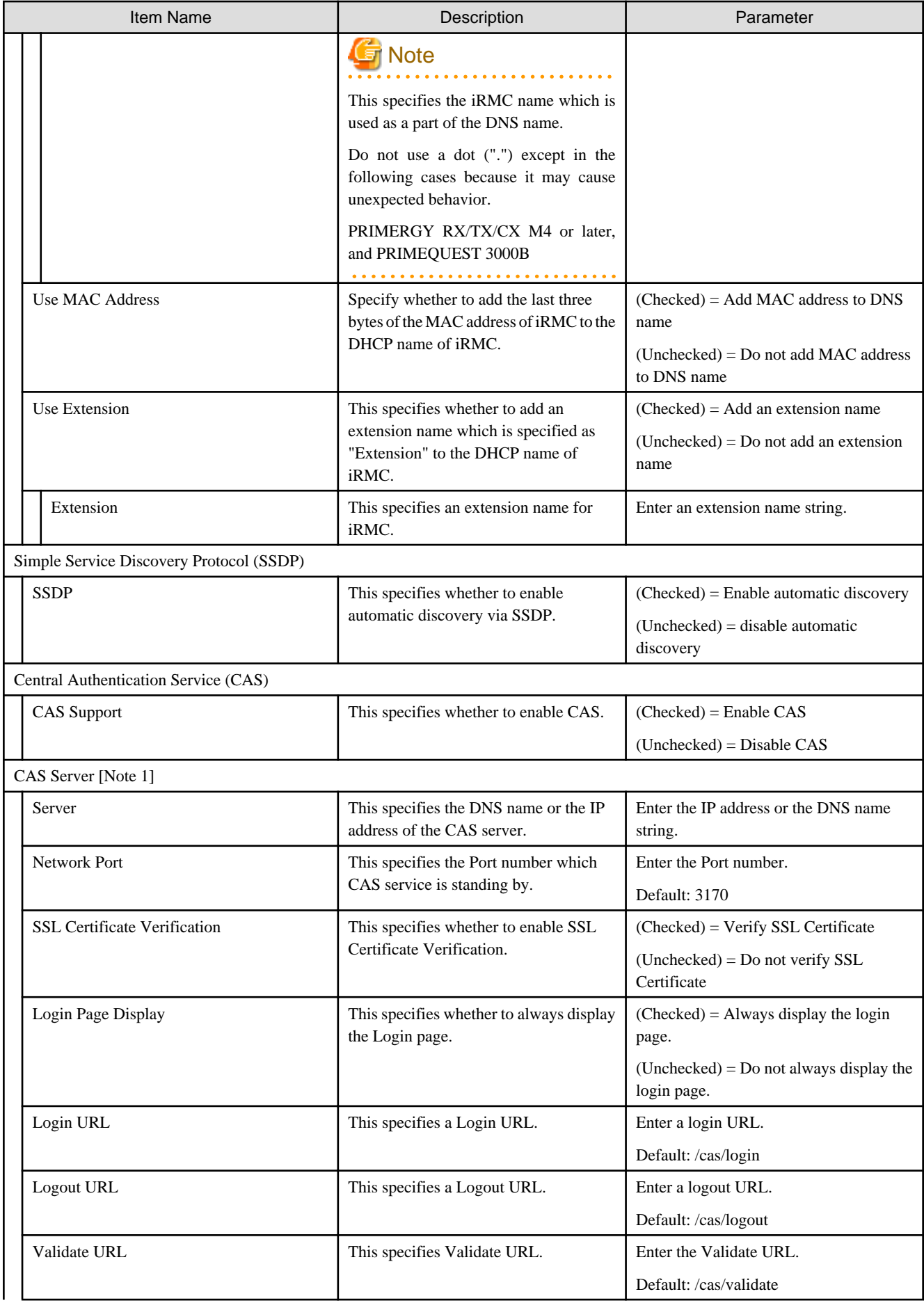

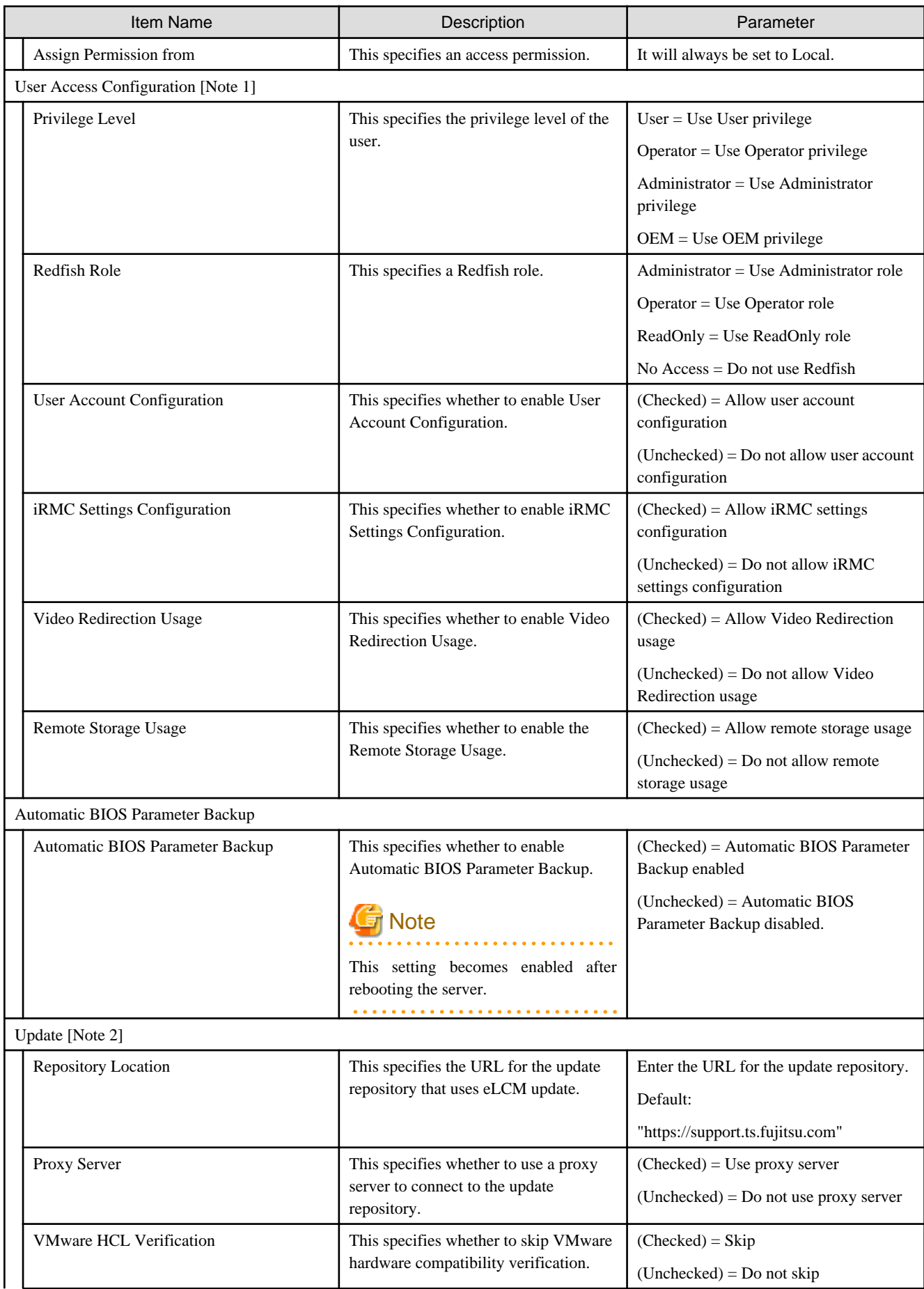

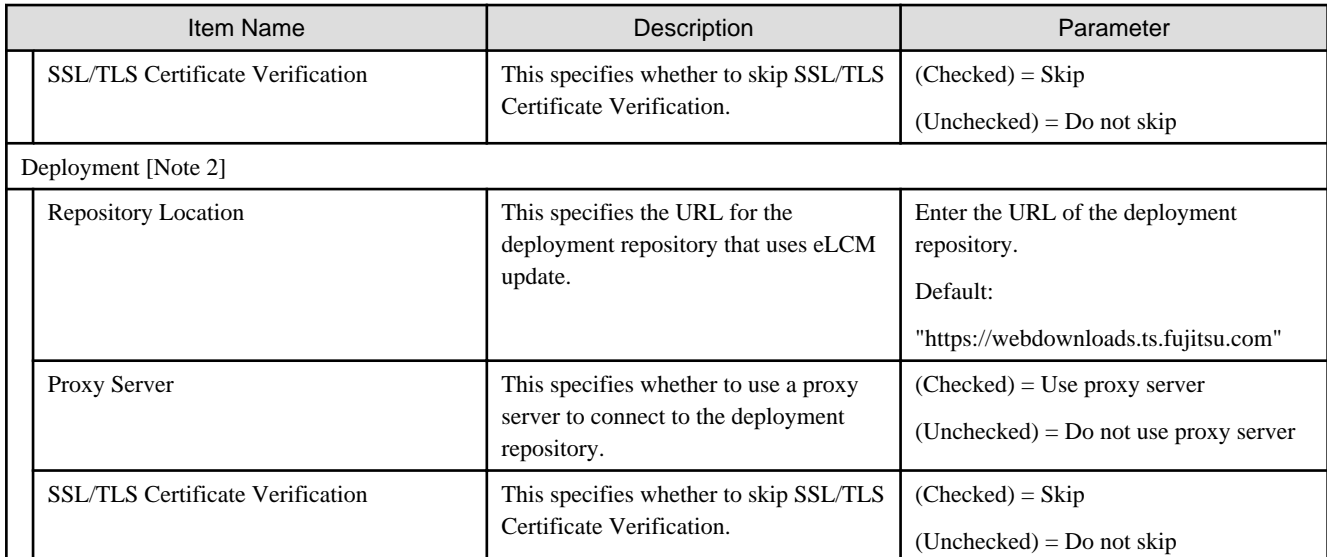

[Note 1]: If you specify "CAS Server" and "User Access Configuration," select (Checked) for this item.

[Note 2]: An eLCM license must be registered on the target server and an SD card must be mounted when setting "Update" or "Deployment."

## <span id="page-26-0"></span>**Chapter 2 MMB Setting Items of Profiles for PRIMEQUEST 2000 (Partition)/PRIMEQUEST 2000B/ PRIMEQUEST 3000E Series Partitions**

This section describes the items that you can set up in the MMB tab in profiles.

#### **MMB Tab**

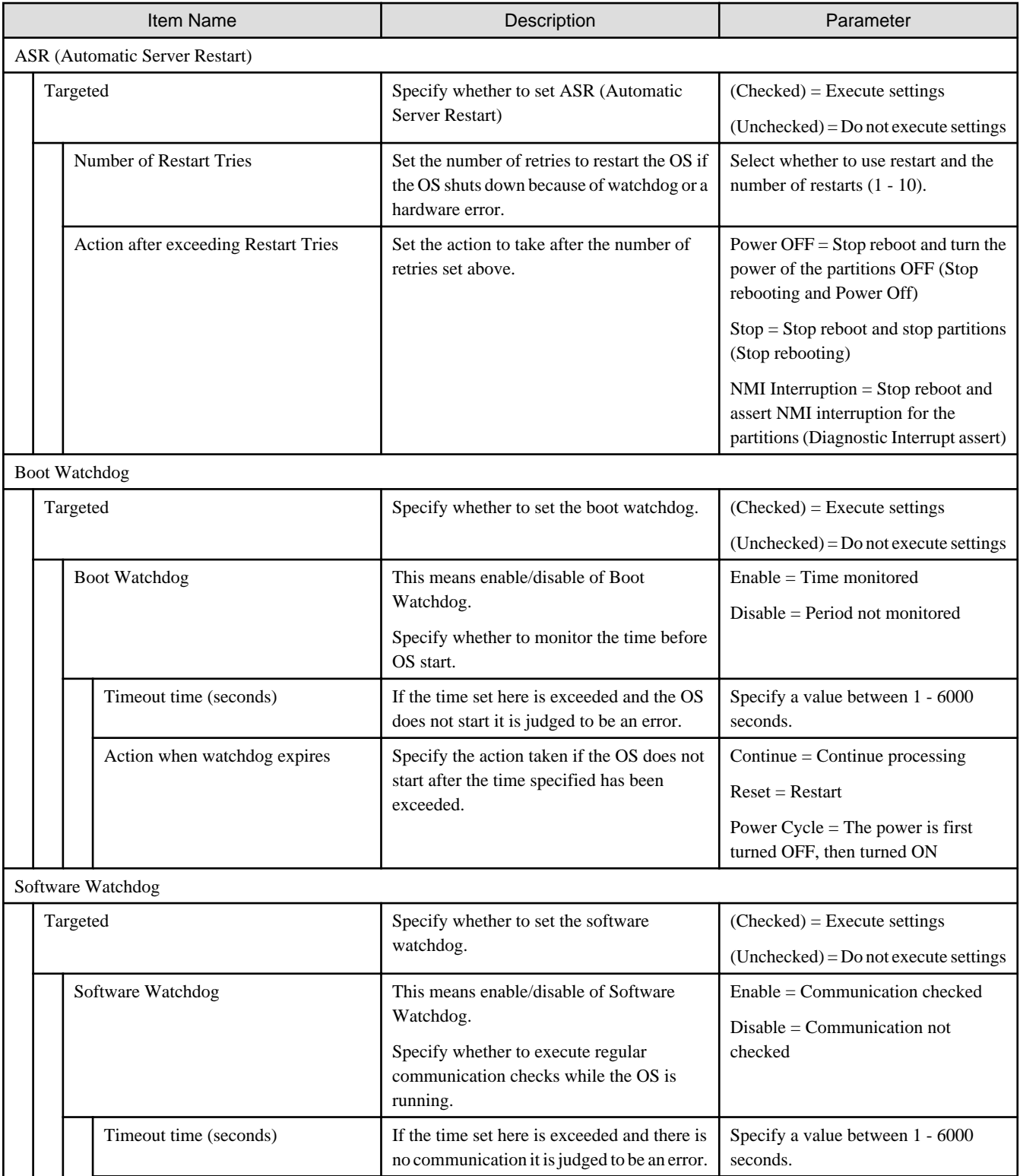

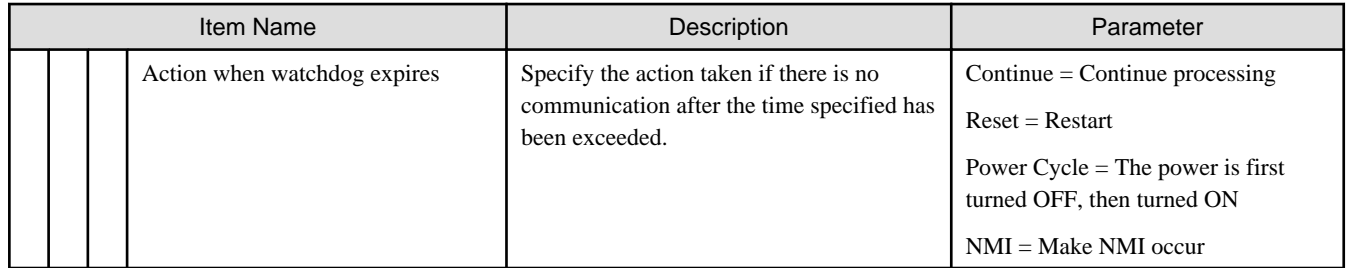

### <span id="page-28-0"></span>**Chapter 3 OS Setting Items of Profiles for Servers**

This section describes the items that you can set up with OS / OS (for each node) tabs, in profiles. When it comes to the items with "Omittable", you can install the OSes without setup on the profiles. If omitted, no setting is applied, or the default settings of OSes are applied.

By creating policies in advance, you can use them for profile creation, however, you cannot specify items described as "cannot be set by policy setting" by using a policy. Execute setting when you create a profile.

### **3.1 Profiles for Windows Server**

For information on which OSs can be specified in the profile, refer to "Support Matrix."

<https://support.ts.fujitsu.com/index.asp>

Select [Select a new Product] on the above site and enter "Infrastructure Manager" in [Product Search:].

Select [DOWNLOADS] and select the target operating system.

The reference procedures are subject to change without notice.

#### **OS tab**

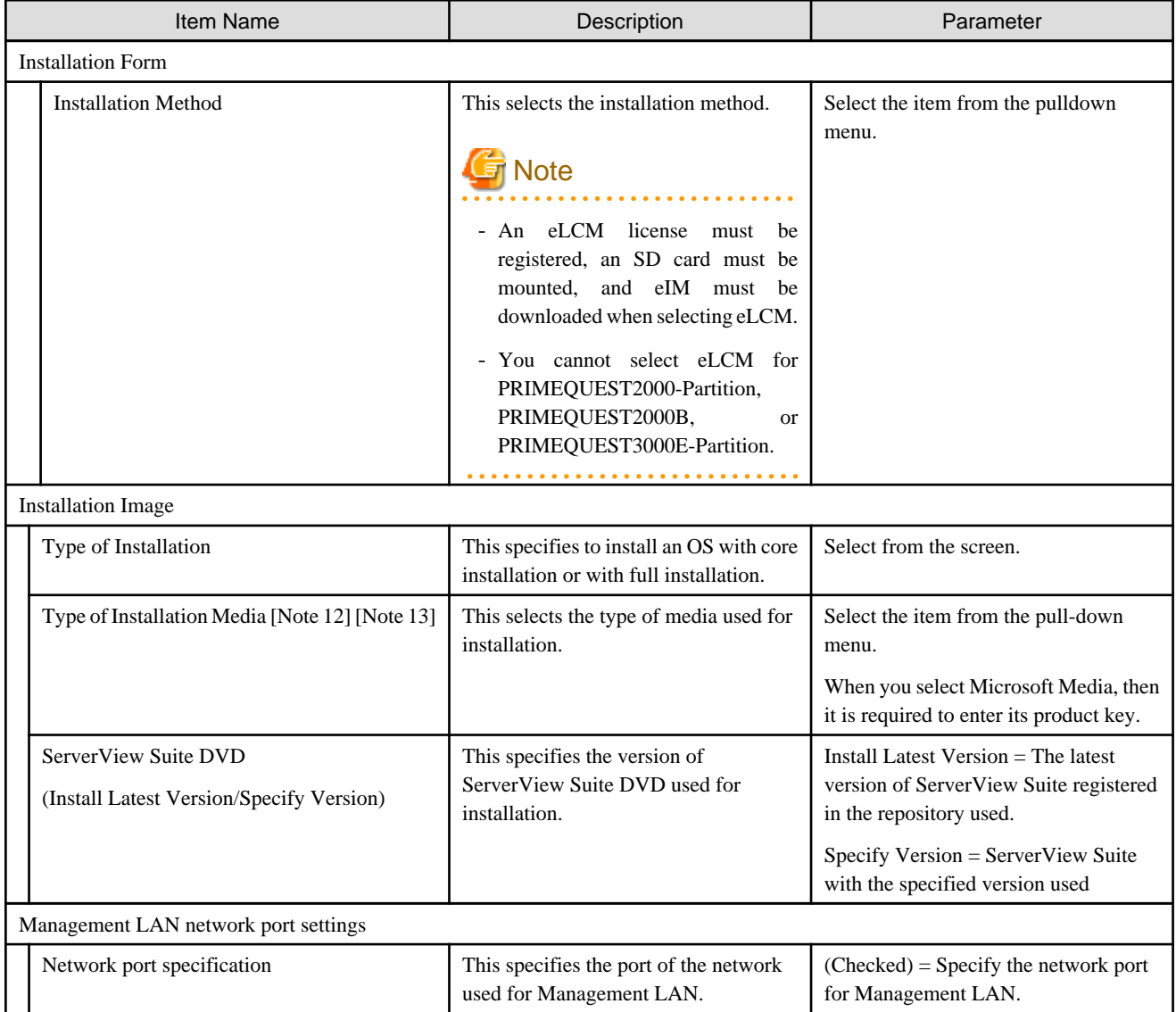

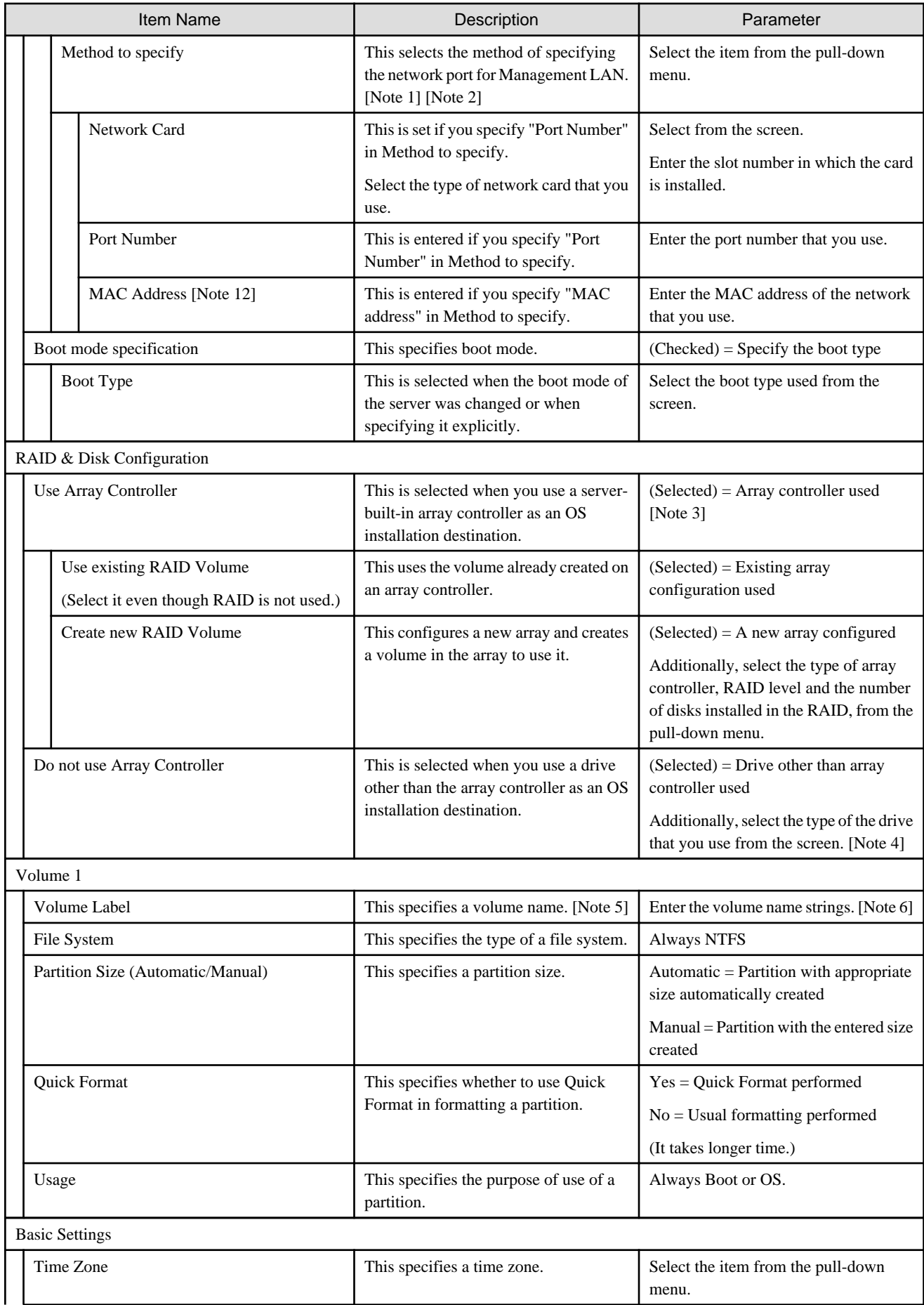

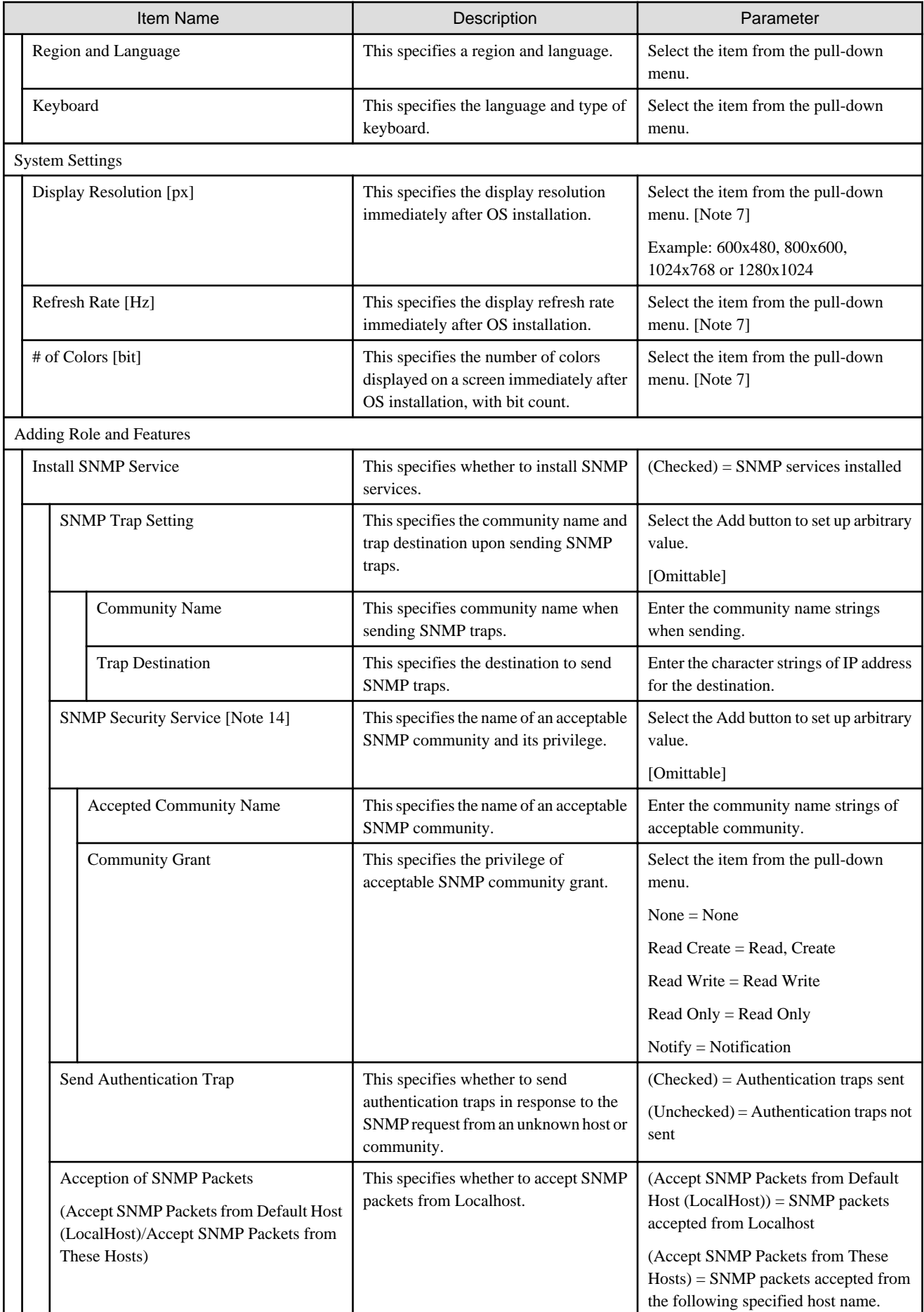

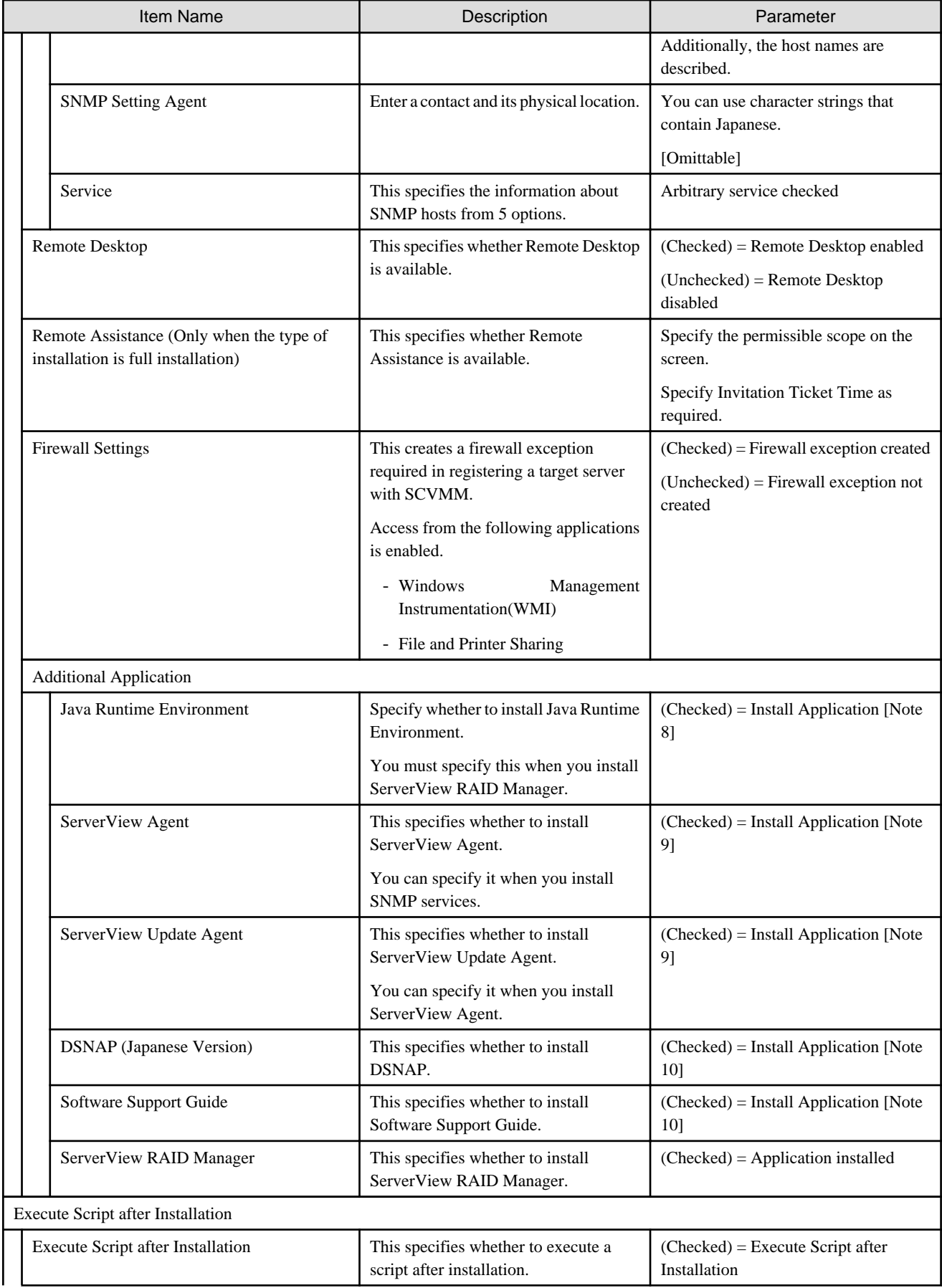

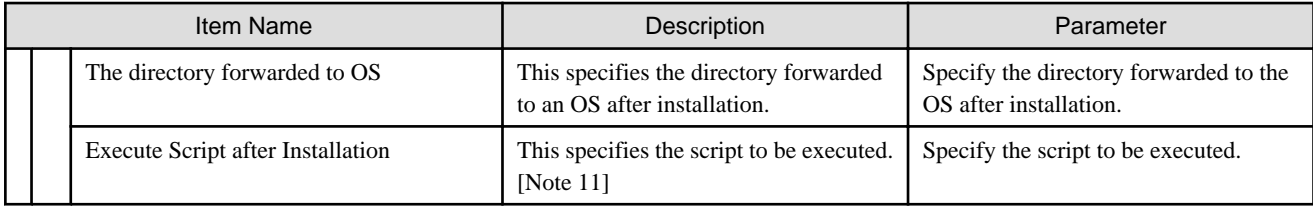

[Note 1]: If the Universal Multi-Channel (UMC) function of the CNA card is enabled, set the MAC address and not the port number.

[Note 2]: For the PRIMEQUEST 2000 (Partition)/PRIMEQUEST 2000B/PRIMEQUEST 3000E series, it cannot be set depending on the port number. If specifying the network port, specify the MAC address.

[Note 3]: If using an array controller, set it so that there are no inconsistencies with the "Onboard Device Configuration" settings for the BIOS.

[Note 4]: Refer to the manuals for the servers and the ServerView Suite DVD for iSCSI support.

[Note 5]: If using ServerView Suite DVD V11.16.04 or later, the volume name might not be set. In this case, set the volume name manually.

[Note 6]: Volume names must be set with one-byte alphanumeric characters/symbols for Windows Server 2016.

[Note 7]: This is installed with default settings when you set up a value unsupported by the OS.

[Note 8]: This is only possible to install when Full Installation has been selected in the "Type of Installation" setting.

[Note 9]: The application is installed in Japanese when you select Japanese on "Region and Language" settings. Otherwise, the application is installed in English.

[Note 10]: This can be installed only when you select Japanese on "Region and Language" settings.

[Note 11]: The specified script is executed with Windows "cmd /c" command.

[Note 12]: Product keys and MAC addresses cannot be set with policies. Set these when creating profiles.

[Note 13]: When you log in to the OS after installing Windows Server 2019, the following pop-up window is displayed. Select "This program installed correctly" since the installation completed successfully.

Message: This program might not have installed correctly.

Program: SVIM Messenger

[Note 14]: If you selected "ServerView Agent" in the "Additional Applications" setting, automatically sets the SNMP community (Community Name: public) required for ServerView agent operation. If the community name is "public," set only the specified public.

#### **OS (for each node) tab**

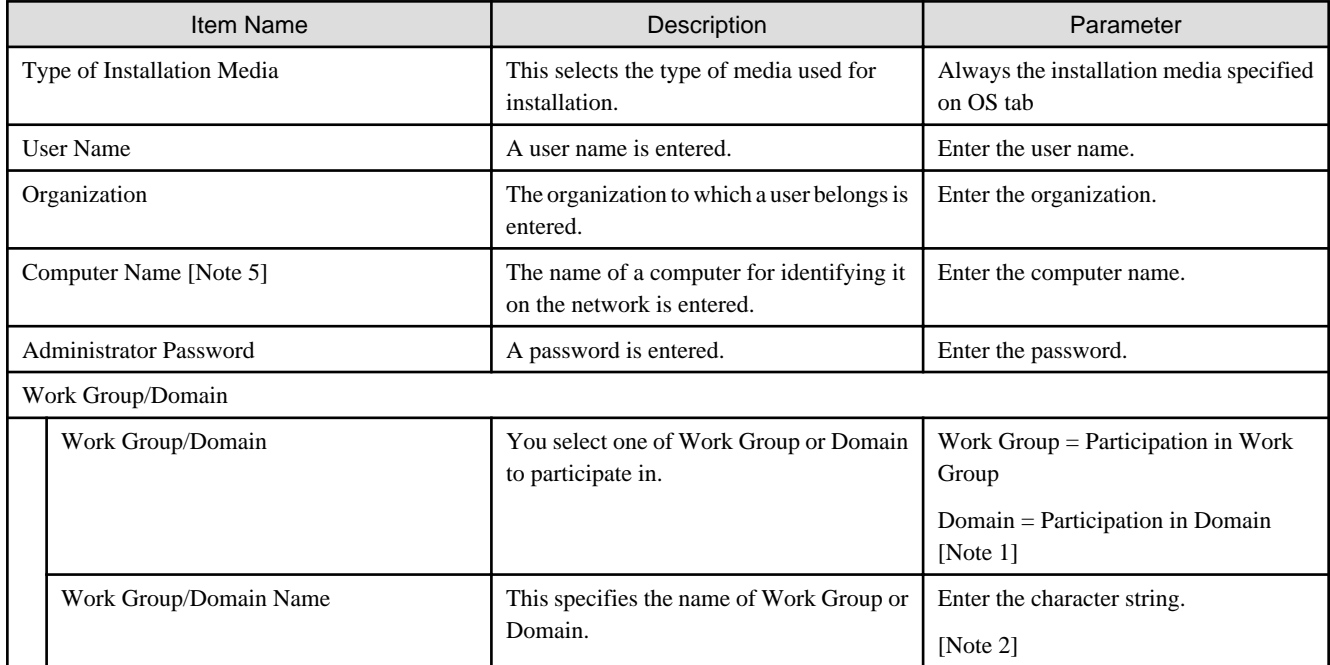

<span id="page-33-0"></span>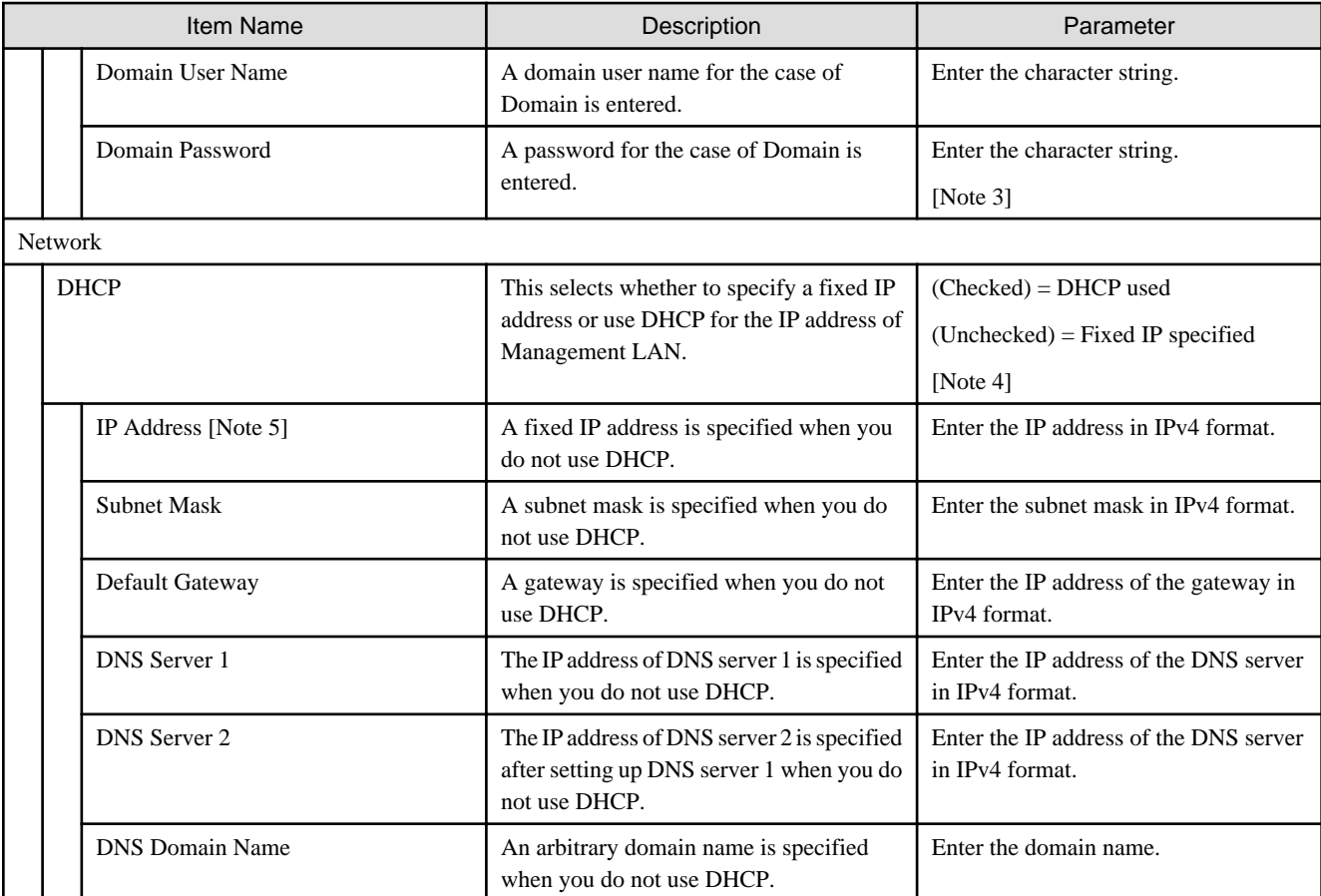

[Note 1]: This is set up for Work Group when you are unable to connect to the domain server.

[Note 2]: Set a work group name within 15 characters. A double-byte character is counted as 2 characters and single-byte character is counted as 1 character.

[Note 3]: If the domain user name/domain password are specified incorrectly, the profile assignment ends normally, but domain participation fails. In this case, execute domain participation again.

[Note 4] When using a policy to change "DHCP" from (Checked) or "unspecified" to (Unchecked), set the IP address of a linked profile after deleting the link that the policy refers to.

[Note 5]: Computer names and IP addresses cannot be set with policies. Set these when creating profiles.

### **3.2 Profiles for VMware ESXi**

For information on which OSs can be specified in the profile, refer to "Support Matrix."

<https://support.ts.fujitsu.com/index.asp>

Select [Select a new Product] on the above site and enter "Infrastructure Manager" in [Product Search:].

Select [DOWNLOADS] and select the target operating system.

The reference procedures are subject to change without notice.

#### **OS tab**

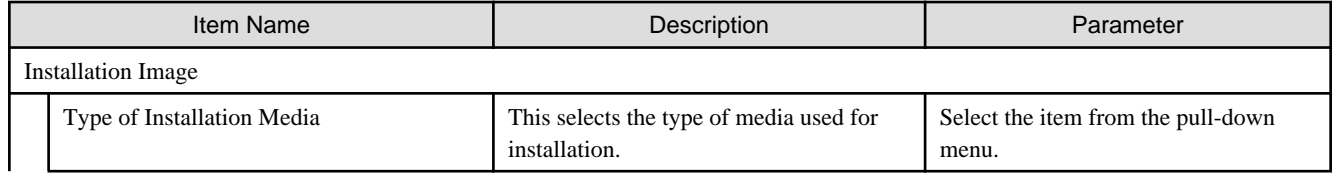

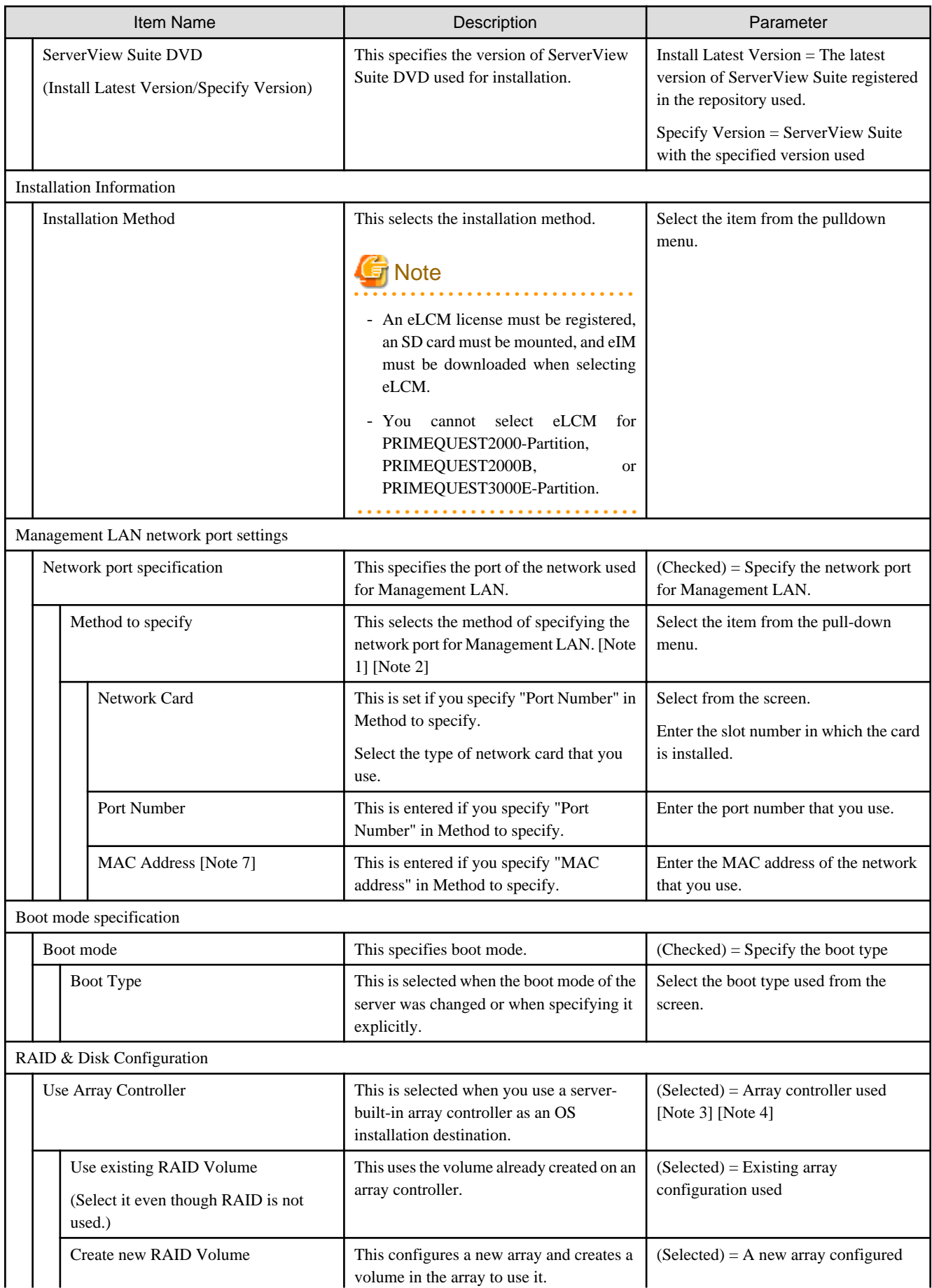

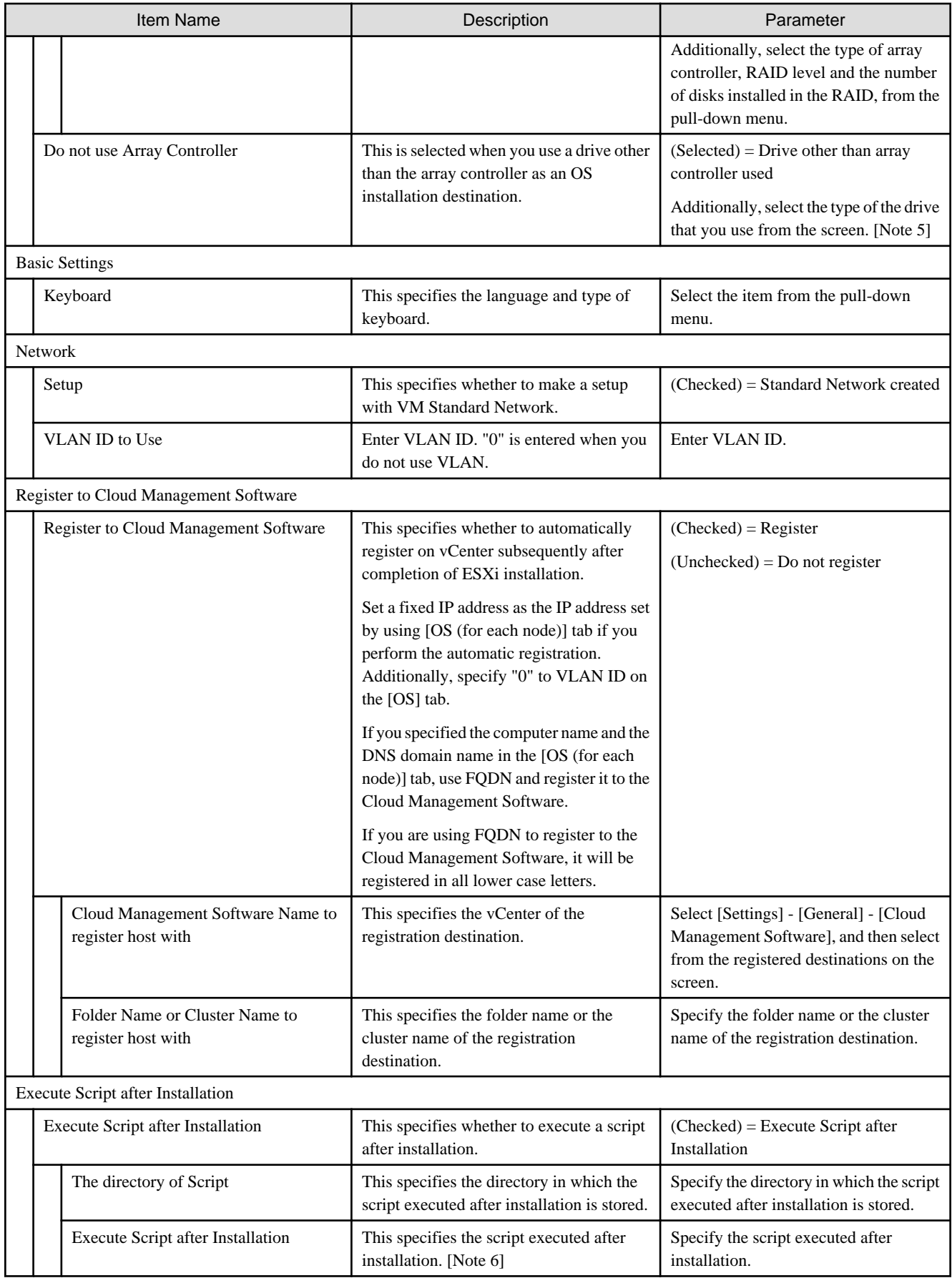

[Note 1]: If the Universal Multi-Channel (UMC) function of the CNA card is enabled, set the MAC address and not the port number.
[Note 2]: For the PRIMEQUEST 2000 (Partition)/PRIMEQUEST 2000B/PRIMEQUEST 3000E series, it might not be possible to specify this depending on the port number. If specifying the network port, specify the MAC address.

[Note 3]: If using an array controller, set it so that there are no inconsistencies with the "Onboard Device Configuration" settings for the BIOS.

[Note 4]: "Onboard SATA array controllers" cannot be used in VMware ESXi.

[Note 5]: Refer to the manuals for the servers and the ServerView Suite DVD for iSCSI support.

[Note 6]: Describe the script with plain text format in the file. This is executed as %post processing during automatic installation (kickStart). %firstboot --interpreter=busybox description allows it to be executed as %firstboot --interpreter=busybox processing.

[Note 7]: MAC addresses cannot be set with policies. Set these when creating profiles.

#### **OS (for each node) tab**

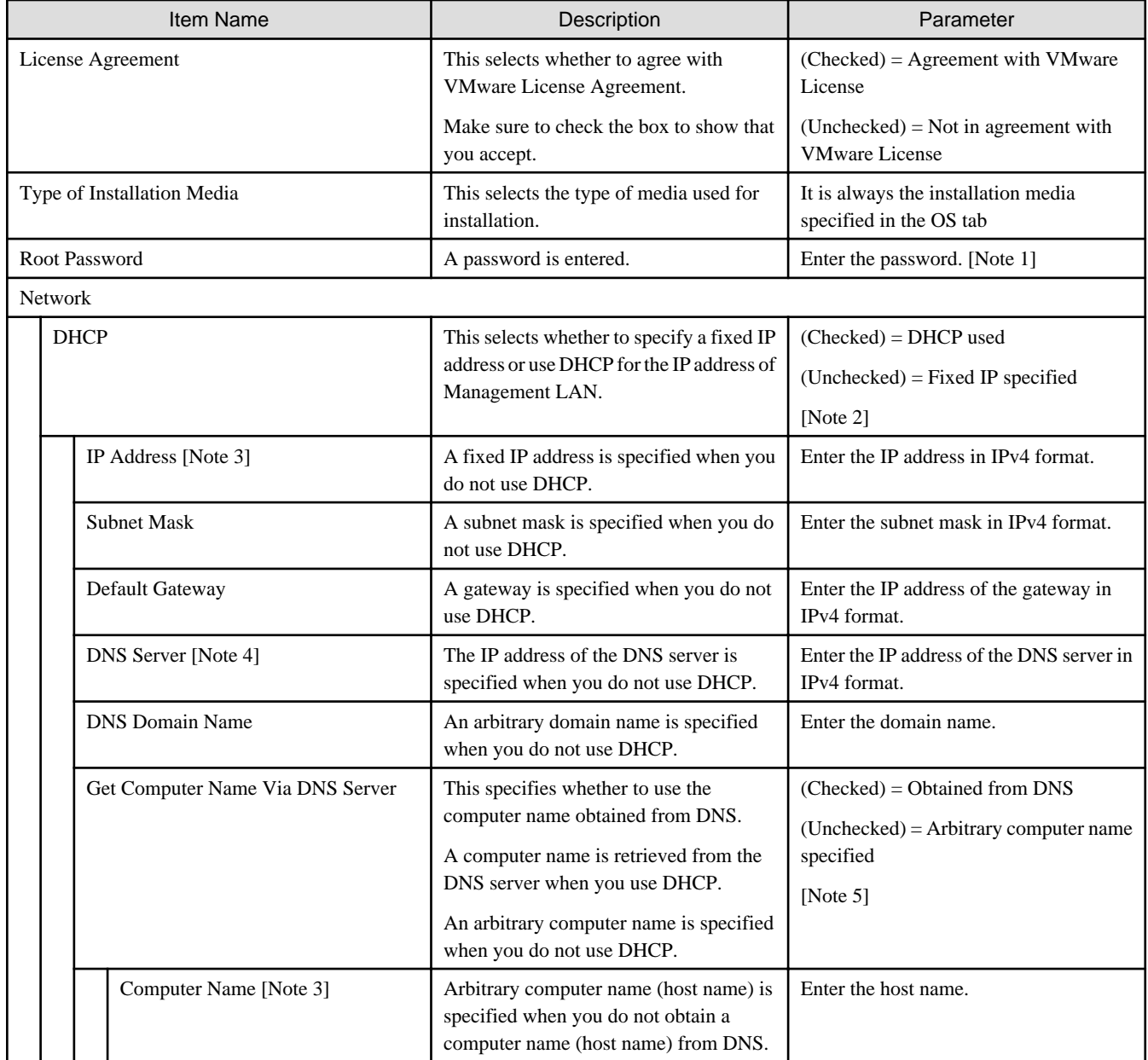

[Note 1]: A hash mark (#) cannot be used. If a hash mark (#) is used, the OS installer will fail.

[Note 2]: When using a policy to change "DHCP" from (Checked) or "unspecified" to (Unchecked), set the IP address of a linked profile after deleting the link that the policy refers to.

[Note 3]: IP addresses and computer names cannot be set with policies. Set these when creating profiles.

[Note 4]: If you want to set multiple DNS servers, set these with the script executed after the installation.

Setup can be made by entering "esxcli network ip dns server add --server=<IP address of the DNS server>."

#### Example of script entry:

```
#!/bin/sh
%firstboot --interpreter=busybox
esxcli network ip dns server add --server=<IP address of the DNS server>
```
[Note 5]: When using a policy to change "Get Computer Name from DNS Server" from (Checked) or "unspecified" to (Unchecked), set the computer name of a linked profile after deleting the link that the policy refers to.

## **3.3 Profiles for Red Hat Enterprise Linux**

For information on which OSs can be specified in the profile, refer to "Support Matrix."

<https://support.ts.fujitsu.com/index.asp>

Select [Select a new Product] on the above site and enter "Infrastructure Manager" in [Product Search:].

Select [DOWNLOADS] and select the target operating system.

The reference procedures are subject to change without notice.

#### **OS tab**

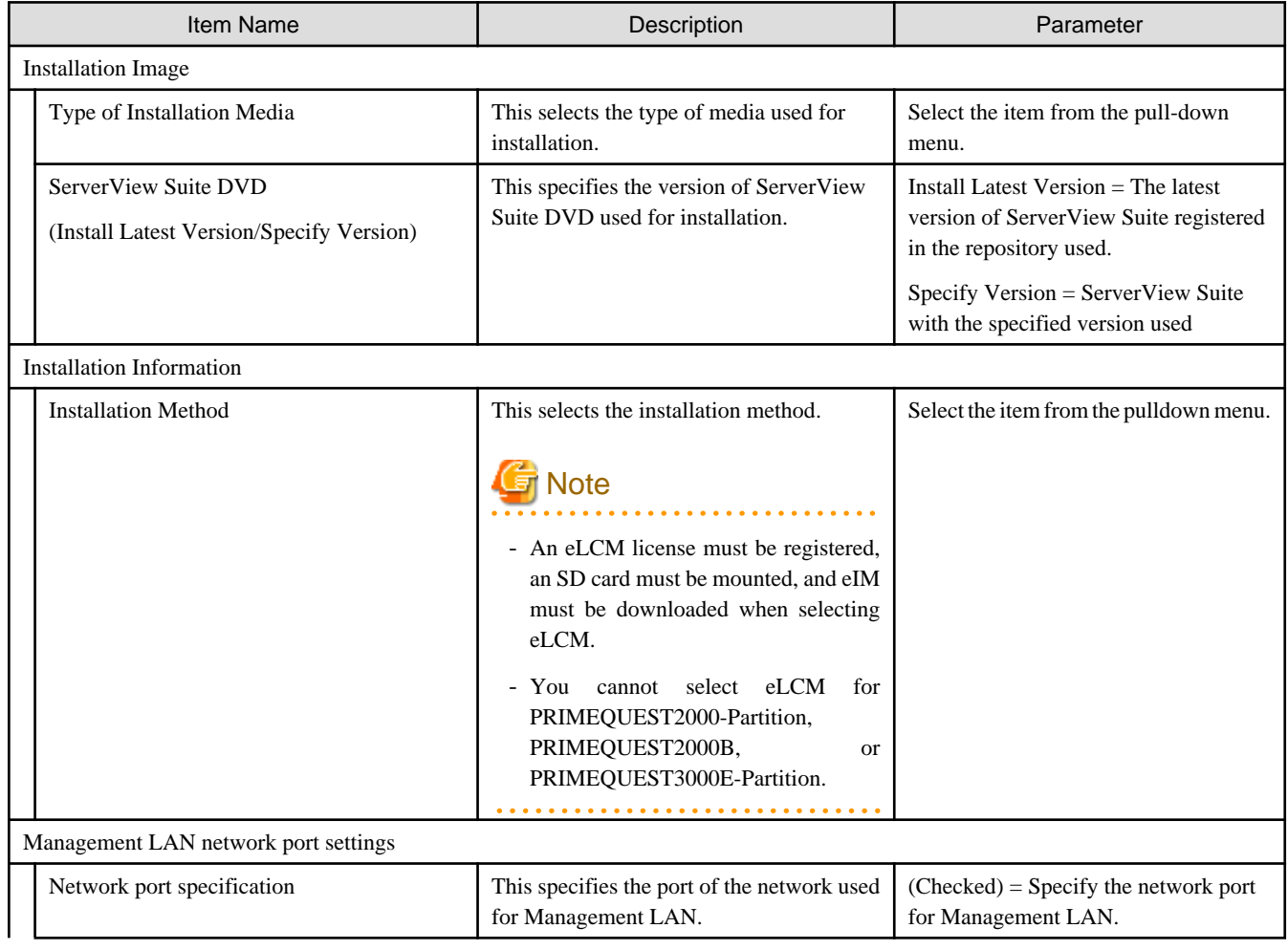

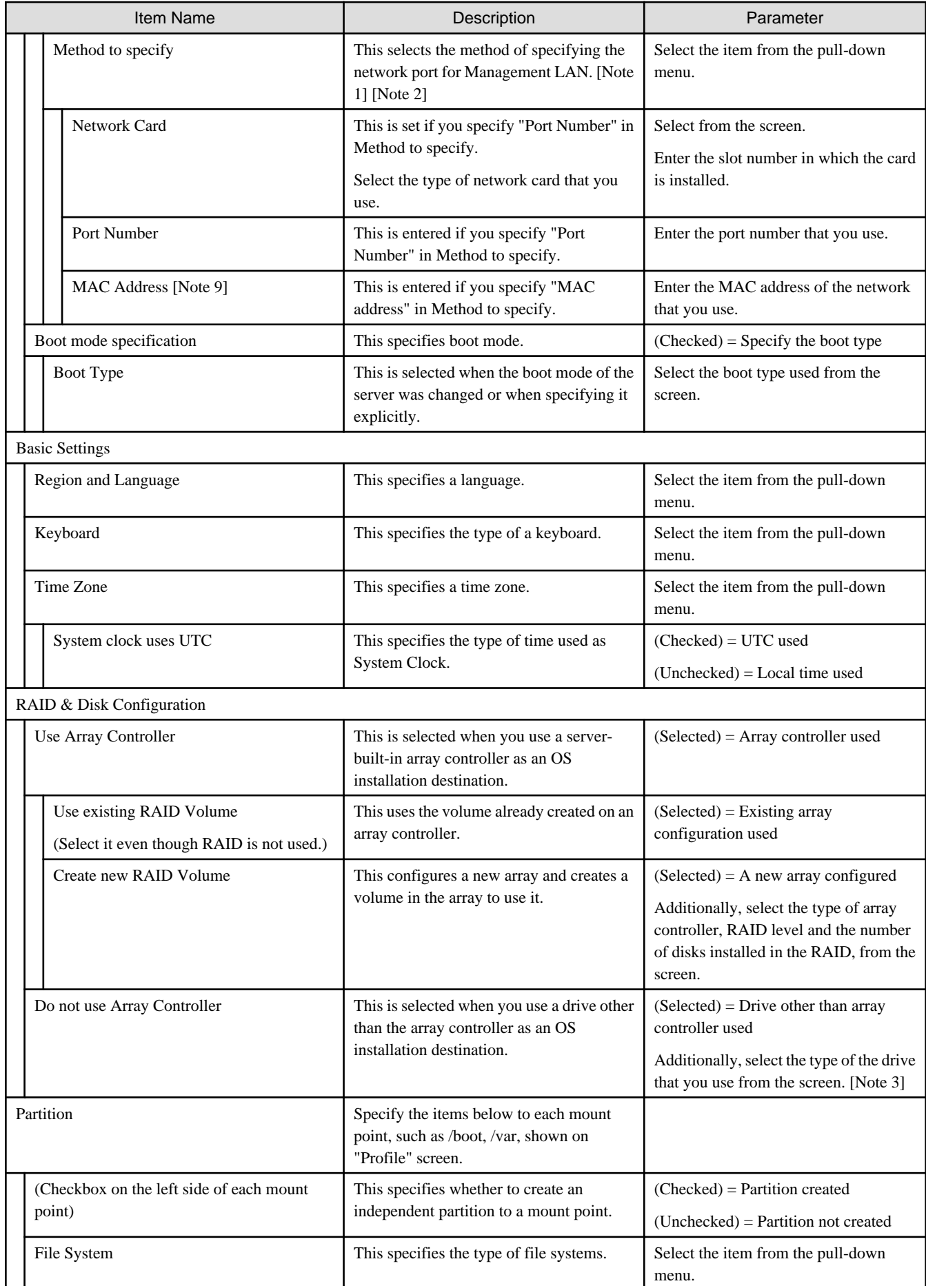

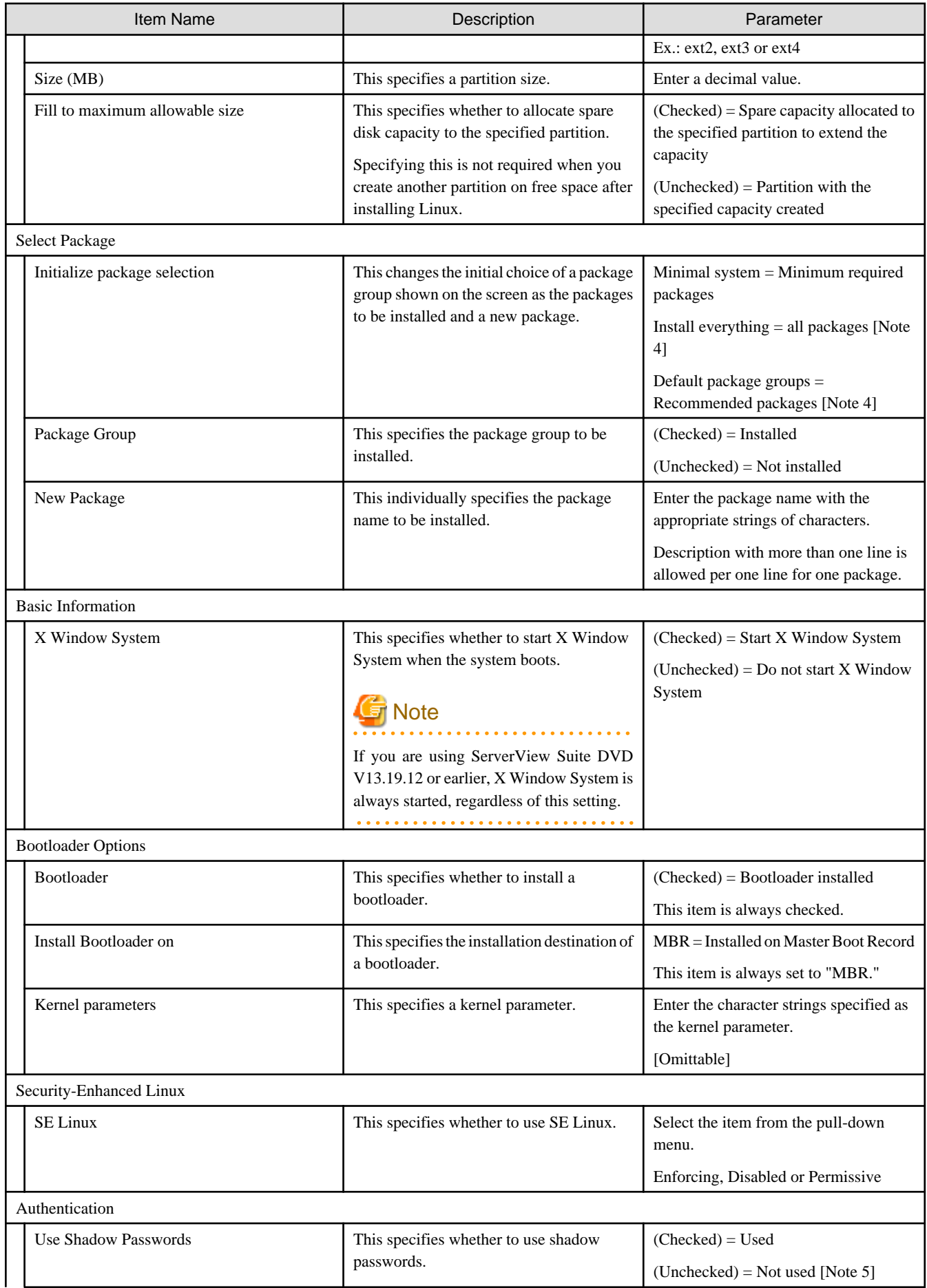

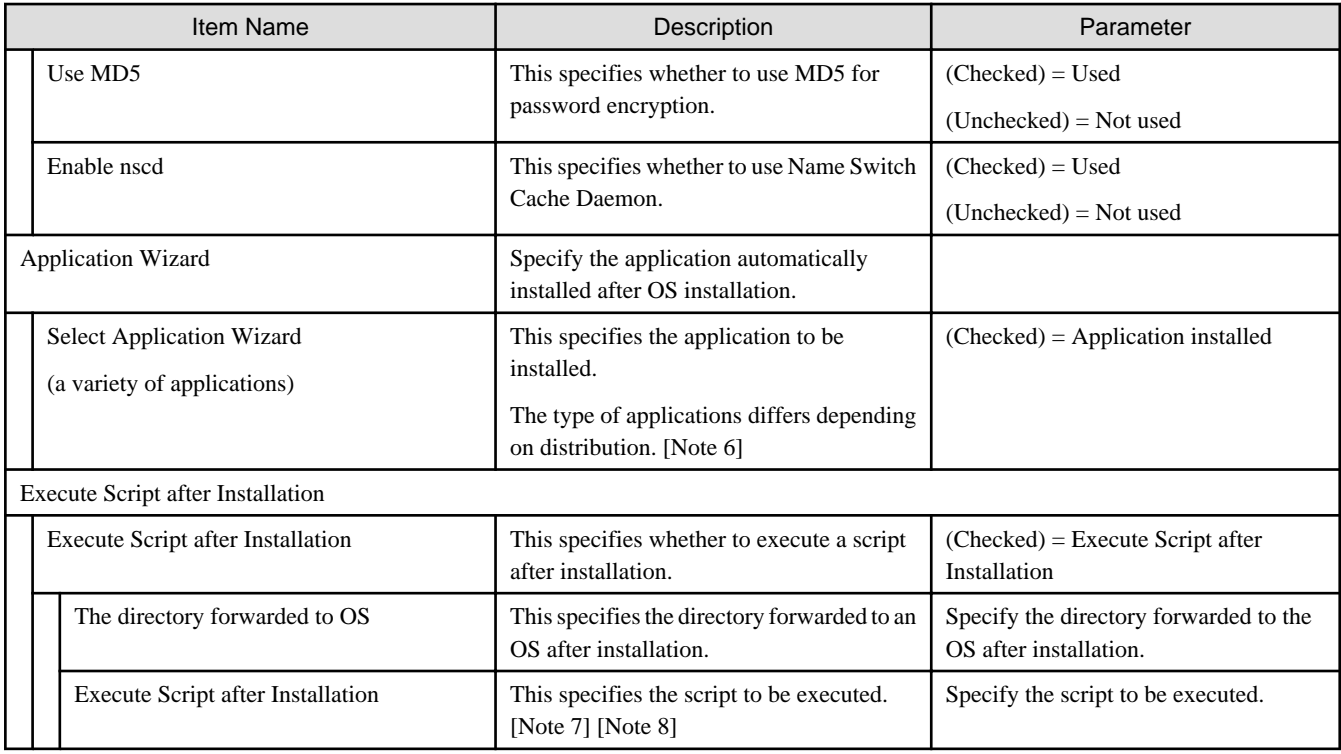

[Note 1]: If the Universal Multi-Channel (UMC) function of the CNA card is enabled, set the MAC address and not the port number.

[Note 2]: For the PRIMEQUEST 2000 (Partition)/PRIMEQUEST 2000B/PRIMEQUEST 3000E series, it cannot be specified depending on the port number. If specifying the network port, specify the MAC address.

[Note 3]: Refer to the manuals for the servers and the ServerView Suite DVD for iSCSI support.

[Note 4]: If you use ServerView Suite DVD V11.16.04 or later, some package groups are not installed. In such cases, manually install them.

[Note 5]: "Shadow Passwords" is always enabled regardless of profile settings.

[Note 6]: The applications in the table below show the case where ServerView Suite DVD V11.16.04, V12.16.10 is used. These may be modified in the future in response to the update of ServerView Suite DVD.

 $Y = Can$  be specified with ISM,  $N = Cannot$  be specified with ISM

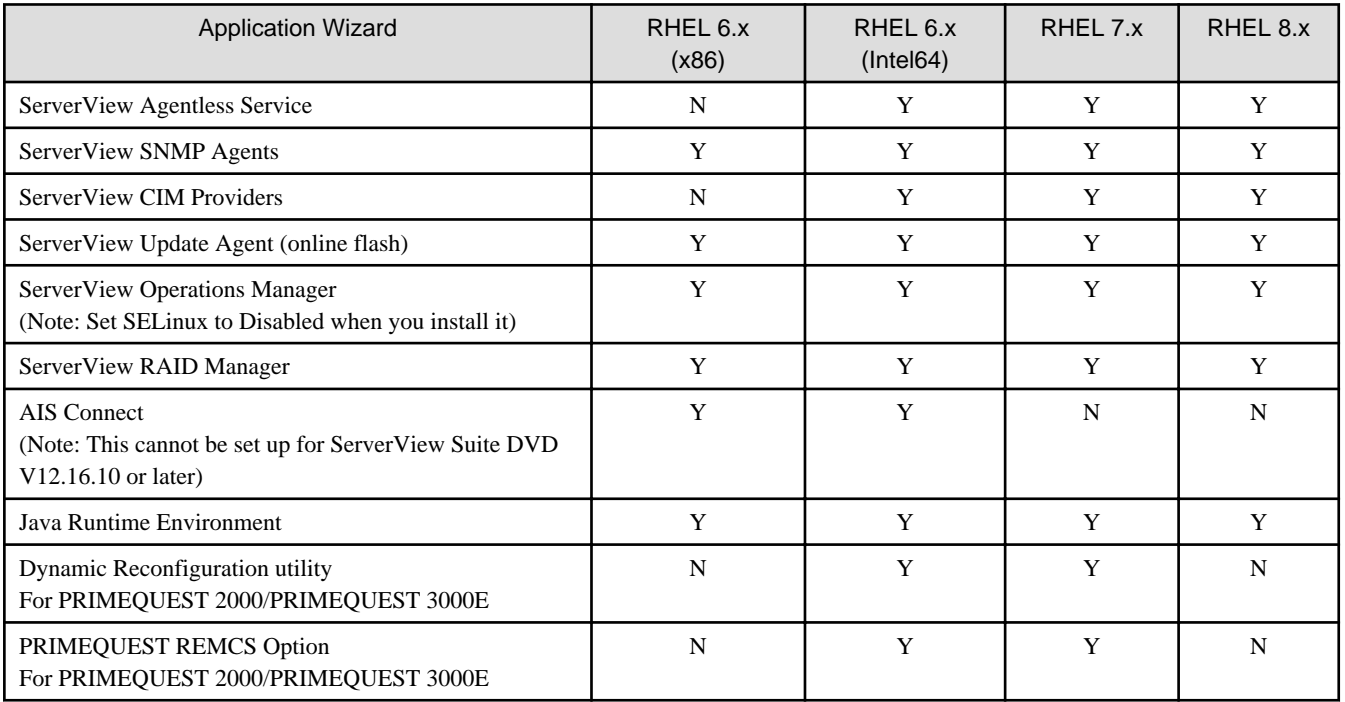

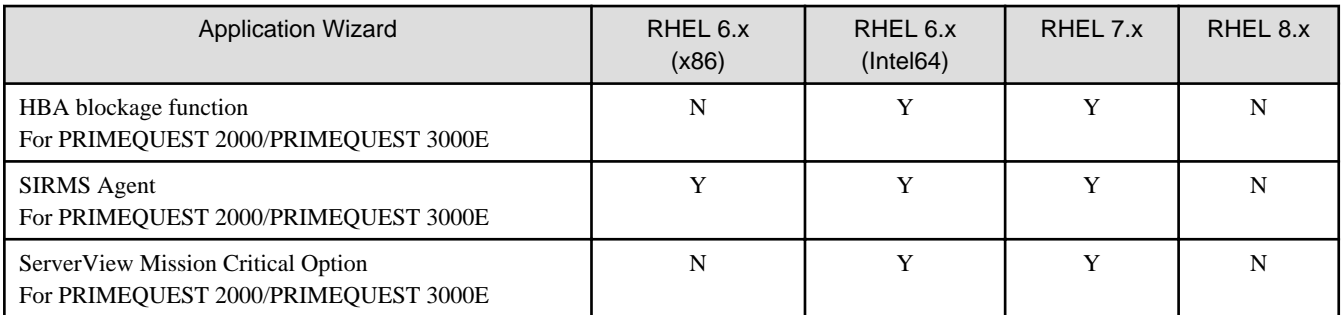

[Note 7]: When you execute a script from another script, assign execution privilege to invoke it.

[Note 8]: This executes the specified script with the sh command.

[Note 9]: MAC address cannot be set with policies. Set it when creating profiles.

#### **OS (for each node) tab**

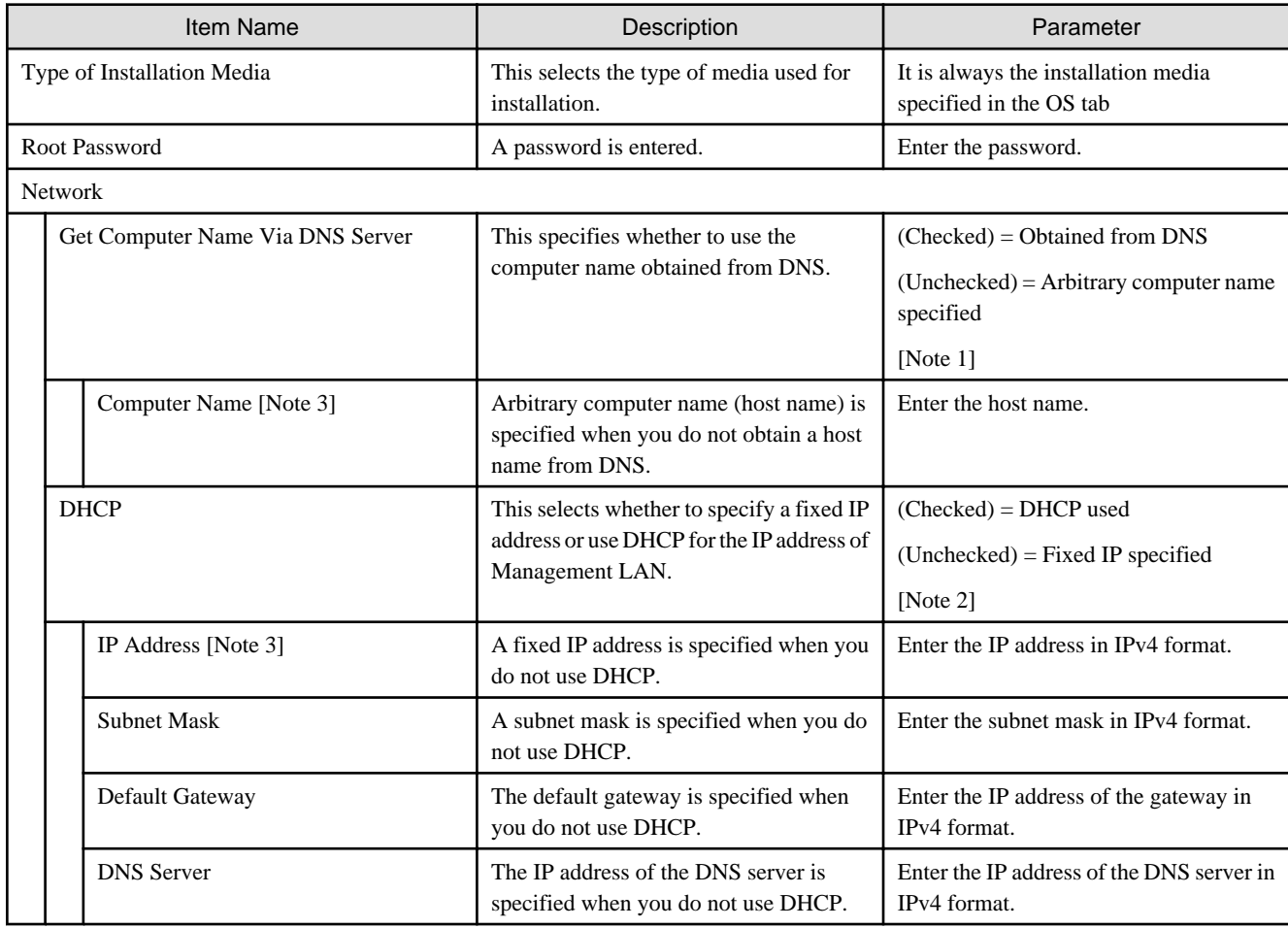

[Note 1]: When using a policy to change "Get Computer Name from DNS Server" from (Checked) or "unspecified" to (Unchecked), set the computer name of a linked profile after deleting the link that the policy refers to.

[Note 2]: When using a policy to change "DHCP" from (Checked) or "unspecified" to (Unchecked), set the IP address of a linked profile after deleting the link that the policy refers to.

[Note 3]: Computer names and IP addresses cannot be set with policies. Set these when creating profiles.

# **3.4 Profiles for SUSE Linux Enterprise Server**

For information on which OSs can be specified in the profile, refer to "Support Matrix."

### <https://support.ts.fujitsu.com/index.asp>

Select [Select a new Product] on the above site and enter "Infrastructure Manager" in [Product Search:].

Select [DOWNLOADS] and select the target operating system.

The reference procedures are subject to change without notice.

### **OS tab**

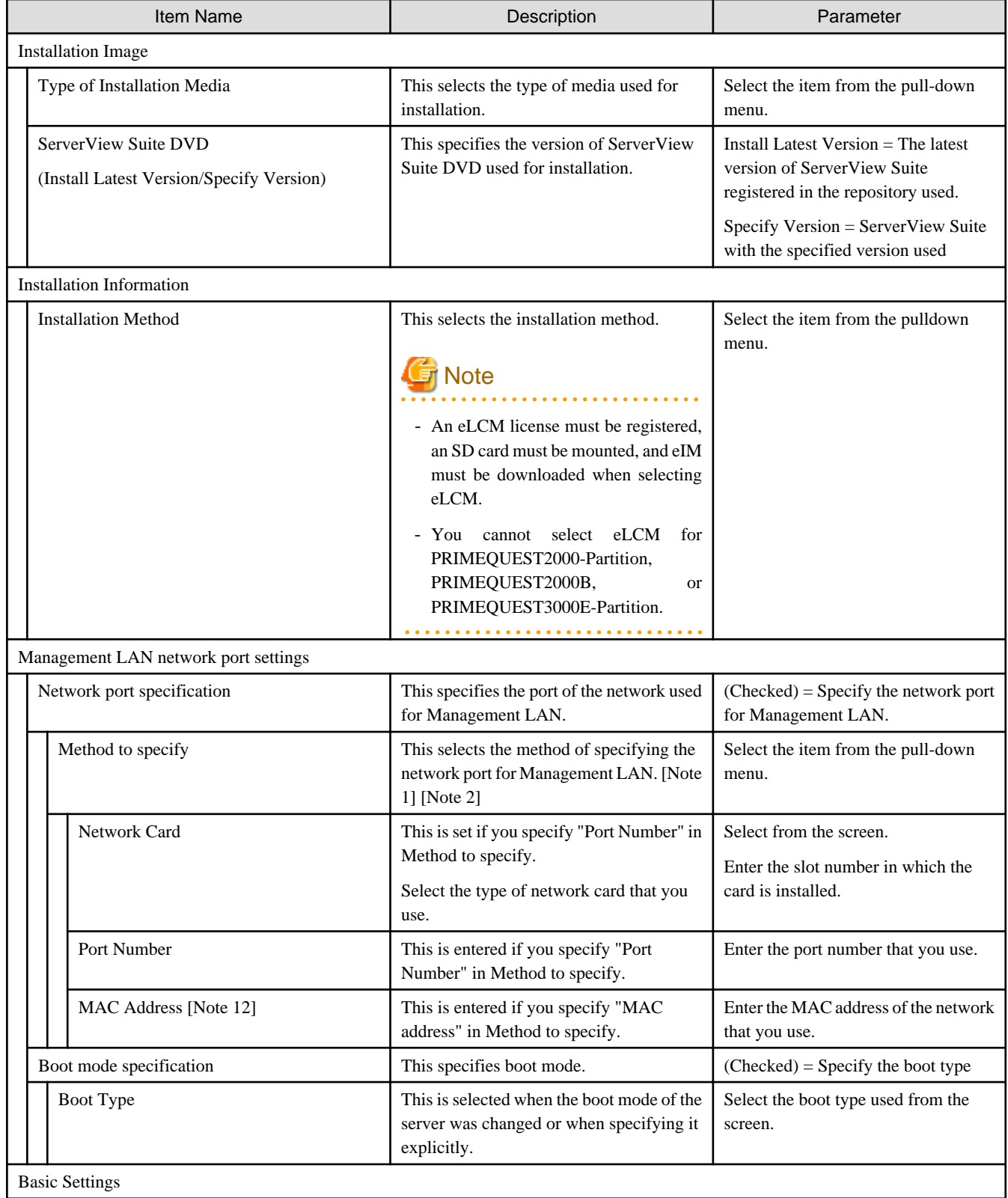

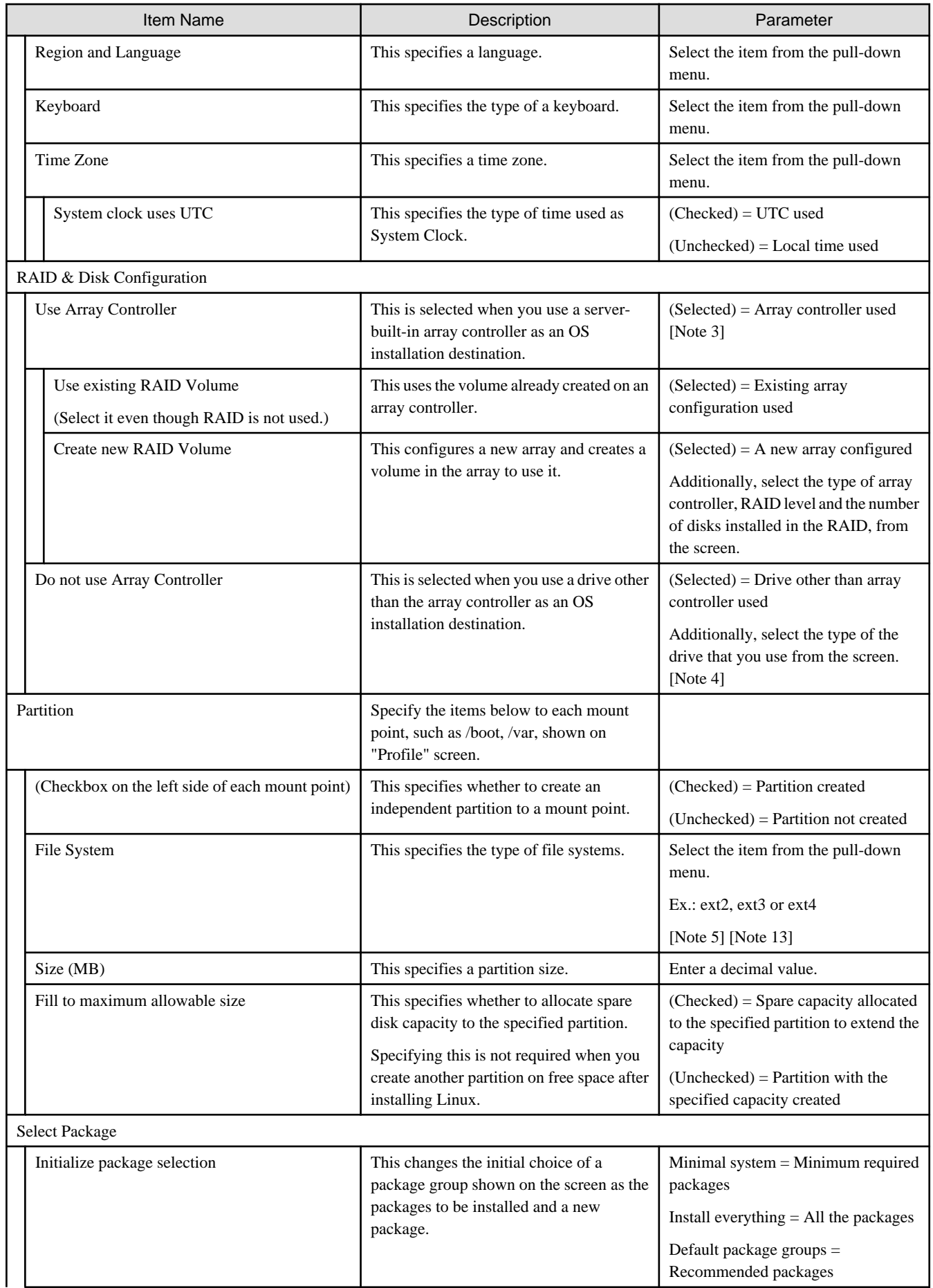

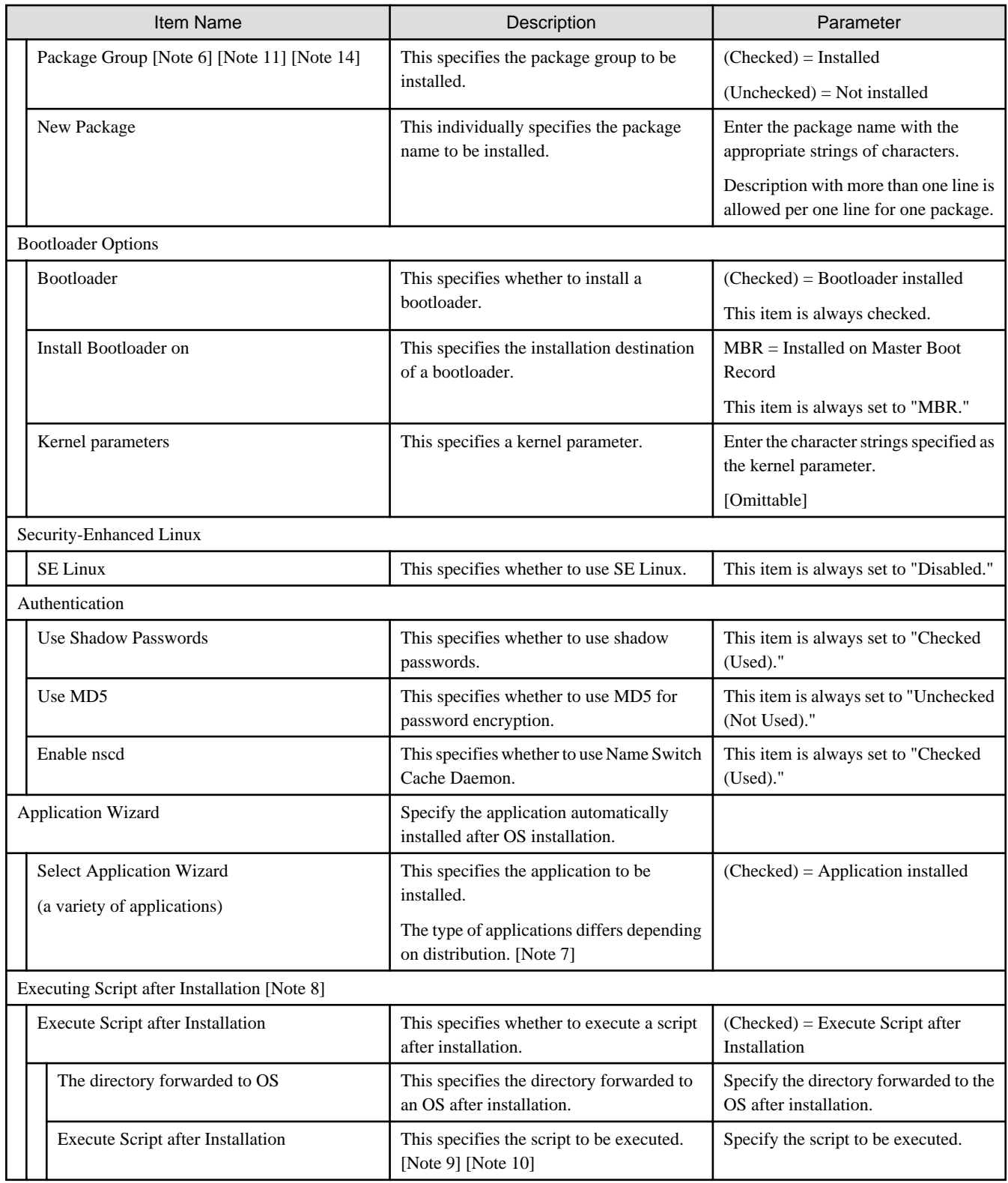

[Note 1]: If the Universal Multi-Channel (UMC) function of the CNA card is enabled, set the MAC address and not the port number.

[Note 2]: For the PRIMEQUEST 2000 (Partition)/PRIMEQUEST 2000B/PRIMEQUEST 3000E series, it cannot be set depending on the port number. If specifying the network port, specify the MAC address.

[Note 3]: If using an array controller, set it so that there are no inconsistencies with the "Onboard Device Configuration" settings for the BIOS.

[Note 4]: Refer to the manuals for the servers and the ServerView Suite DVD for iSCSI support.

[Note 5]: In SLES 11 SP4, ext4 only supports Read. In SLES 12, ext4 can support both the Read/Write. Note, however, that these are not the official support by SLES.

[Note 6]: In SLES 12, even in the case where "X-Windows System" is not specified for the package group, you cannot start it with the console. Pressing  $[Ctrl] + [Alt] + [F1]$  allows you to log in from the console.

[Note 7]: The applications in the table below show the case where ServerView Suite DVD V11.16.04, V12.16.10, V12.18.08 is used. These may be changed in the future version upgrades of ServerView Suite DVD.

SLES 15 (1) is for when ServerView Suite DVD V13.19.01 or earlier is used, and SLES 15 (2) is for when ServerView Suite DVD V13.19.04 or later is used.

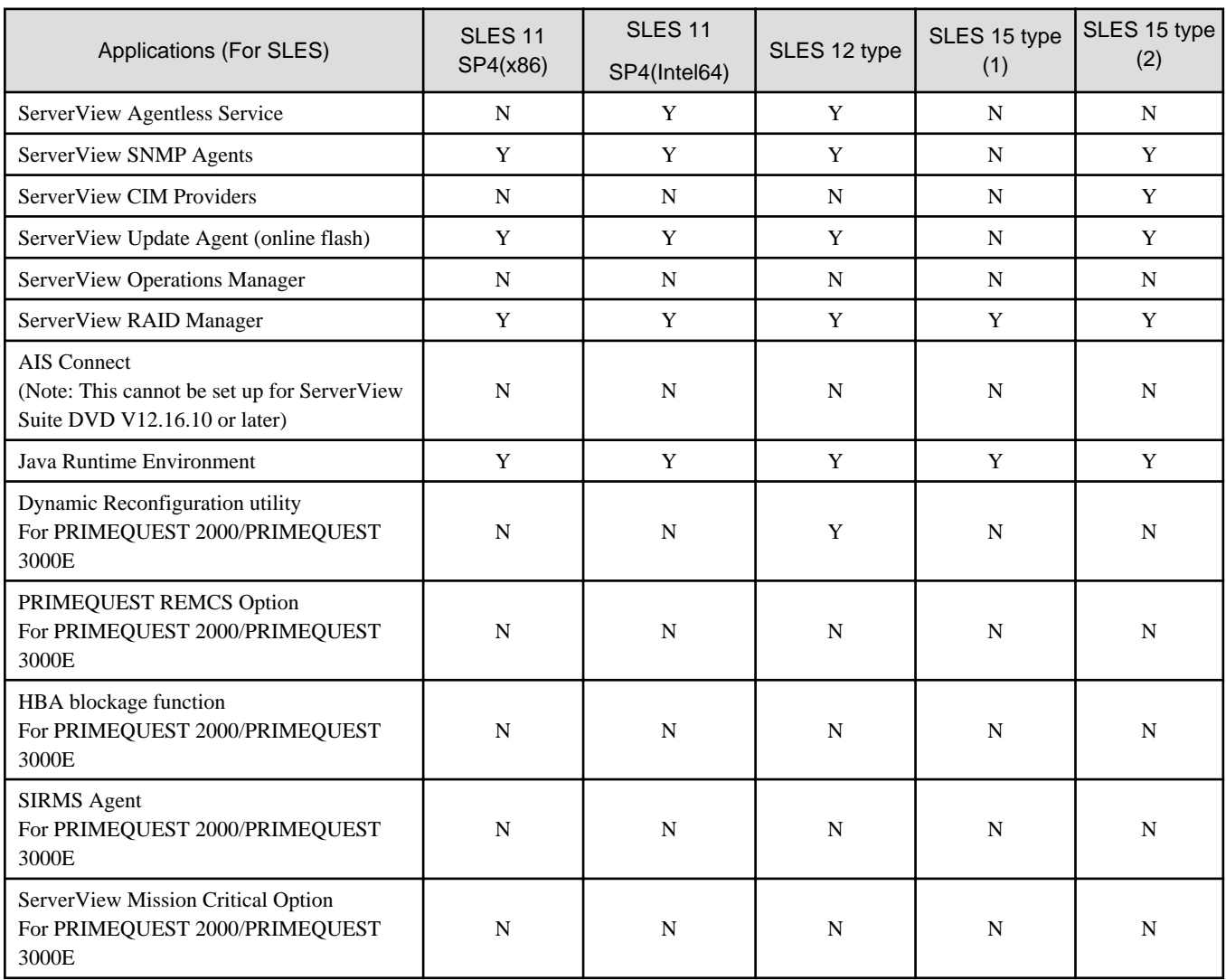

 $Y = Can$  be specified with ISM,  $N = Cannot$  be specified with ISM

[Note 8]: In SLES 12, this does not support the script execution after installation.

[Note 9]: When you execute a script from another script, assign execution privilege to invoke it.

[Note 10]: This executes the specified script with the sh command.

[Note 11]: When using ISM to manage the server that installed SLES, specify "GNOME Basic" and "SAP Application Server Base."

[Note 12]: MAC addresses cannot be set with policies. Set these when creating profiles.

[Note 13]: In SLES 12, you cannot specify "vfat" for the file systems of partition /, /home, /var, /user, /opt, or /tmp. In SLES 15, you cannot specify "vfat" for the file systems of partition /, /var, or /tmp.

[Note 14]: In SLES 12, if you specify "KVM Server" for the package group, an unexpected IP address may be set. In this case, set an IP address manually.

### **OS (for each node) tab**

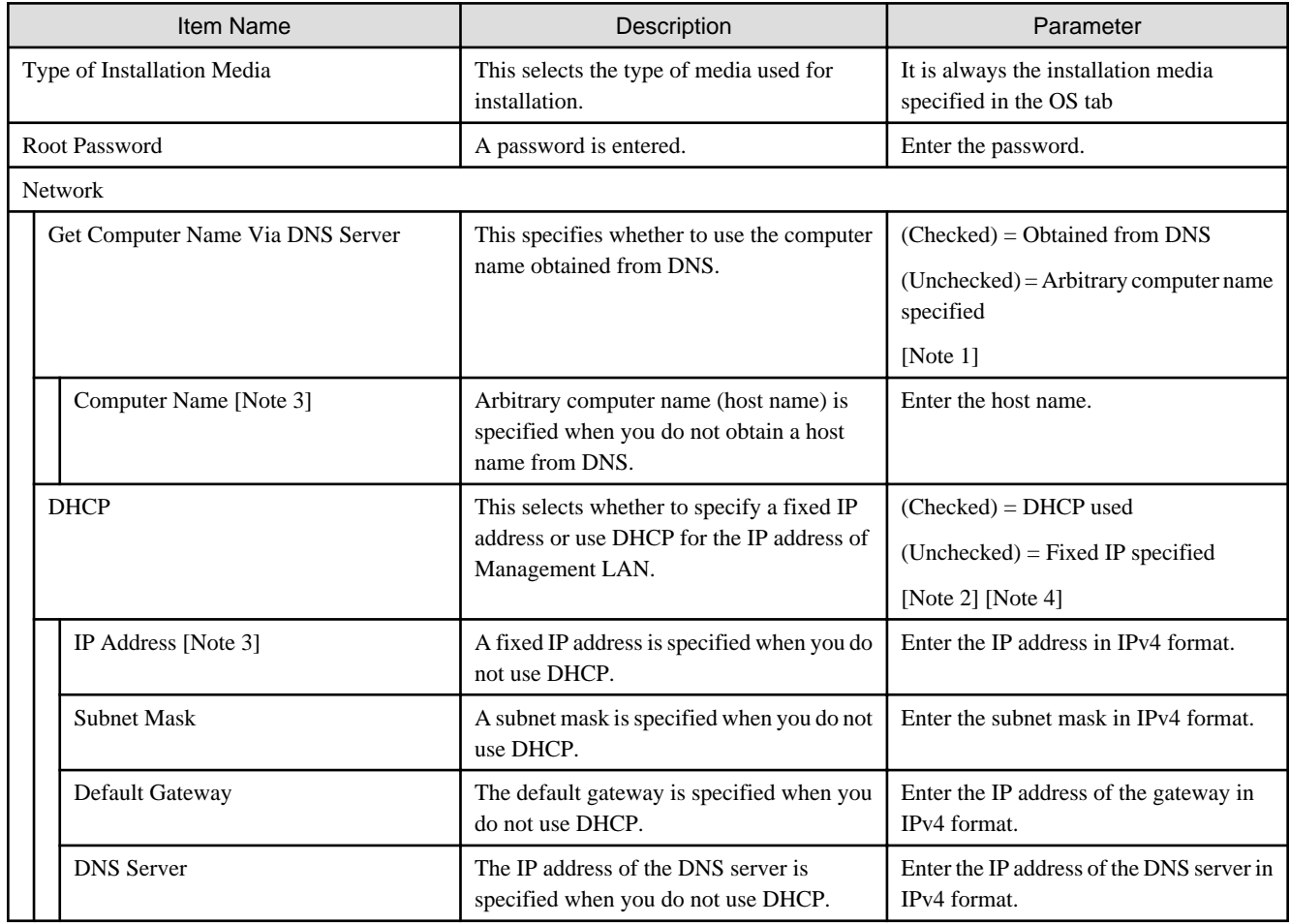

[Note 1]: When using a policy to change "Get Computer Name from DNS Server" from (Checked) or "unspecified" to (Unchecked), set the computer name of a linked profile after deleting the link that the policy refers to.

[Note 2]: When using a policy to change "DHCP" from (Checked) or "unspecified" to (Unchecked), set the IP address of a linked profile after deleting the link that the policy refers to.

[Note 3]: Computer names and IP addresses cannot be set with policies. Set these when creating profiles.

[Note 4]: In SLES 12, if you specify "KVM Server" for the package group, an unexpected IP address may be set. In this case, set an IP address manually.

# <span id="page-47-0"></span>**Chapter 4 Virtual IO Setting Items of Profiles for PRIMERGY Servers/PRIMEQUEST 3000E Partitions**

## **4.1 Card Settings**

Set for each card that you want to use.

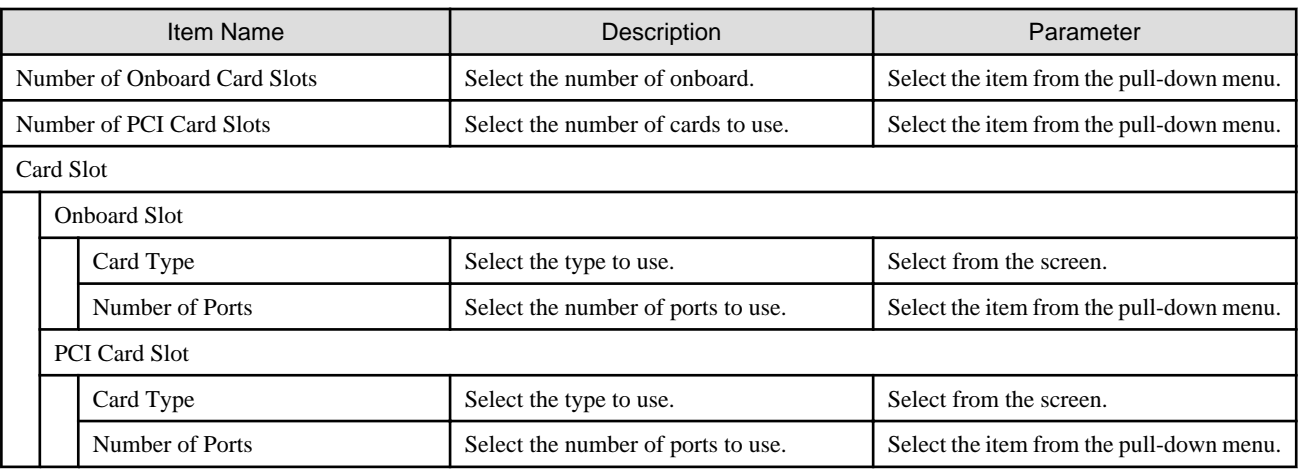

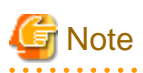

- Assign virtual addresses and to the virtual IO settings for the LAN, FC, CNA cards/boards mounted on the server. Operation where only one part of the cards/boards or one part of the ports has been assigned virtual addresses is not supported.

- Virtual IO settings cannot be used for cards and boards (including items where the number of cards/boards is set to 0) that were removed from the settings when profiles were edited. It will normally not be recognized from the OS (depending on the OS and the drivers it might be recognized and displayed).
- The virtual IO settings are available when the power of the iRMC is on, because they are stored in the iRMC.

When the iRMC loses electrical power (all power cables are disconnected or the data center loses electrical power), the iRMC loses the virtual IO settings. When the AC power is restored and the iRMC is re-booted, assign the virtual IO settings again. If the iRMC loses the electric power, the virtual IO settings in the iRMC are also lost. To make the virtual IO settings effective again, assign the profile again.

- For the PCI card slot of the PRIMEQUEST3000E partition, the actual mounting location of the slot and the slot number are different. For virtual IO settings, specify the slot number instead of the actual mounting location. For their correspondence, refer to "PRIMEQUEST 3000 Series Enterprise Model Administration Guide" - "Appendix D Physical Locations and BUS Numbers of Builtin I/O, and PCI Slot Mounting Locations and Slot Numbers."

<http://manuals.ts.fujitsu.com/>

How to display the "MANUALS" page:

- 1. From the "MANUALS" menu on the left side of the screen, select [x86 Servers] [PRIMEQUEST Servers].
- 2. From the pull-down menu for "SELECT" in the middle of the screen, select [PRIMEQUEST 3000 Series] [Enterprise Model]. The following guide will be displayed.

FUJITSU Server PRIMEQUEST 3000 Series Enterprise Model Administration Guide

「Appendix D Physical Locations and BUS Numbers of Built-in I/O, and PCI Slot Mounting Locations and Slot Numbers」

## <span id="page-48-0"></span>**4.2 Port Settings**

It is required to set it up for the number of cards set in "[4.1 Card Settings.](#page-47-0)"

The following settings for each card are described separately for each card type.

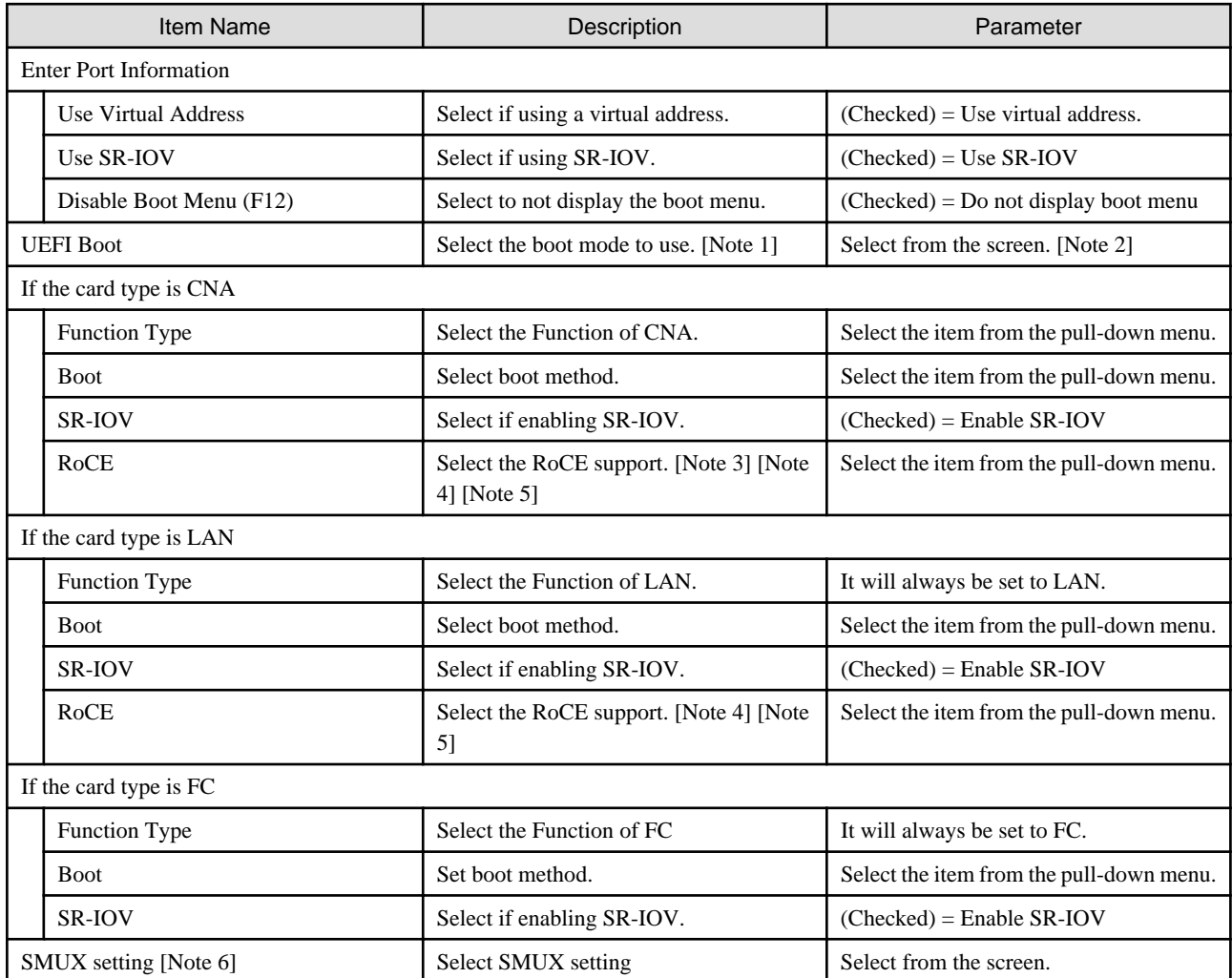

[Note 1]: For PRIMERGY M6 series or a PRIMEQUEST 3000E partition, select "UEFI Only."

[Note 2]: The values in this setting will be reflected to the settings for CMS Configuration of BIOS. For detailed settings, refer to the following.

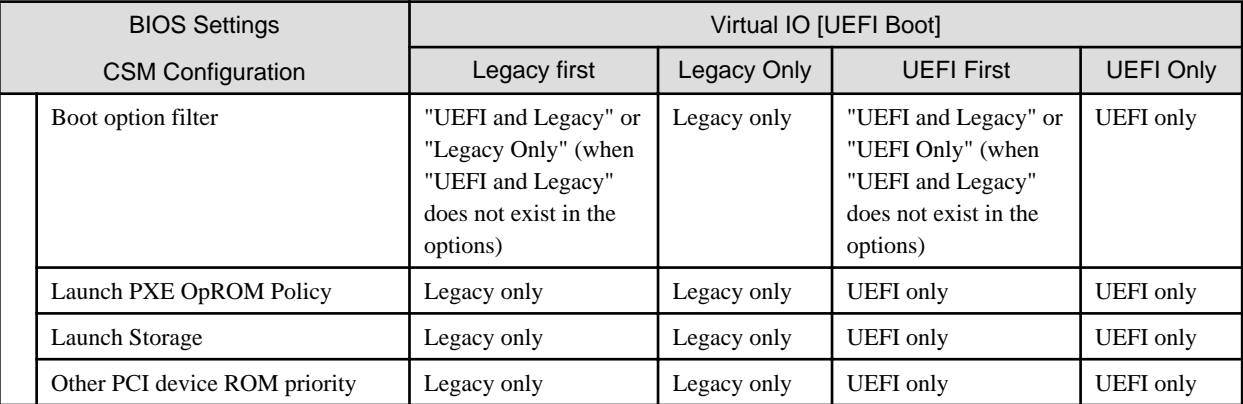

[Note 3]: This can be set only when the "Function Type" is "LAN."

[Note 4]: If you set this item, select the "Use Virtual Address" checkbox.

[Note 5]: If you set this item, uncheck the "SR-IOV" checkbox.

[Note 6]: Can only be set if the server is PRIMERGY BX.

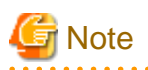

If installing OS on a local disk (SATA or SAS) the Boot setting cannot be used for the virtual IO. Before assigning profiles, manually change the server boot order so that the server PXE boot is prioritized.  $\mathbf{1}$ **Sand** Car 

## **4.3 Boot Settings**

Use the arrow button to the right of each item when changing the boot priority.

Set for the same number of onboard cards or PCI cards/ports that you set in "[4.1 Card Settings"](#page-47-0) and "[4.2 Port Settings.](#page-48-0)"

The following describes the parameters for the various functions, not regarding whether they are onboard or PCI cards.

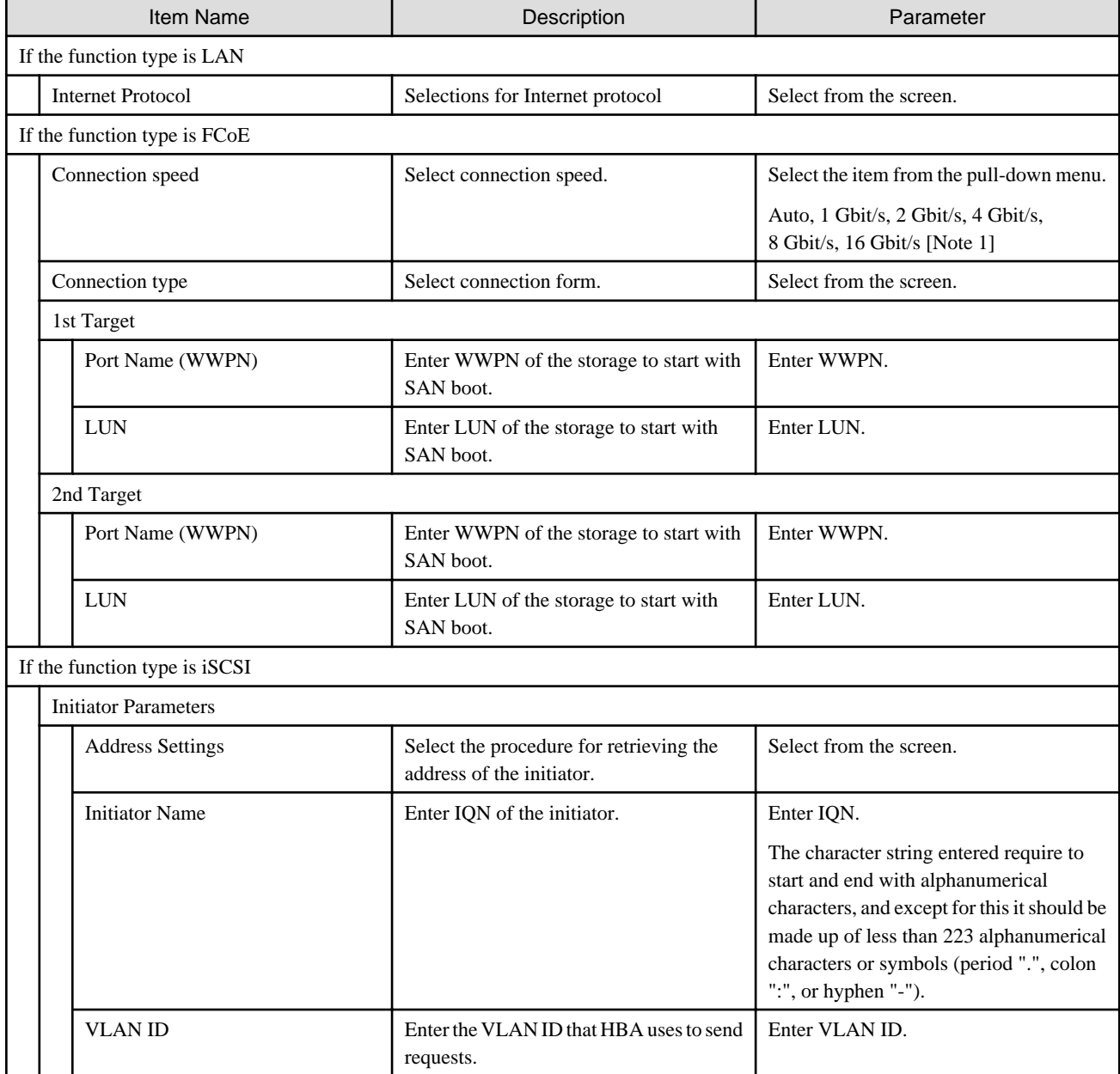

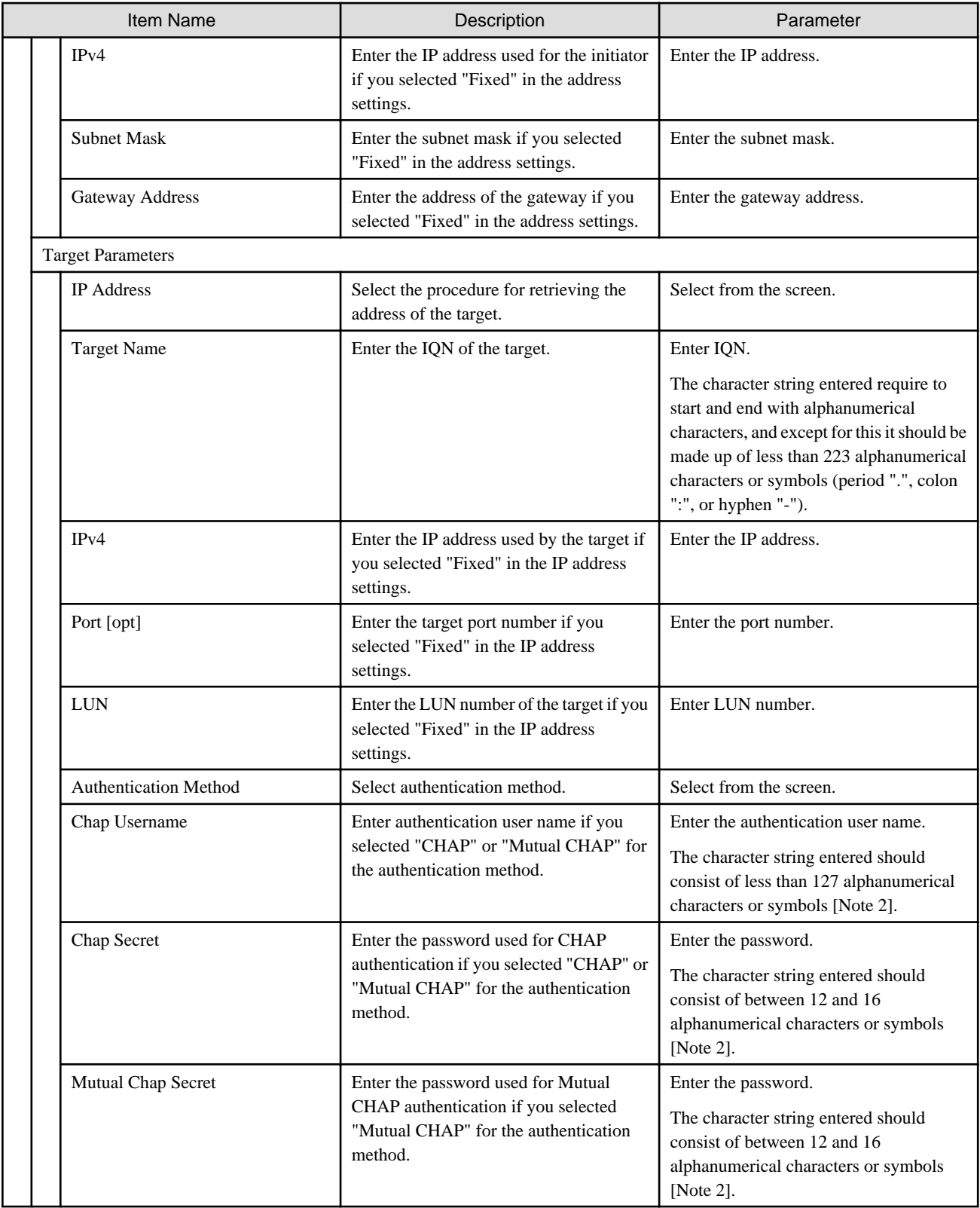

[Note 1]: Select "Auto" for the setting value when the connection speed you want to set is not included among the setting values.

[Note 2]: Depending on the hardware model it might not be possible to use symbols. It is recommended that you only use alphanumerical characters.

# **4.4 CNA Settings**

Set if you specified "CNA" for onboard or PCI card type in "[4.1 Card Settings](#page-47-0)."

Set for the number of CNA function types set in "[4.2 Port Settings](#page-48-0)."

The following describes the parameters for the various card types.

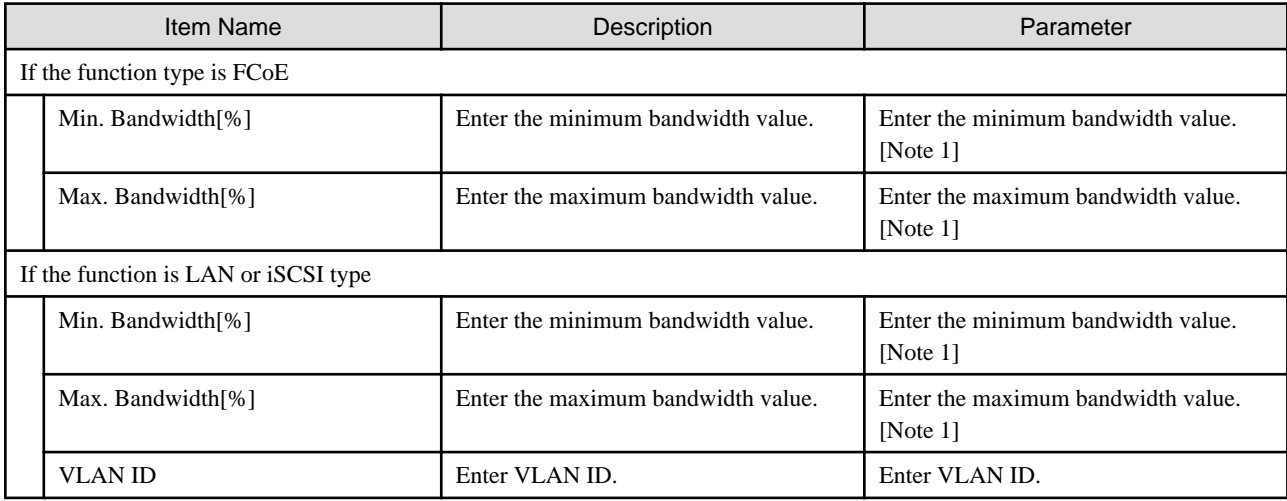

[Note 1]: Set so that all the totals of one IO channel equals 100.

If the total bandwidth for one IO channel is not 100, internally adjust the bandwidth values accordingly.

## **4.5 Virtual Address Settings**

Set it up for the number of card information entered in ["4.1 Card Settings.](#page-47-0)"

The following describes the parameters for each card type.

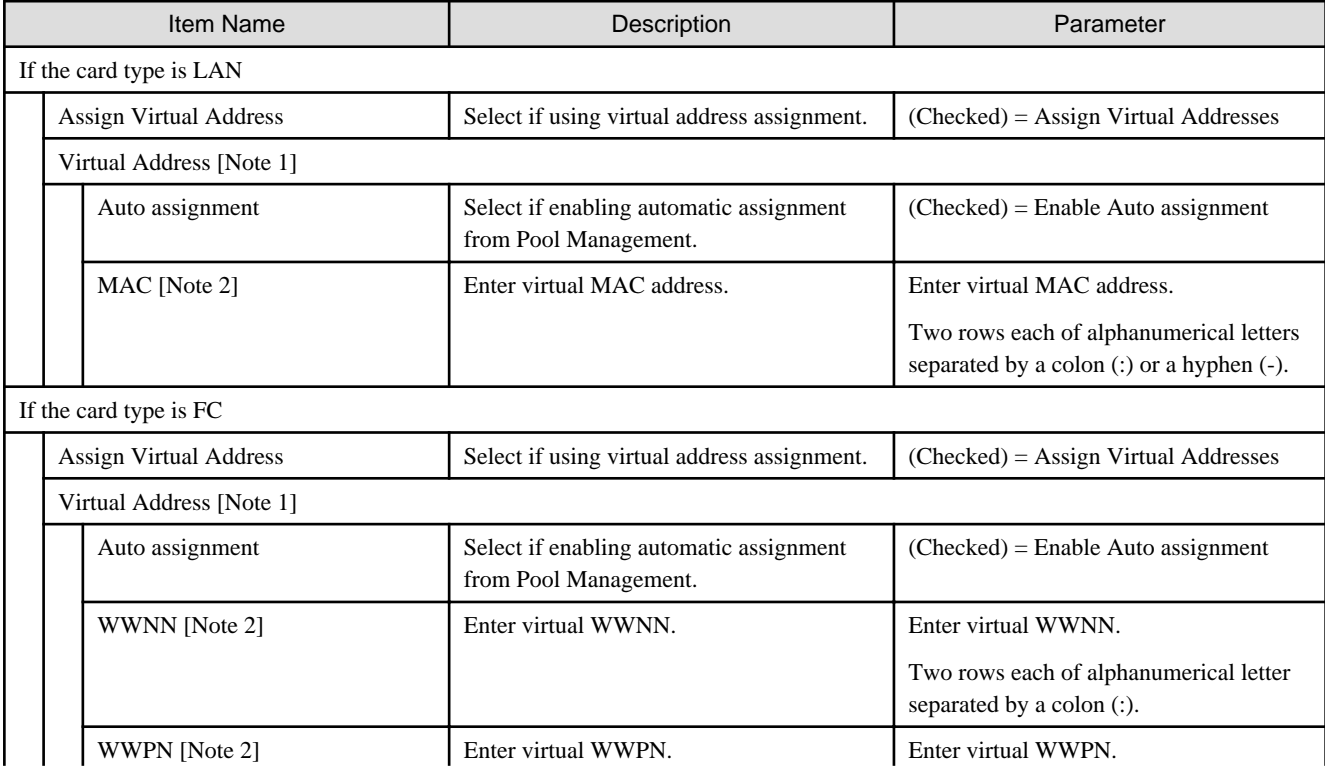

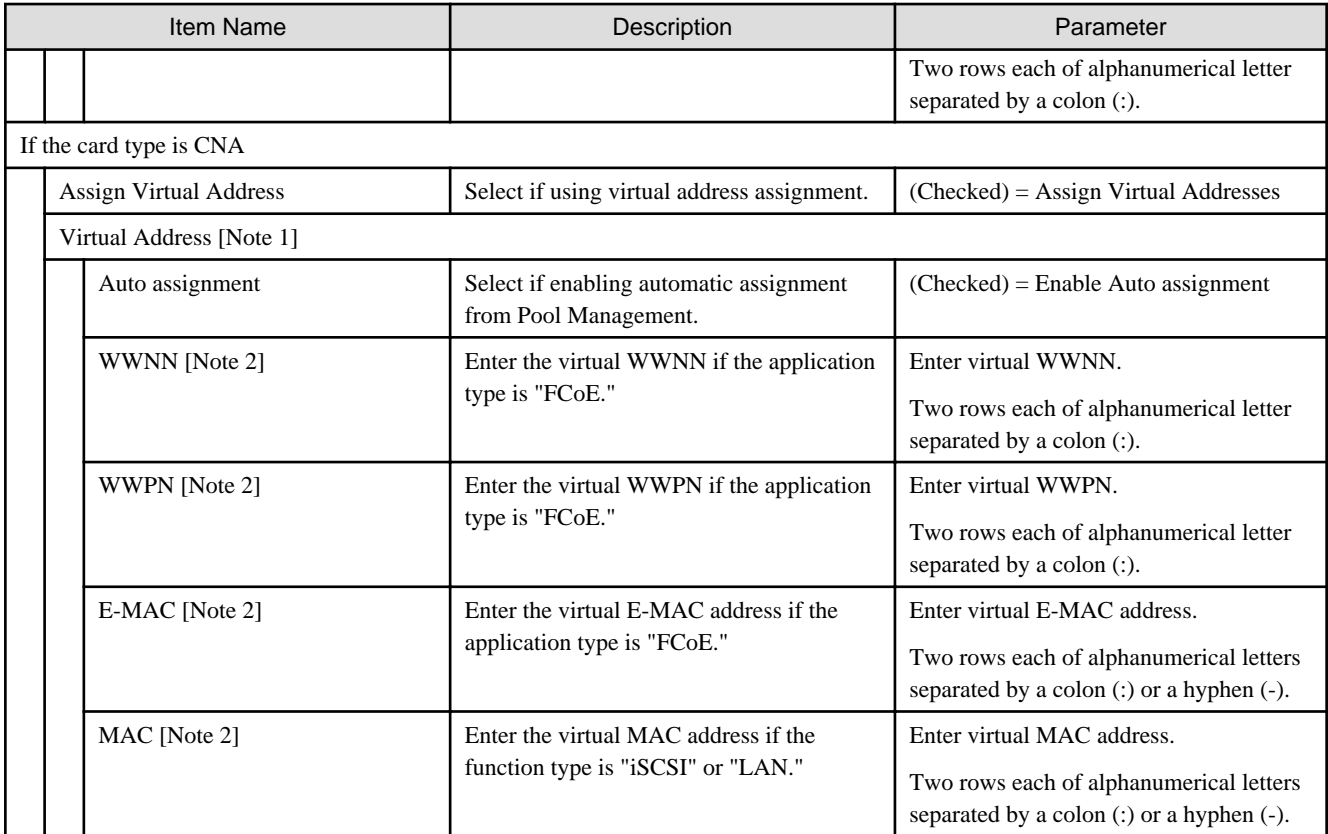

[Note 1]: Only set if "Assign Virtual Address" was checked.

[Note 2]: Only set if "Auto assignment" was not checked.

# **G** Note

- It is required that the IQN, WWPN and virtual MAC address are unique across the system.

Except for the same card, it is required that the WWNN is unique across the system.

There is a risk that the volume is damaged if overlapping IQN, WWPN or WWNN access the same volume at the same time.

Network communication is not possible if virtual MAC addresses overlap.

- Multicast MAC addresses cannot be used as virtual MAC addresses.

If you set virtual IP addresses arbitrarily, there is a risk that they might overlap with the factory shipping values of other cards.

It is recommended that you set the virtual address within the following range.

- MAC address (00:19:99:3E:D2:A1 - 00:19:99:3F:CC:A1)

- WWN (50:01:99:93:ED:2A:10:00 - 50:01:99:93:FC:C9:FF:FF)

# **Chapter 5 Setting Items of Profiles for Storages**

This section describes the items that you set up in the profiles for storage. Some of selectable items may differ depending on the type of your storage.

For details of each item, refer to the manual for your storage.

# **5.1 Profiles for ETERNUS DX**

### **RAID & Disk Configuration tab**

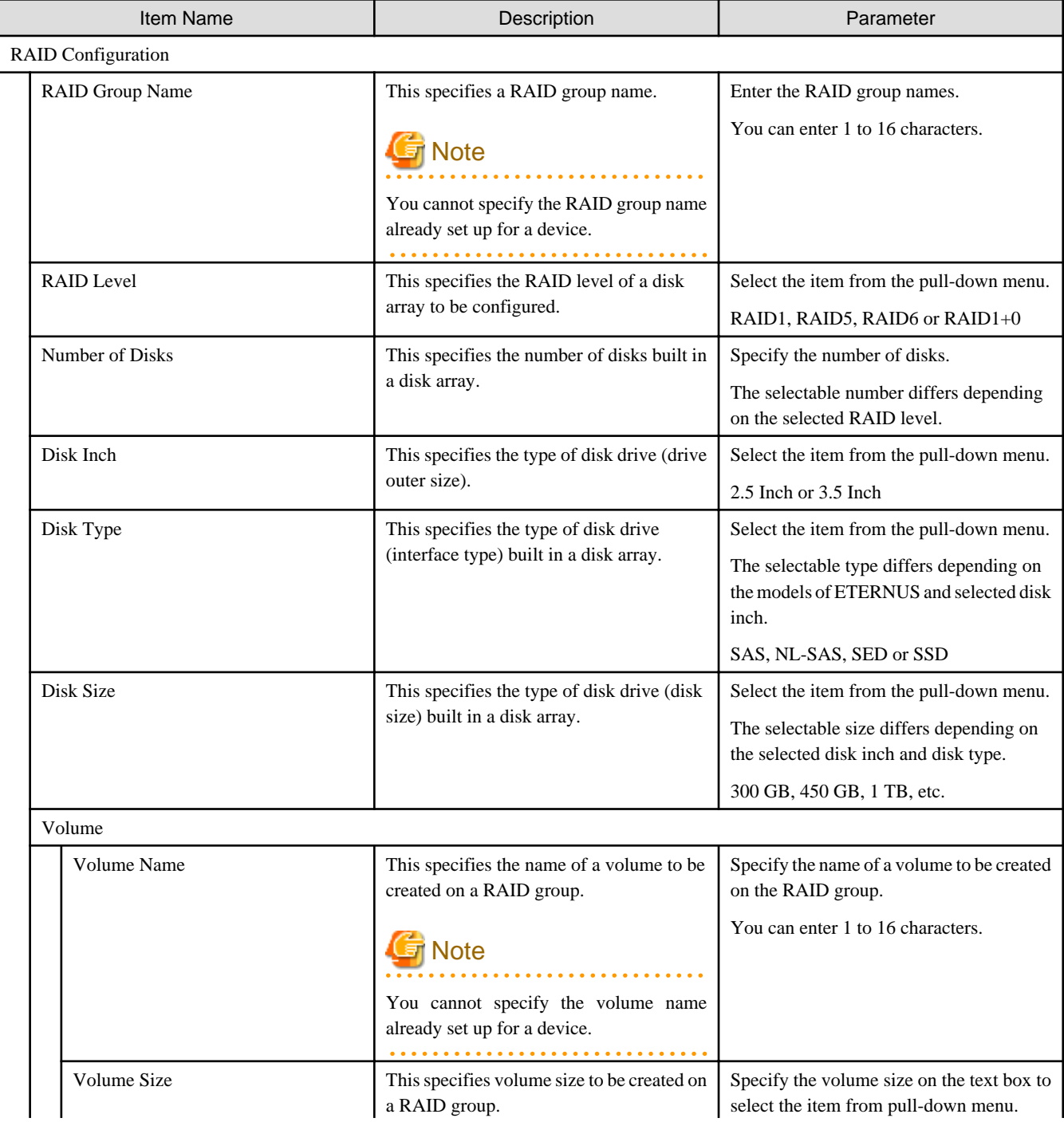

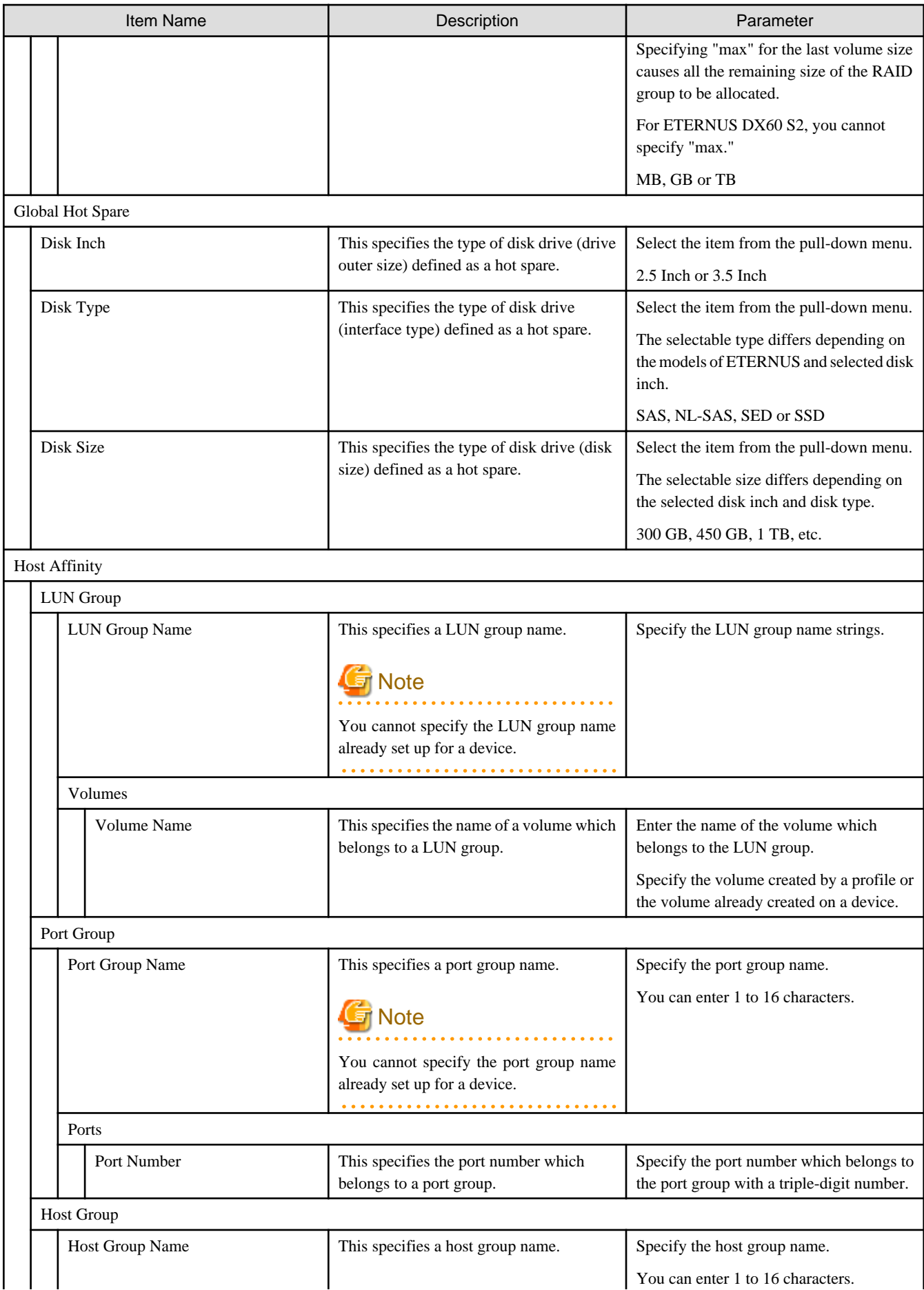

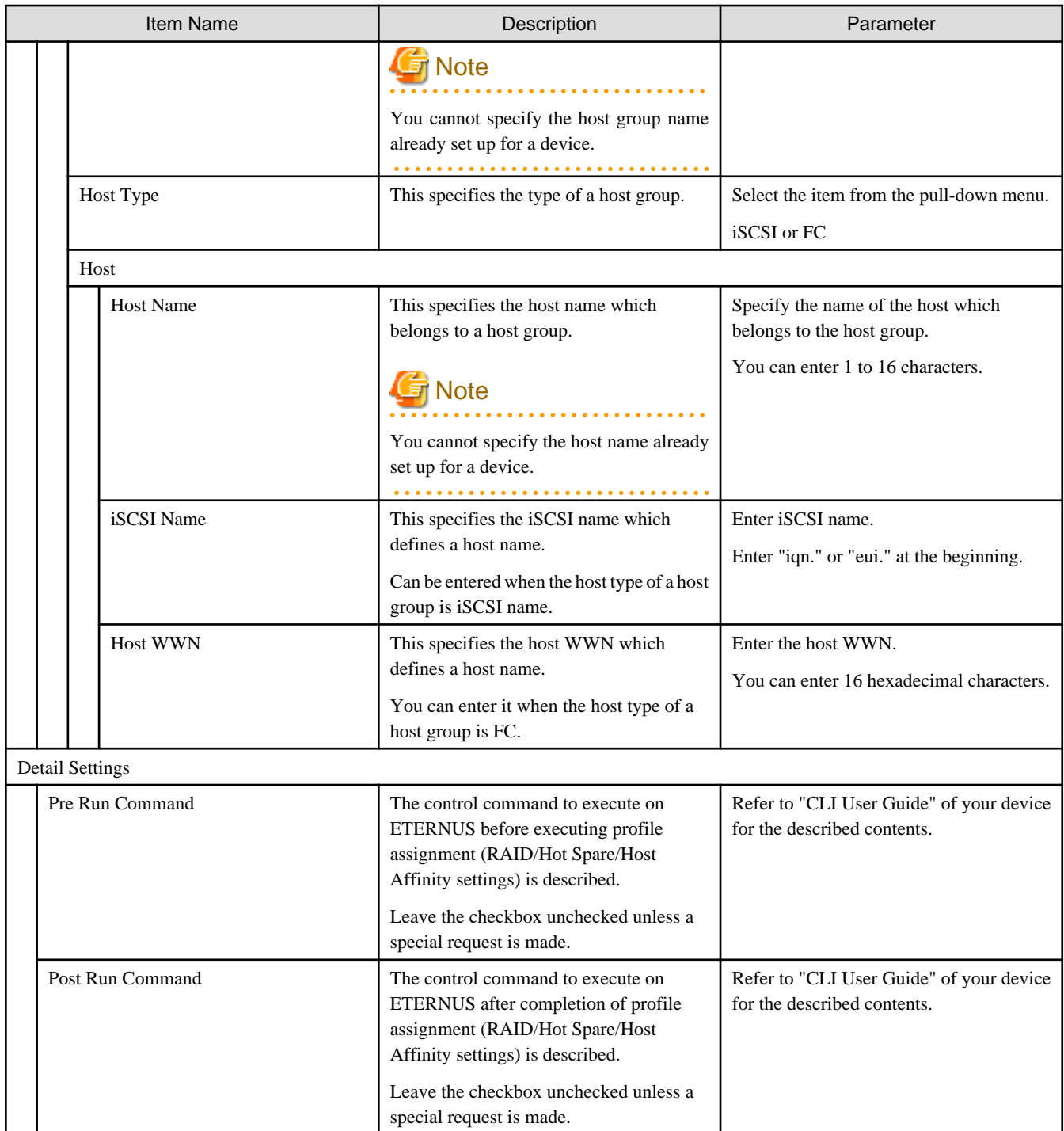

## **P** Point

- You cannot specify the position of a mounted slot on the disk drive used for the array configuration.

. . . . . . . .

- You cannot specify the position of a mounted slot on the disk drive used for the hot spare configuration.

**5.2 Profiles for ETERNUS NR/ETERNUS AX/ETERNUS HX**

**College** 

. . . . . . . .

 $\ddot{\phantom{a}}$  $\mathbb{Z}$  . . . . . . . . . .

. . . . . . . . . . . . . . . . . . .

**SNMP tab**

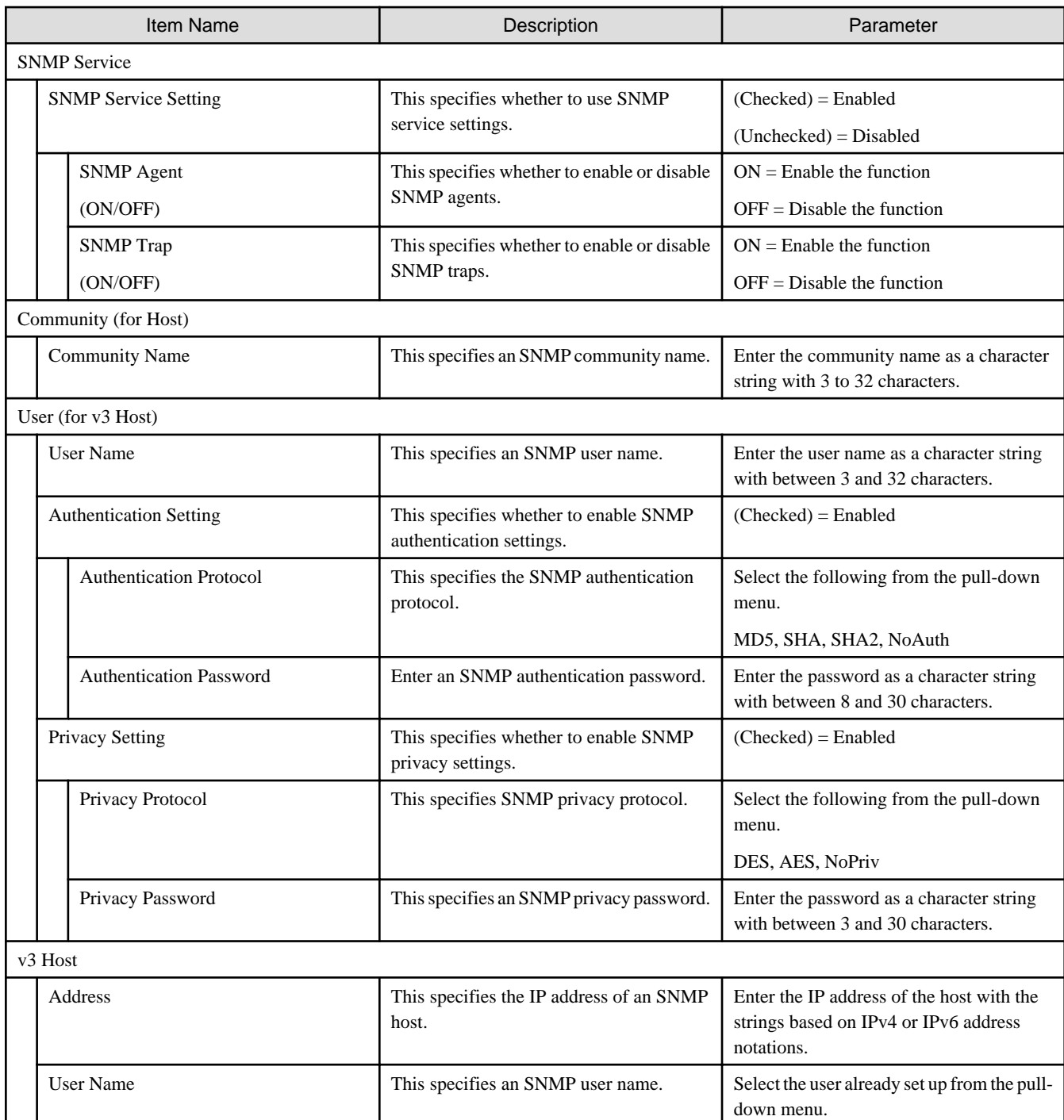

## **NTP**

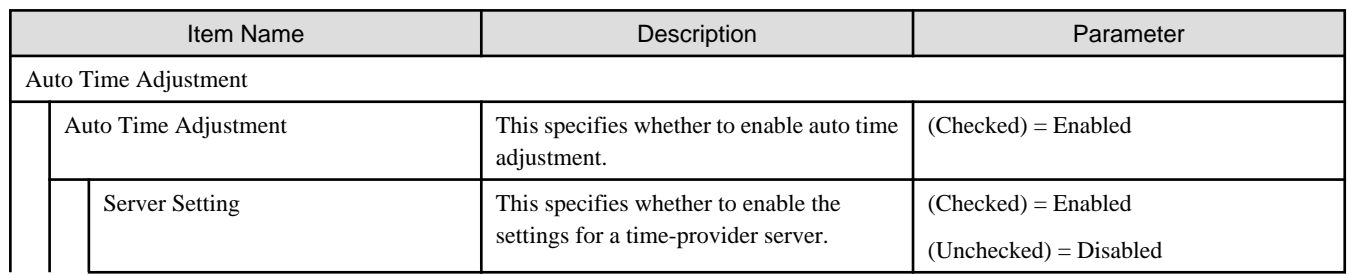

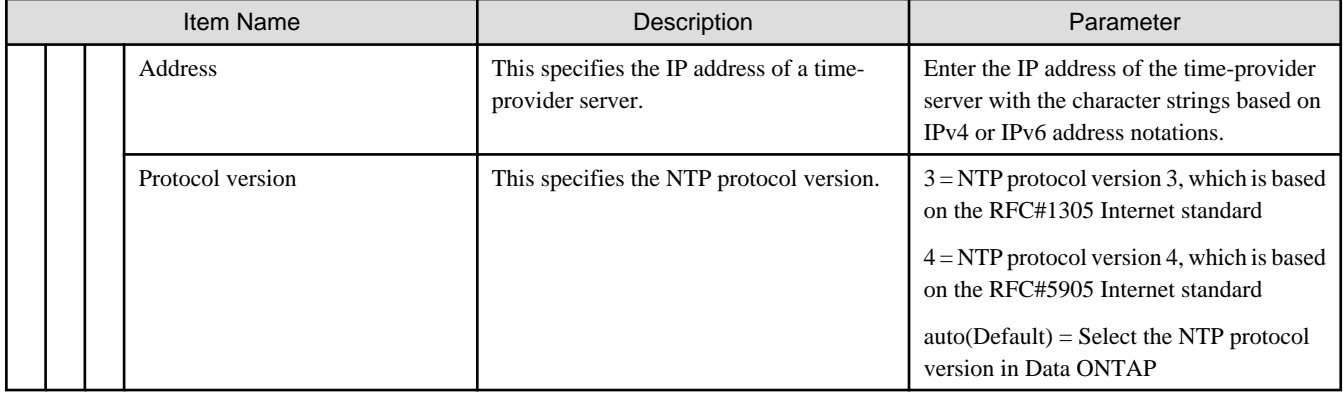

# **Chapter 6 Setting Items of Profiles for Switches**

This section describes the items that you set up, in the profiles for switches.

For details of each item, refer to the manual of your switch.

## **6.1 Profiles for SR-X**

### **SNMP tab**

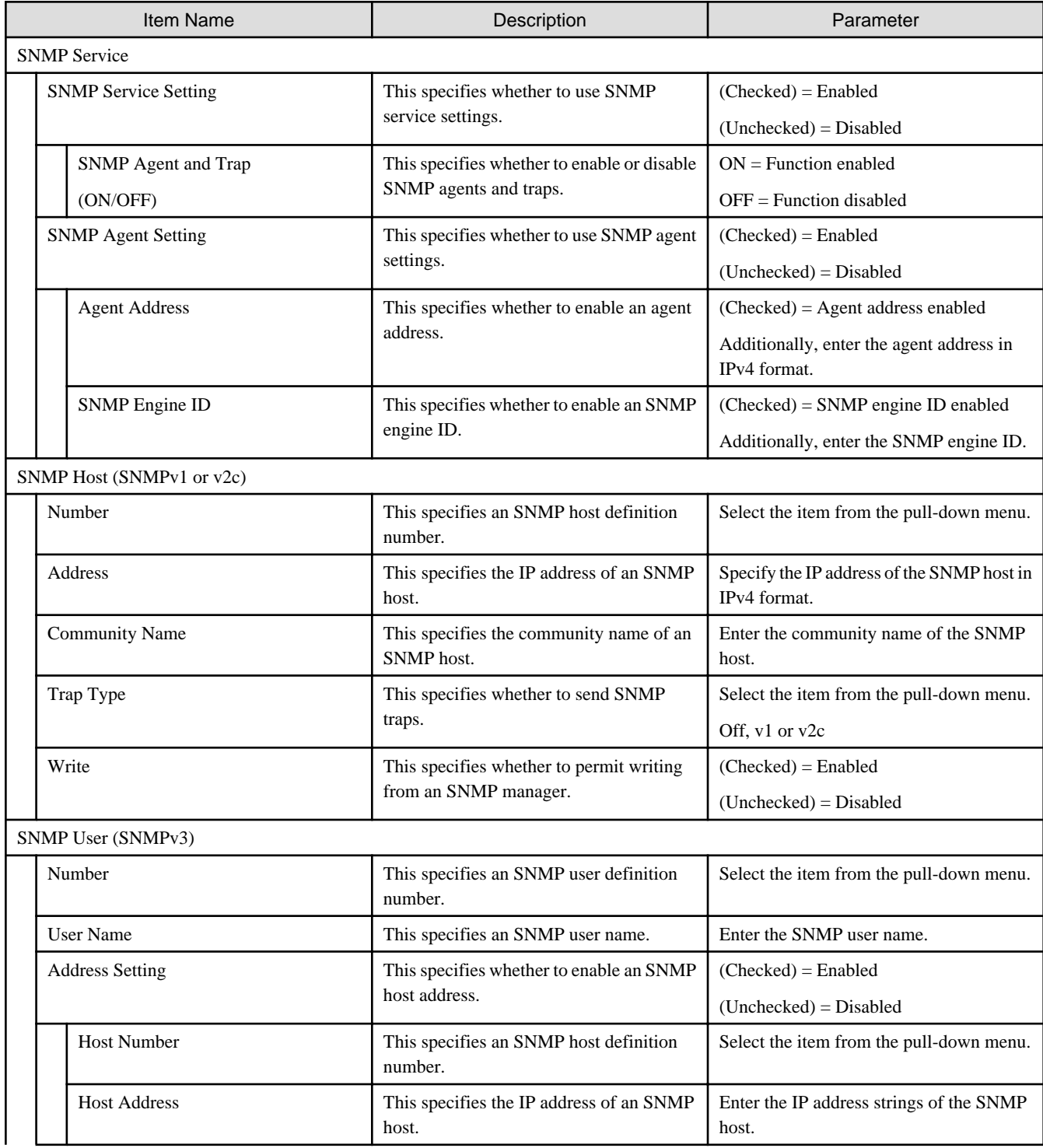

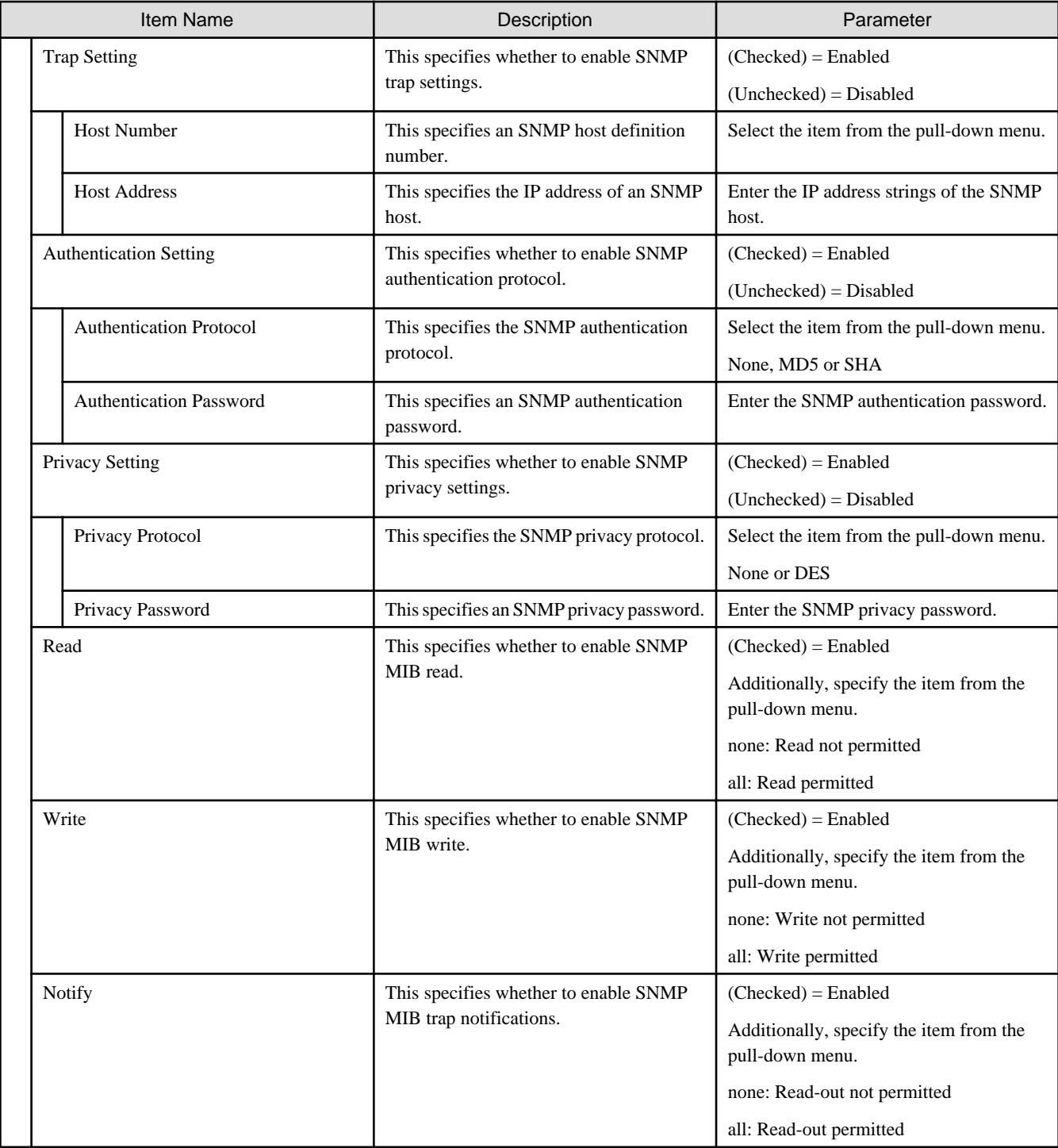

### **Authentication tab**

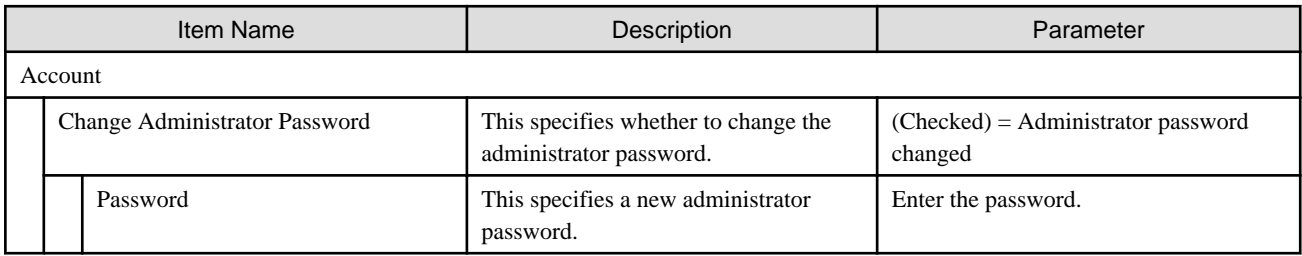

#### **NTP tab**

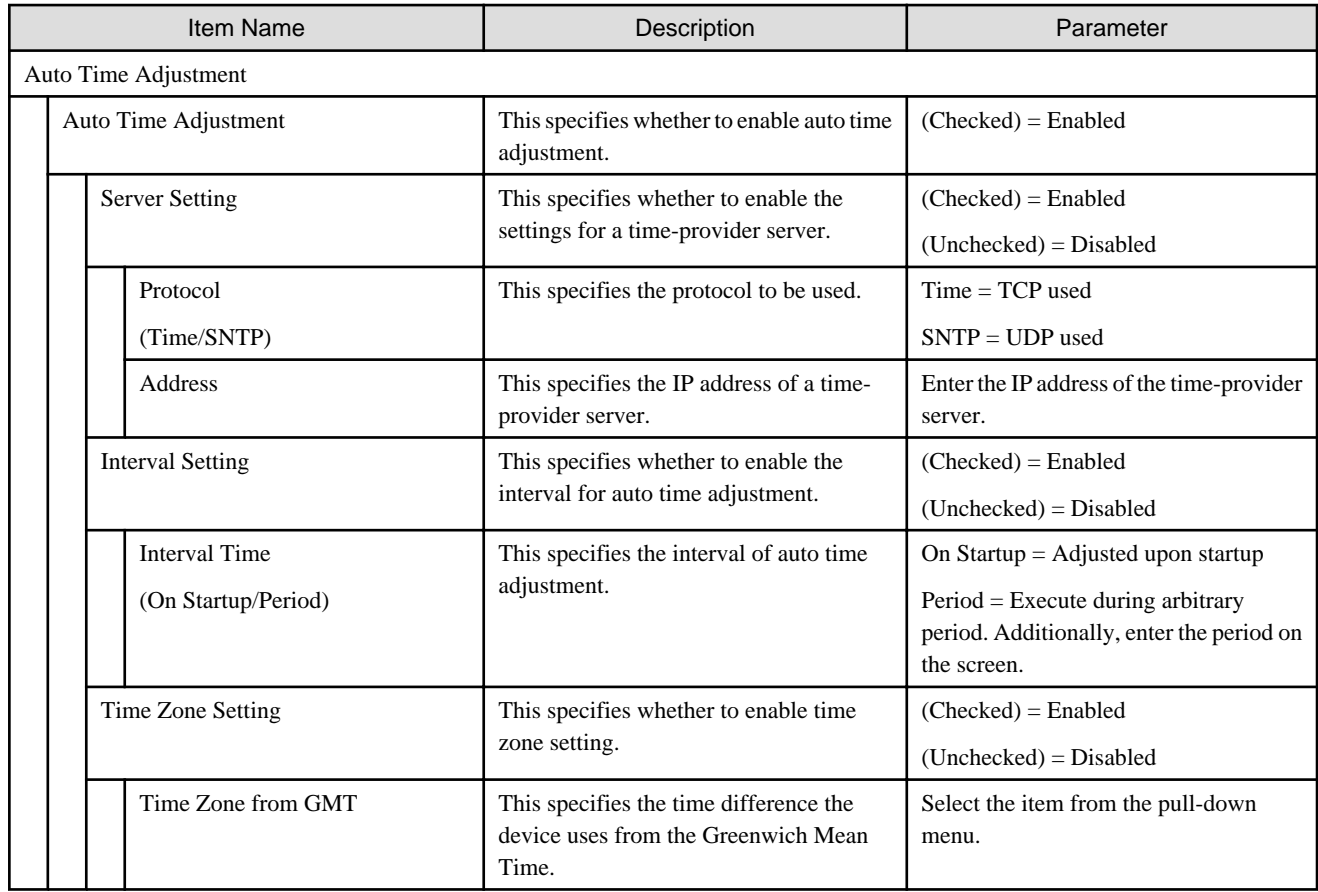

### **STP tab**

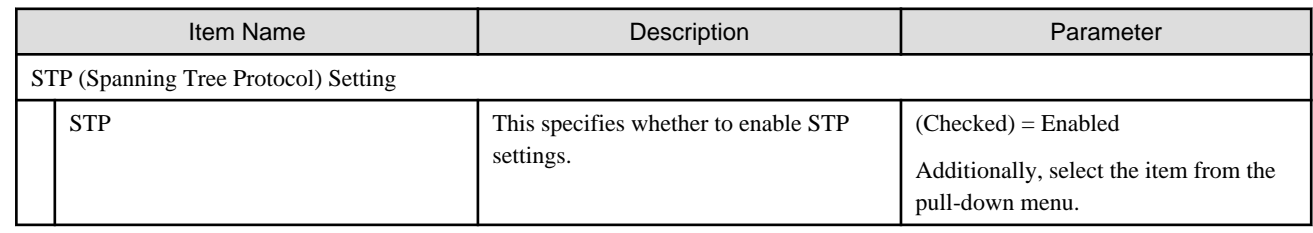

# **6.2 Profiles for VDX**

#### **SNMP tab**

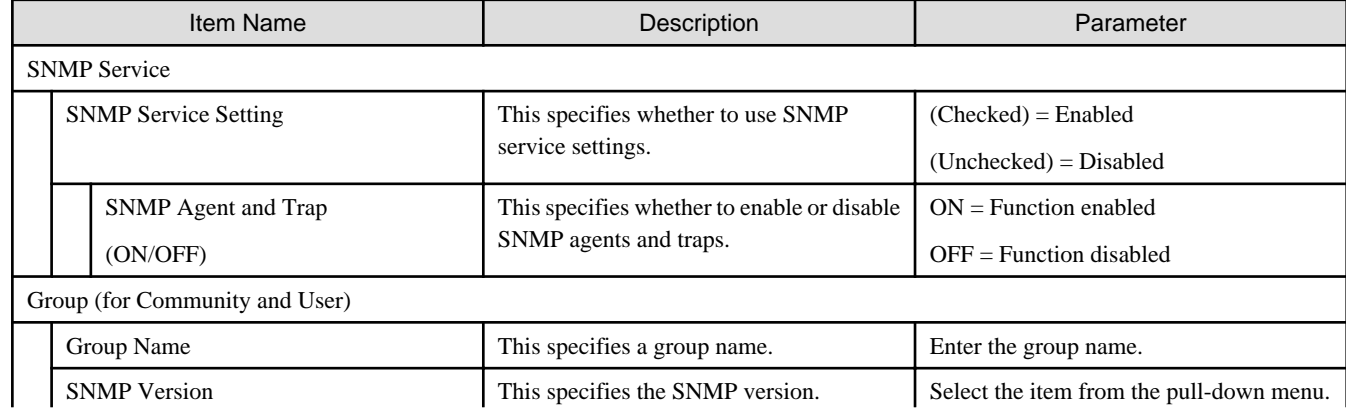

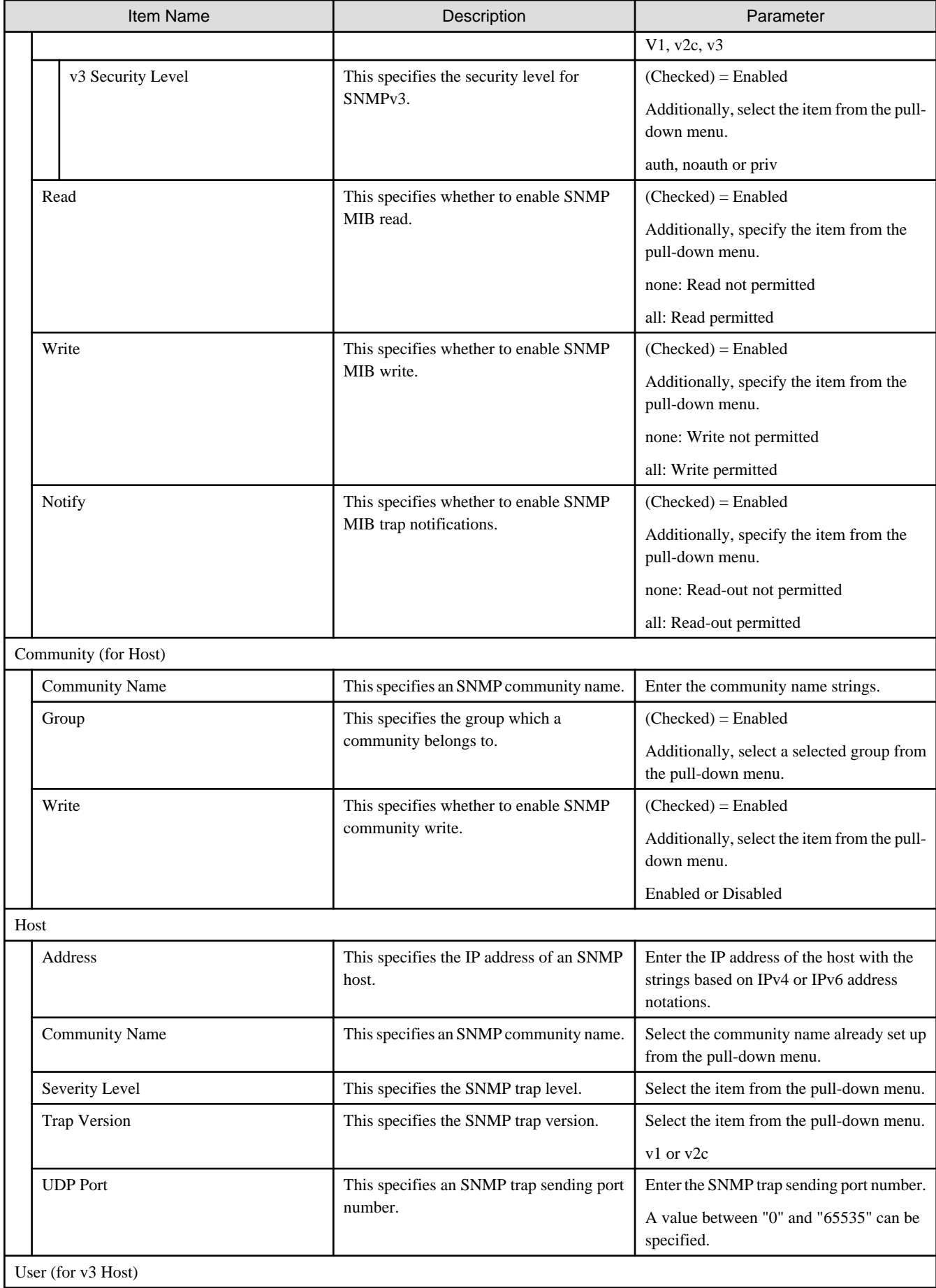

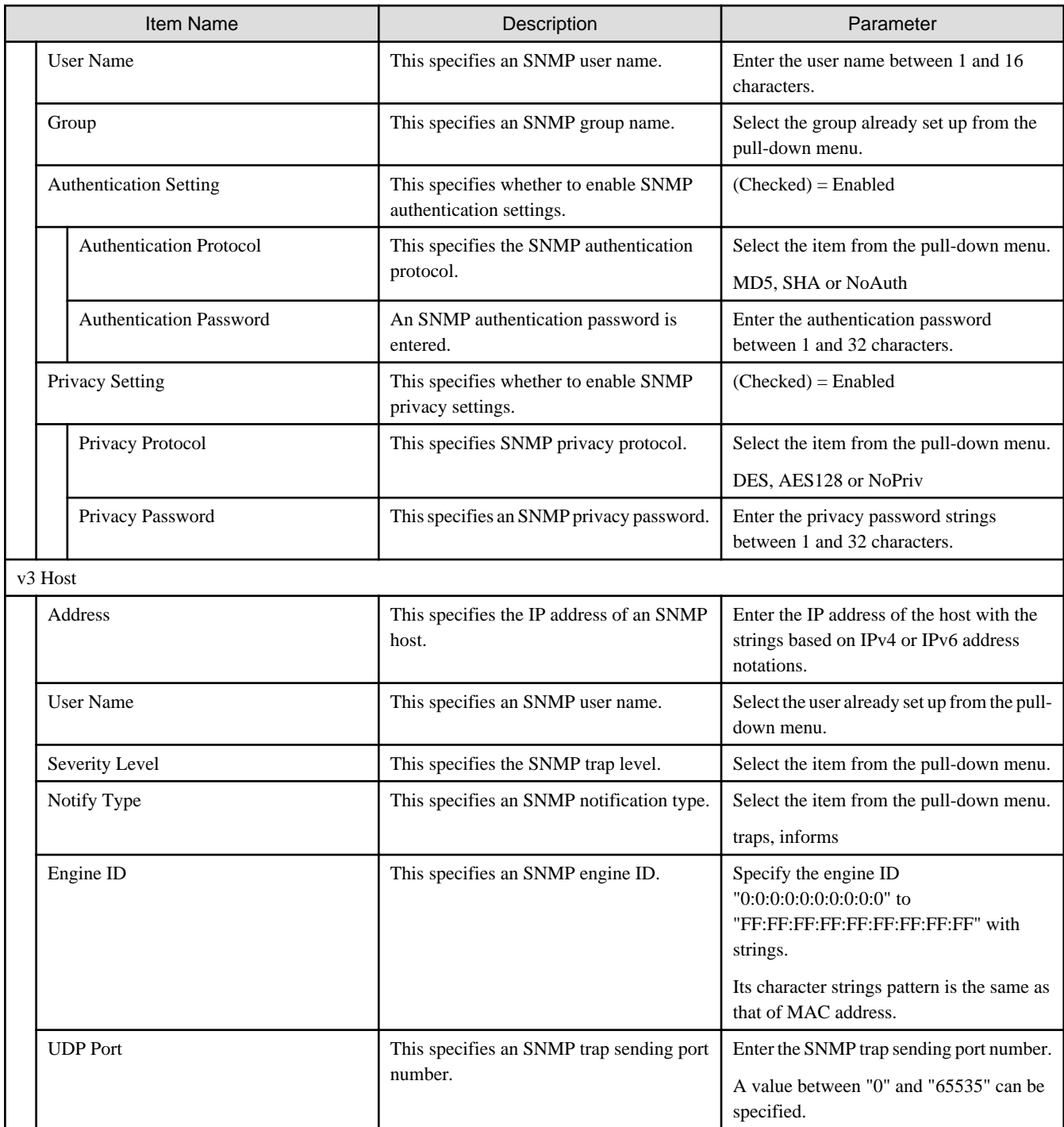

### **Authentication tab**

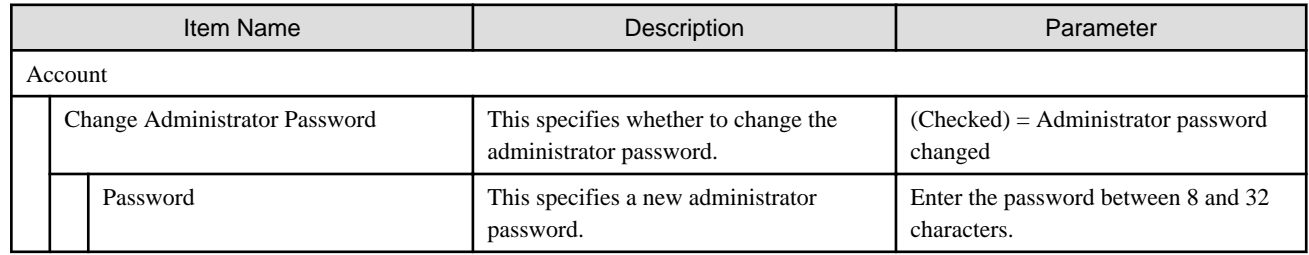

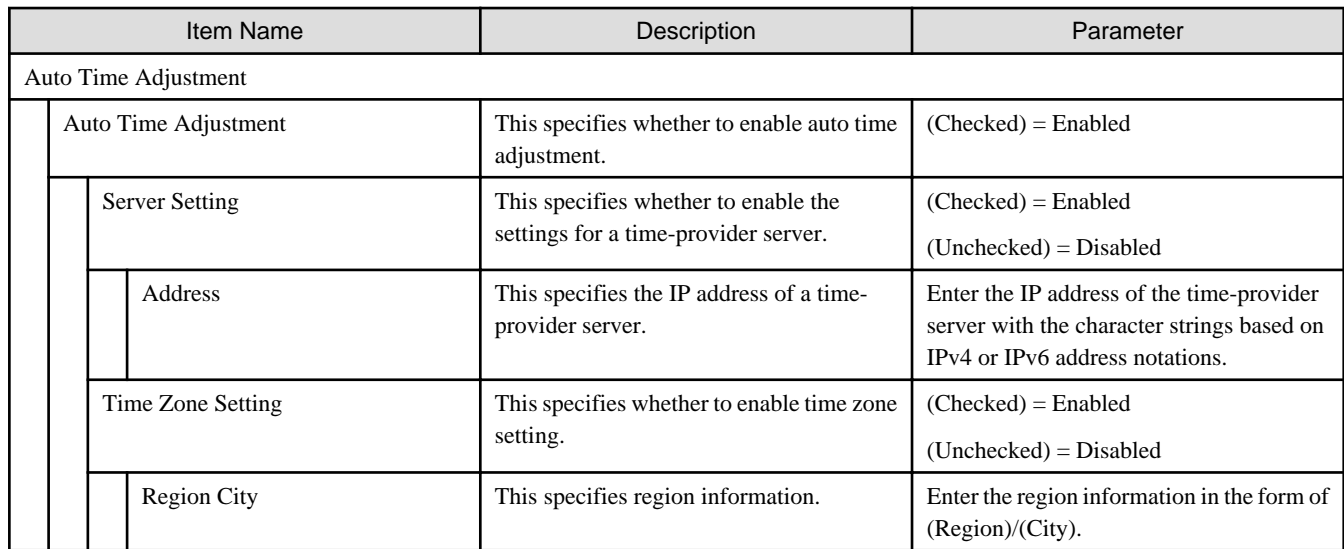

# **6.3 Profiles for PSWITCH 2048P/T PSWITCH 4032P**

### **SNMP tab**

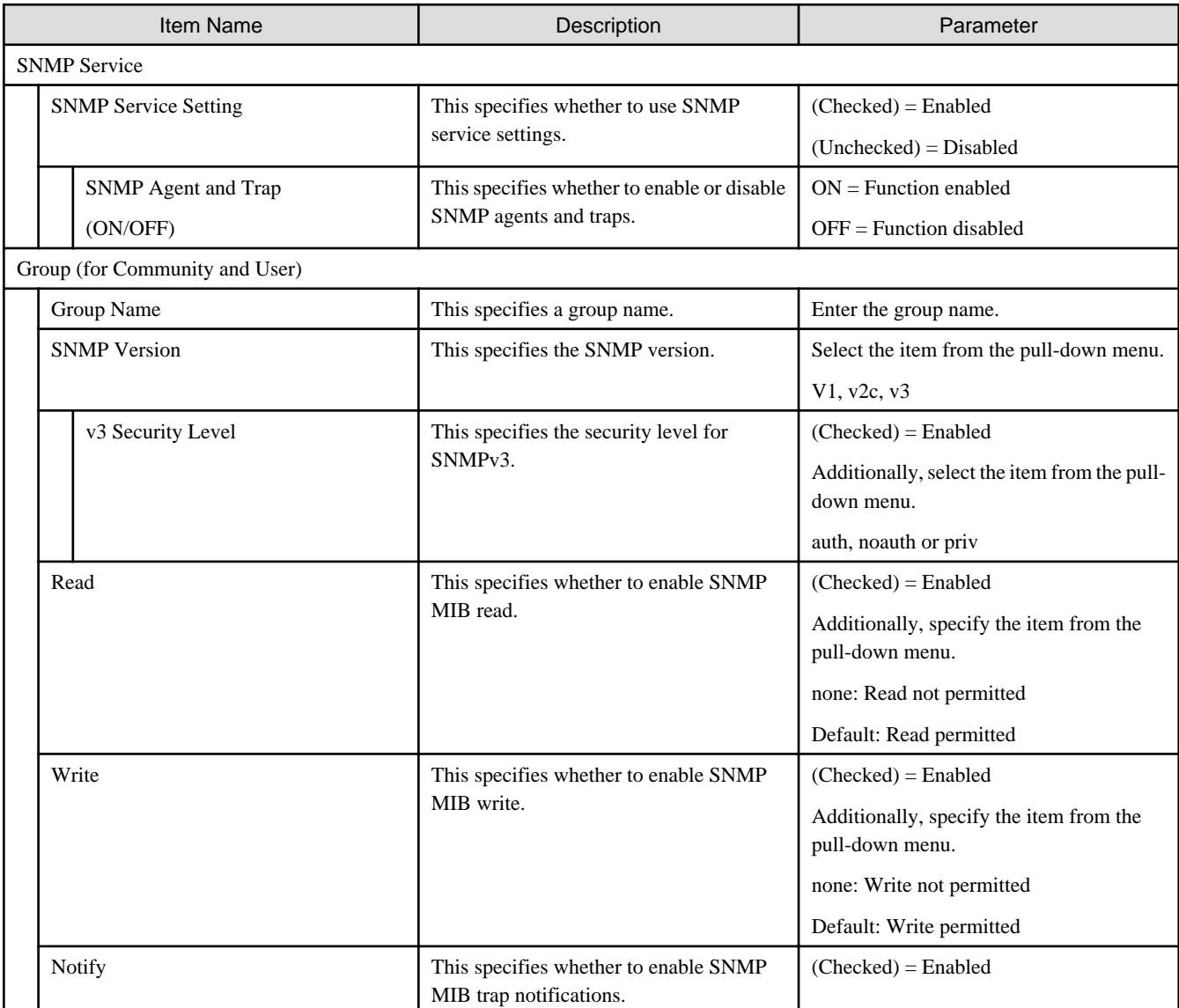

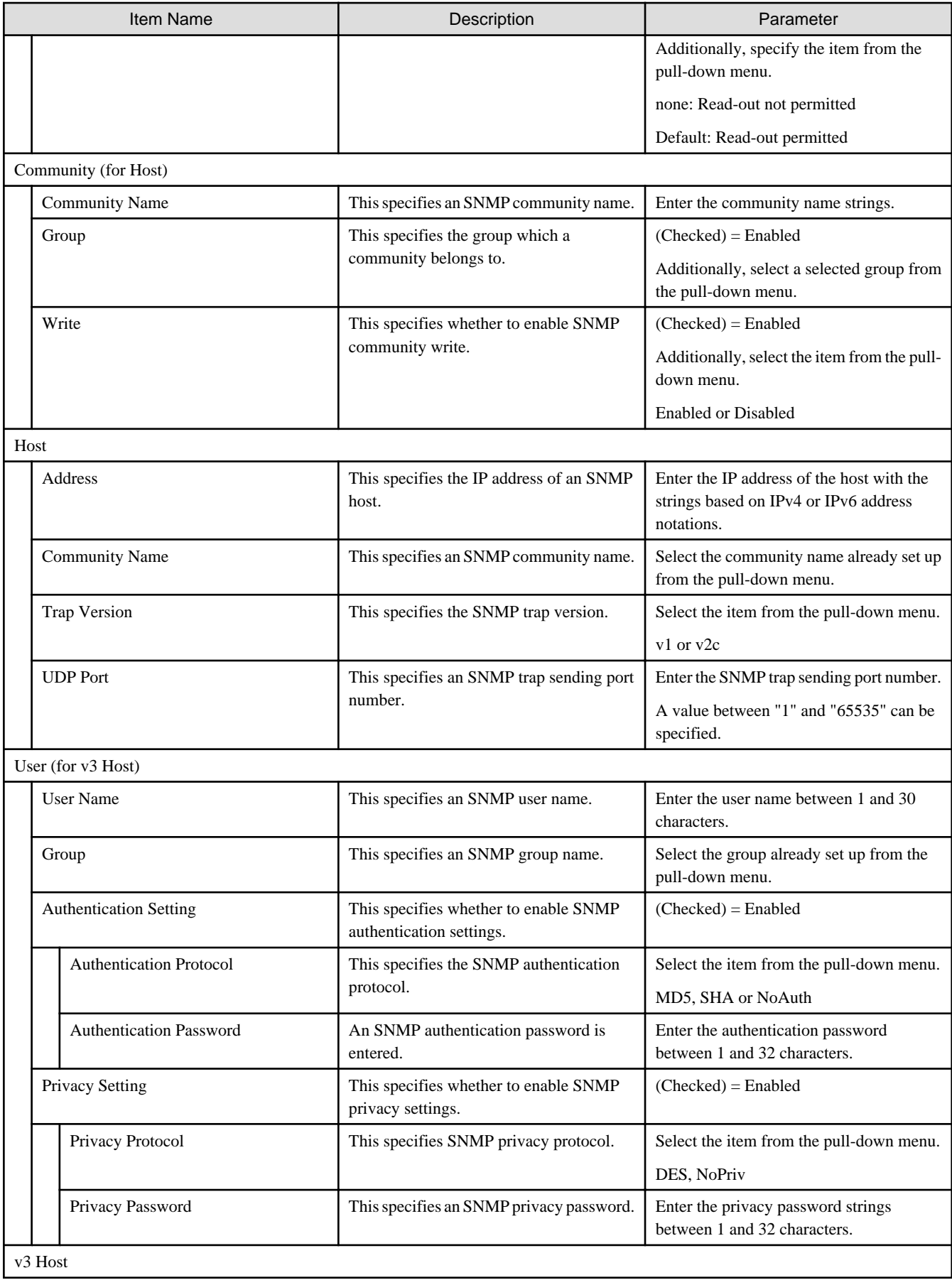

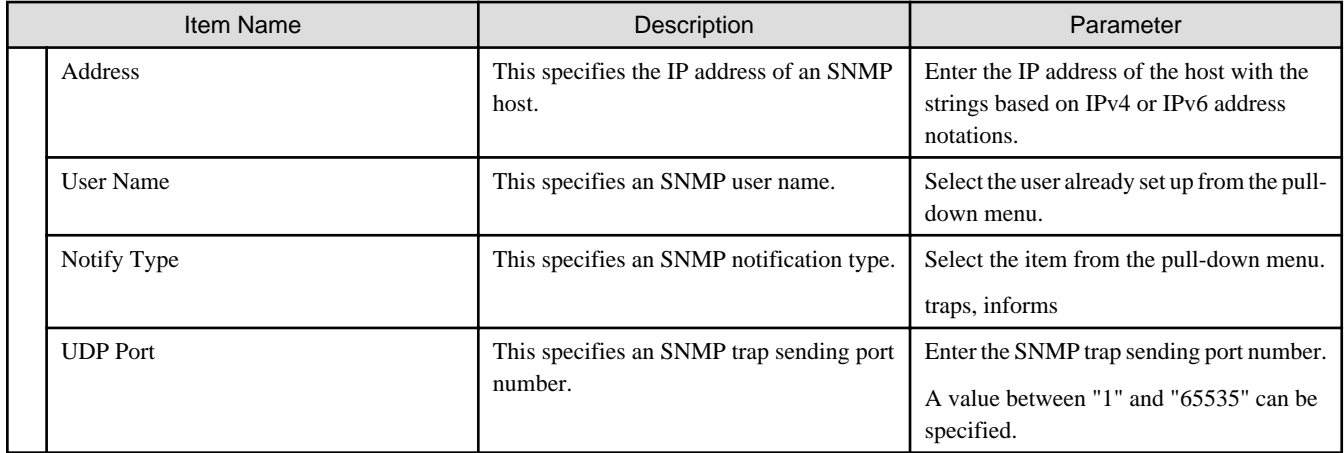

#### **Authentication tab**

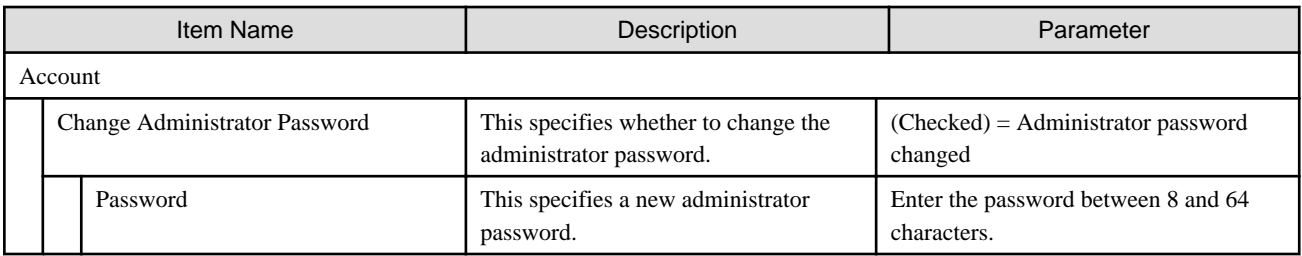

### **NTP tab**

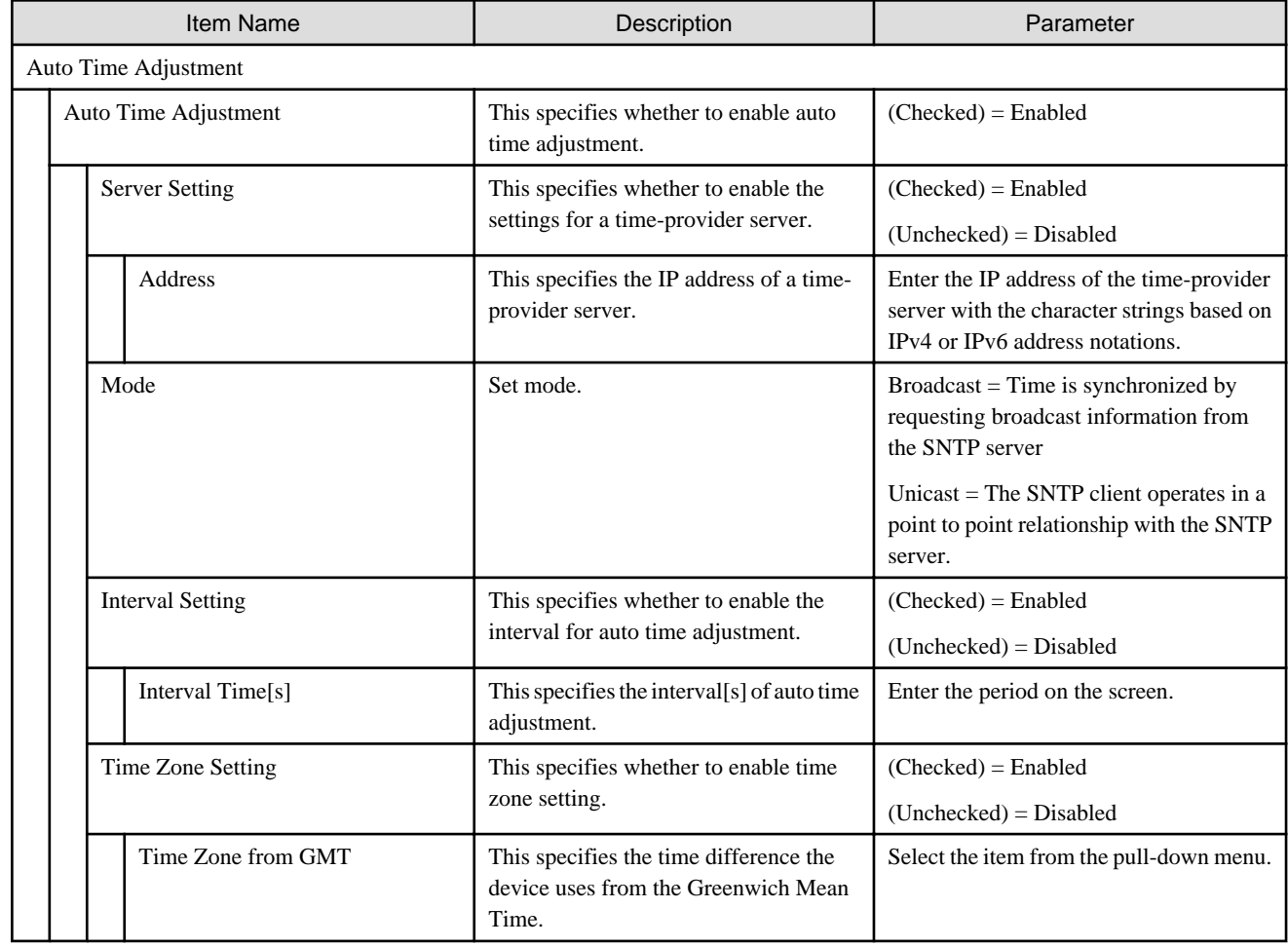

# **6.4 Profiles for CFX**

### **SNMP tab**

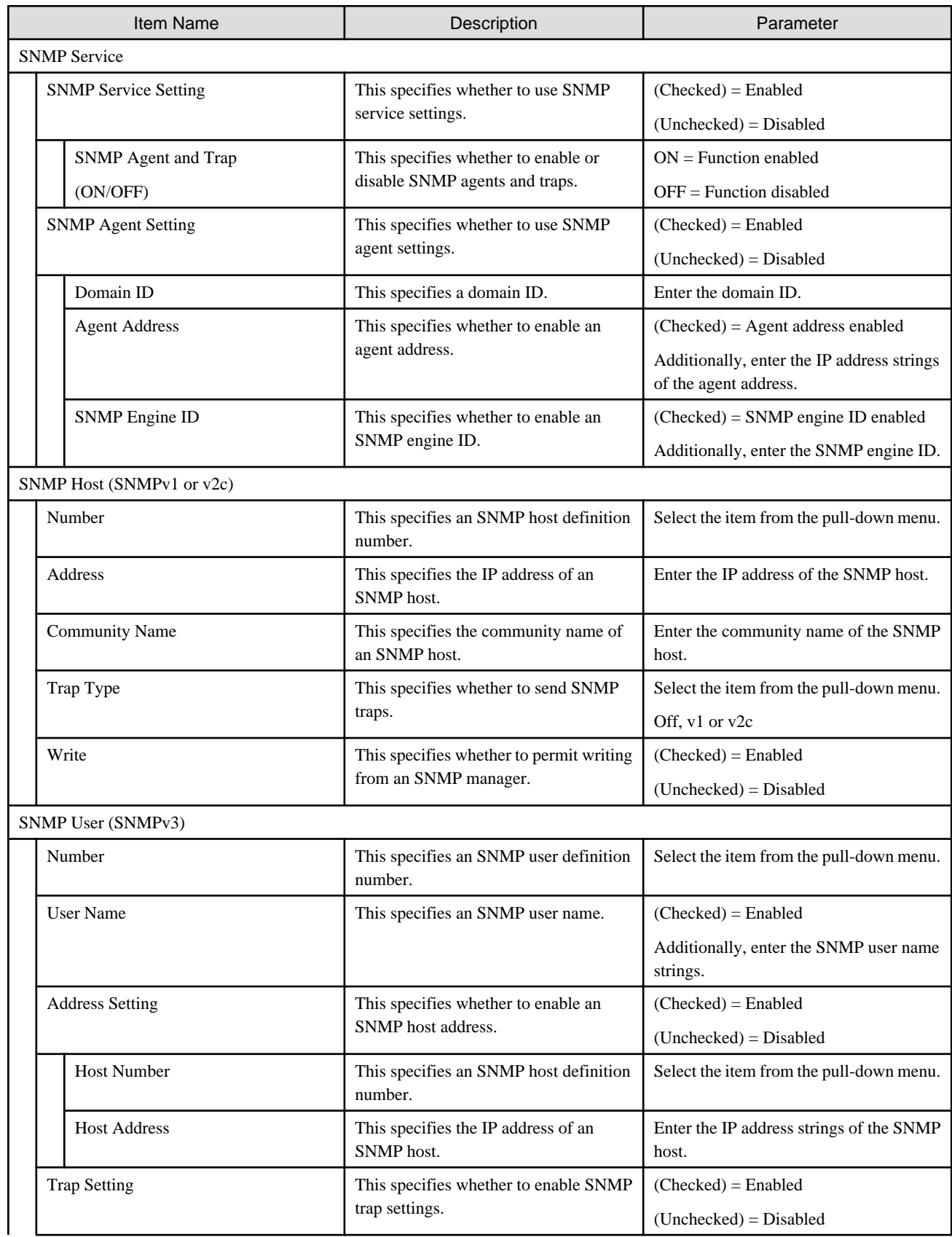

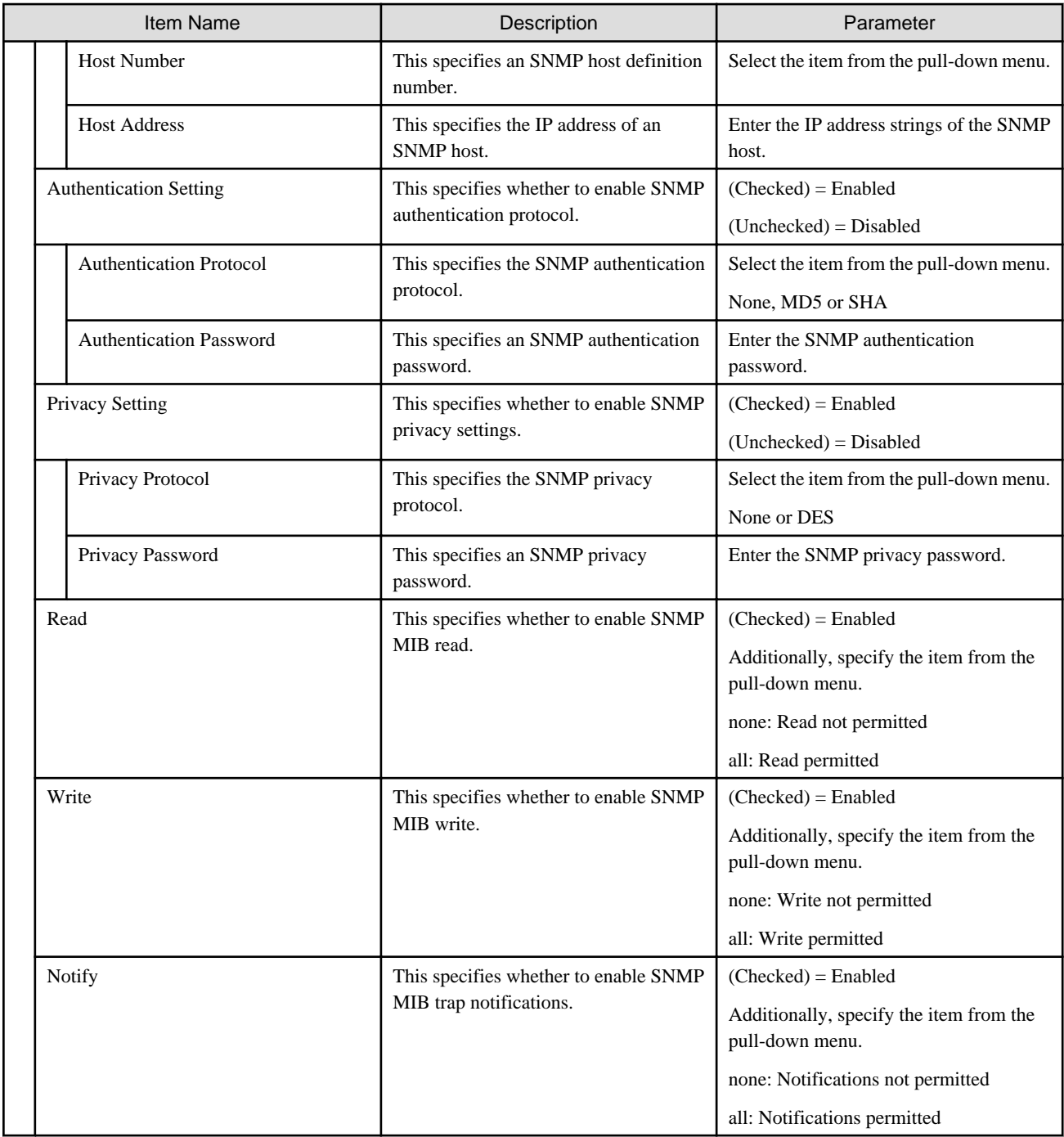

### **Interface tab**

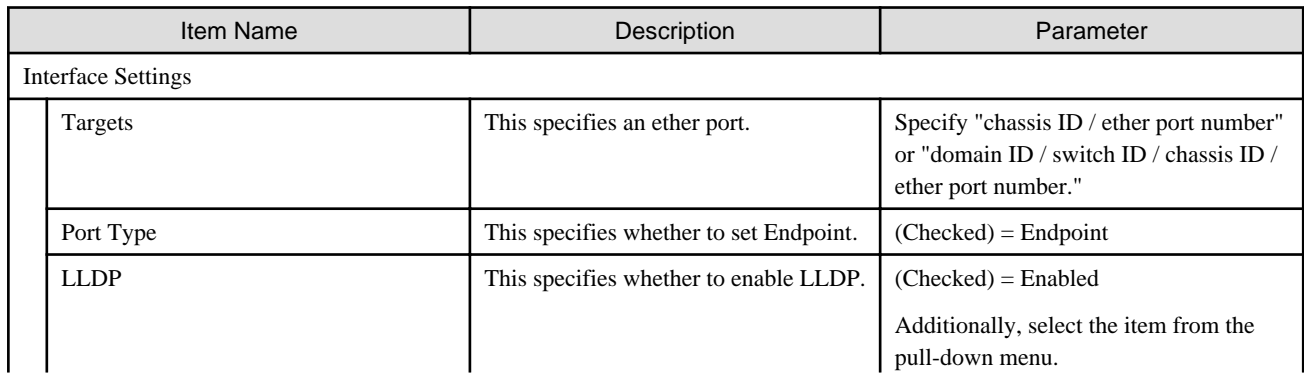

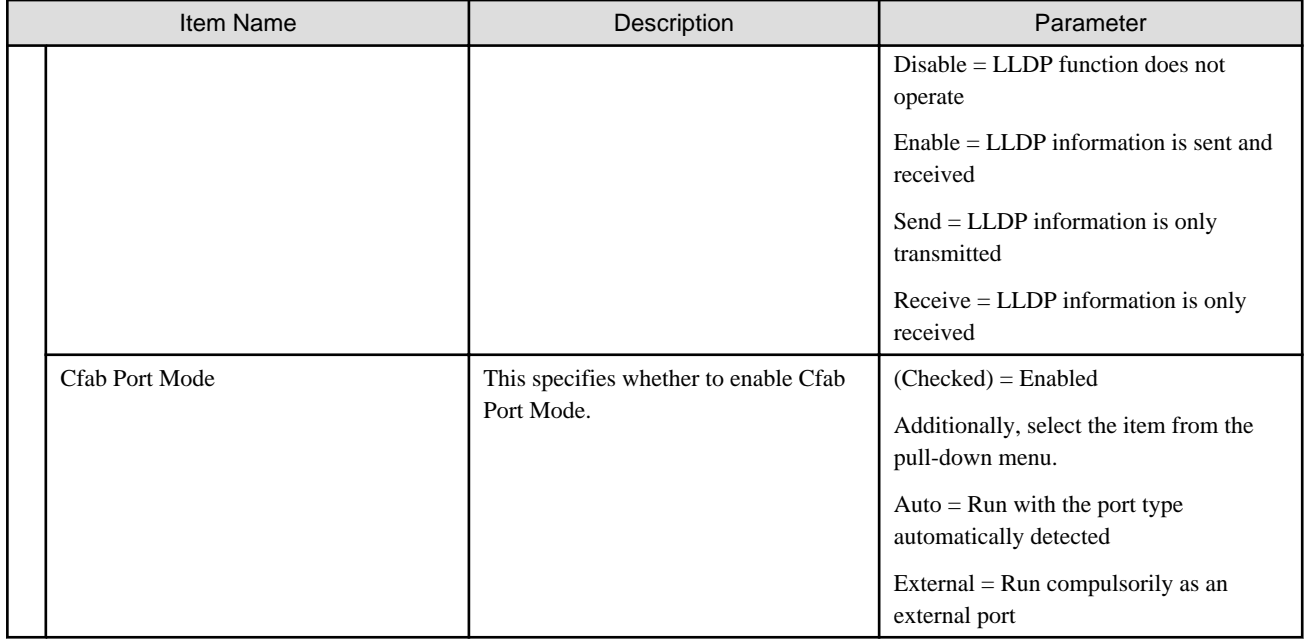

### **Authentication tab**

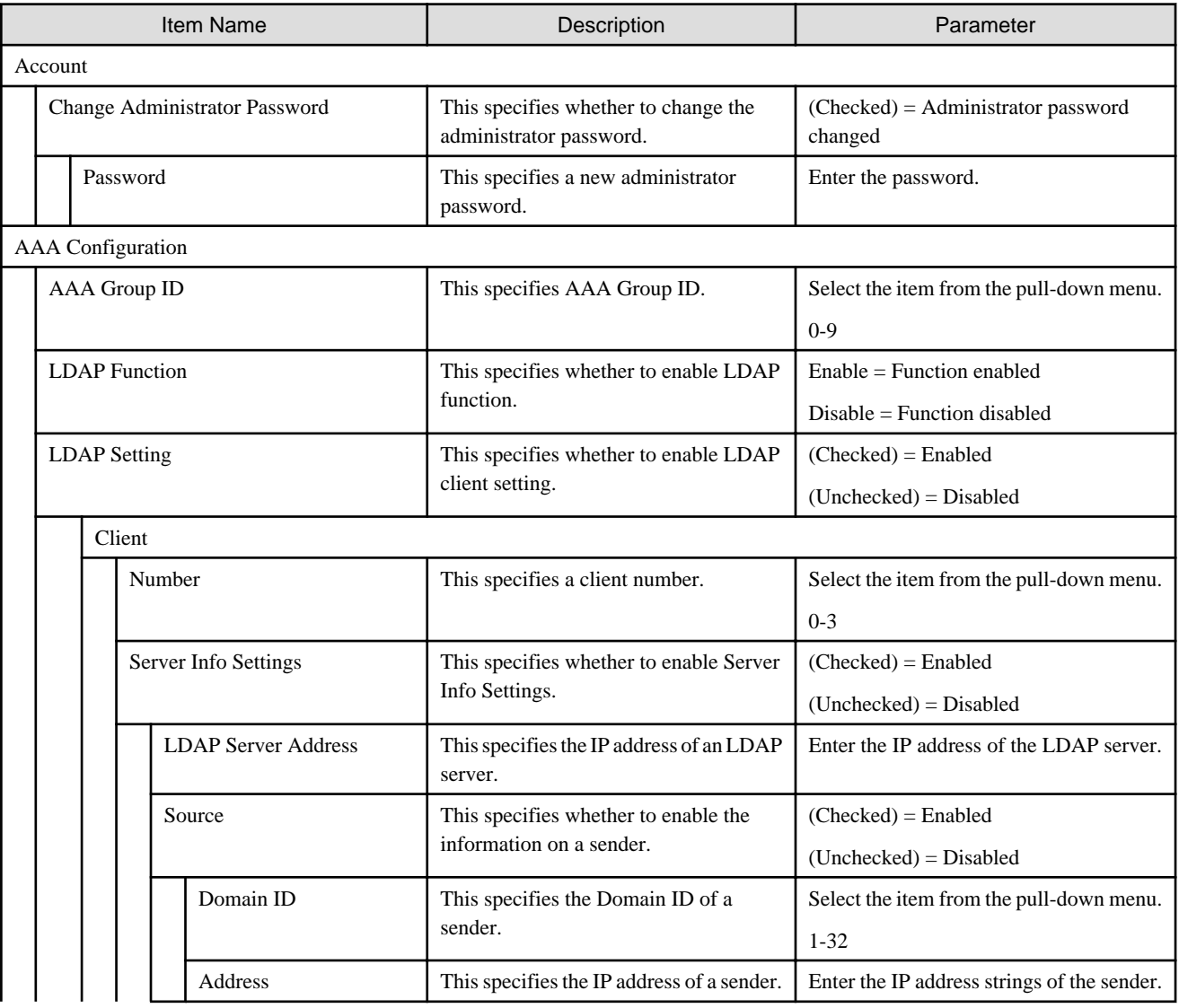

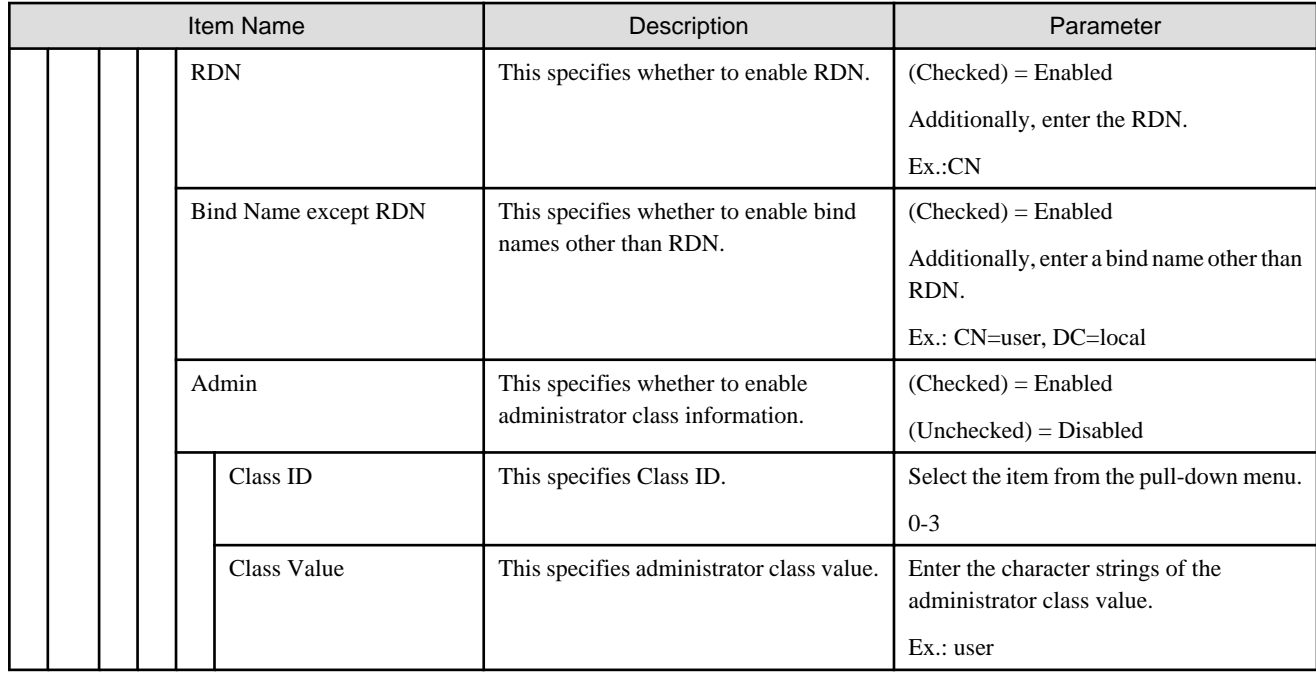

#### **NTP tab**

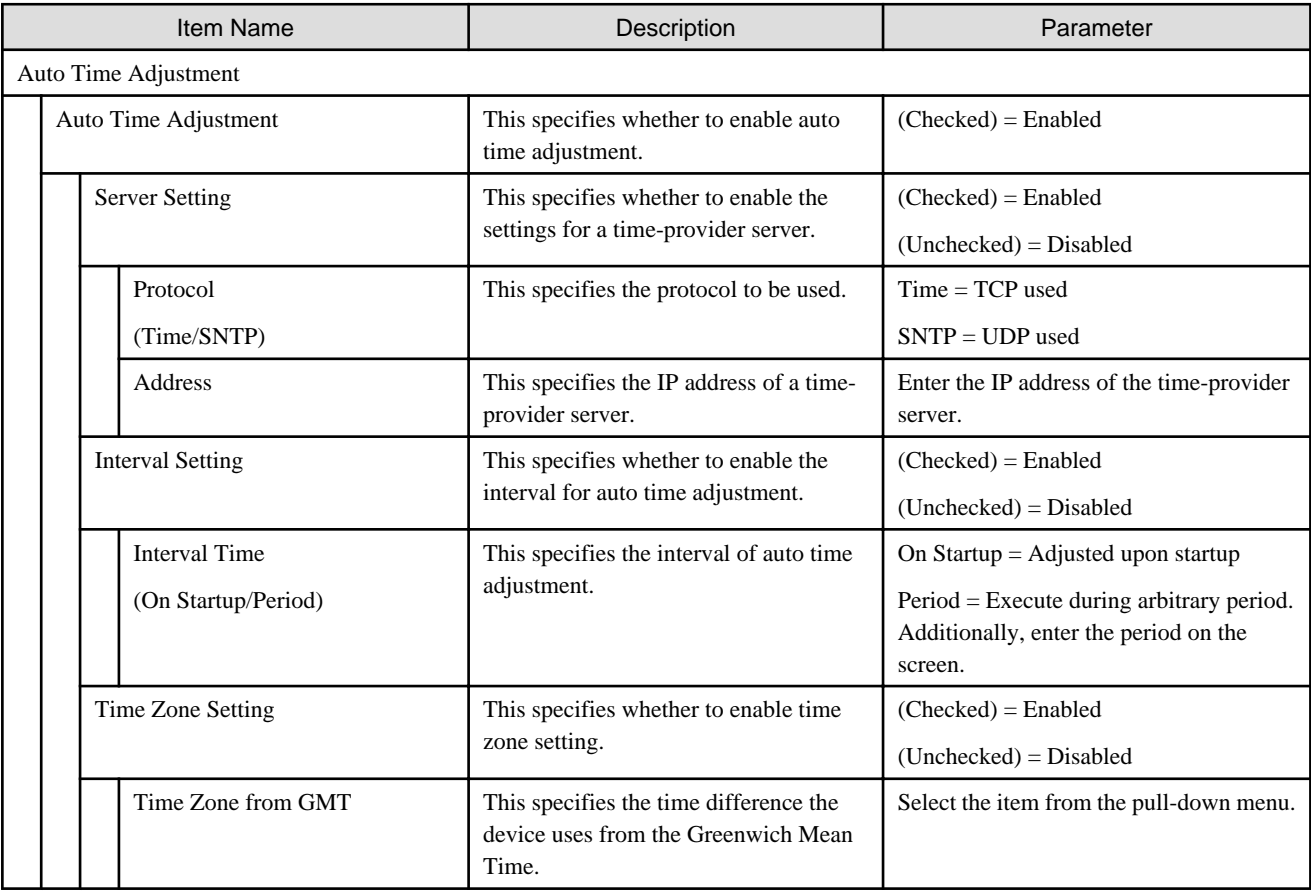

# **Chapter 7 Setting Items of Common Policy**

This section describes the items that can be set in Common Policy that can be created without depending on the target server type.

# **7.1 Monitoring Policy**

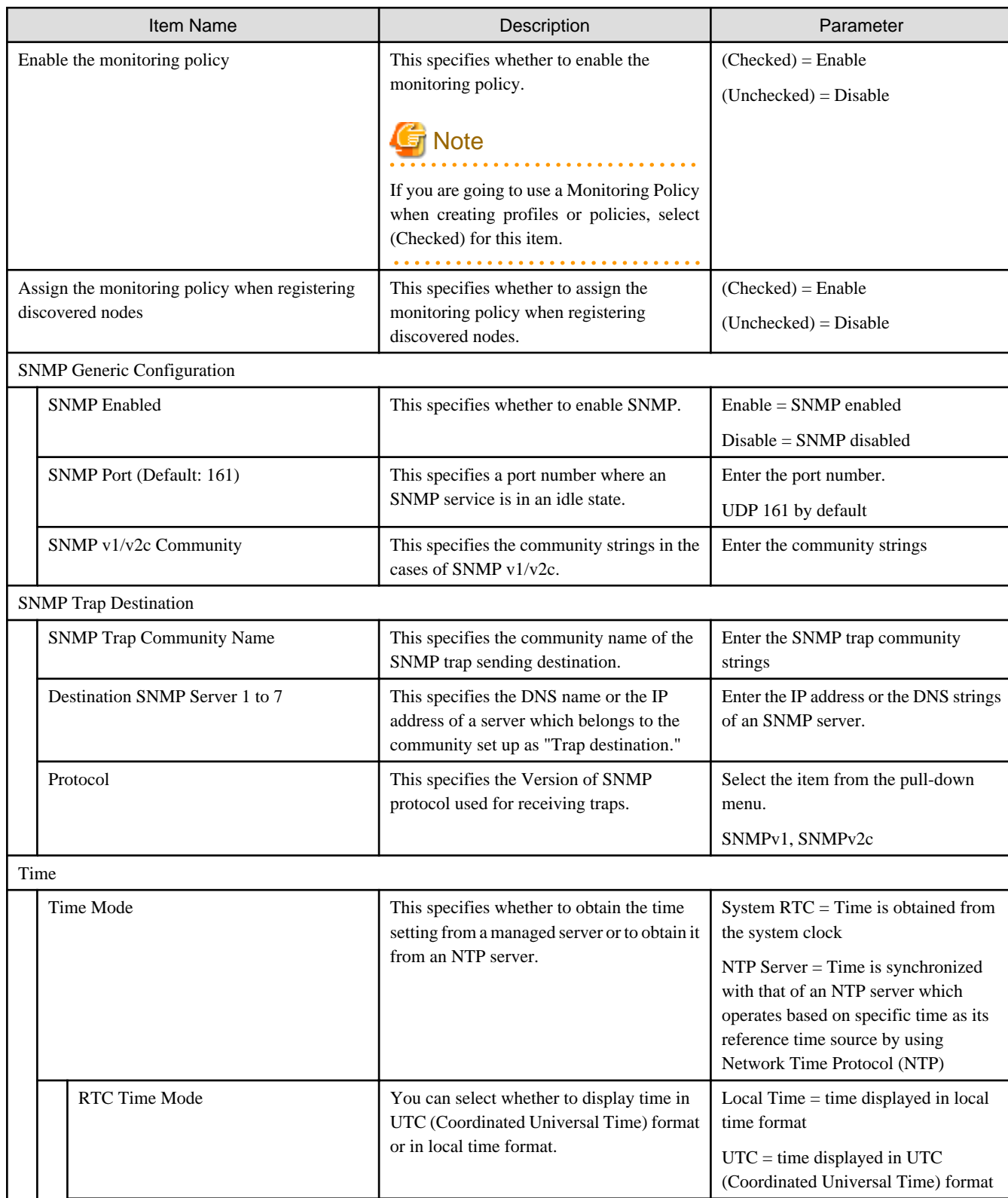

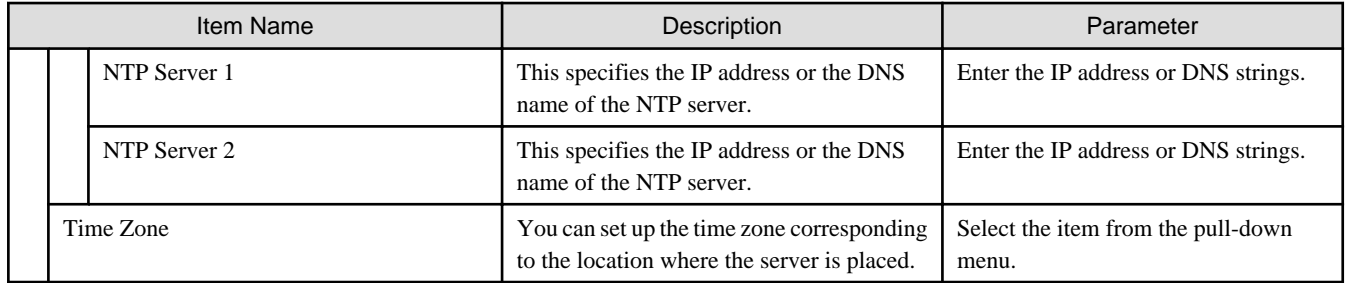

The following table describes the profile settings associated with Monitoring Policy.

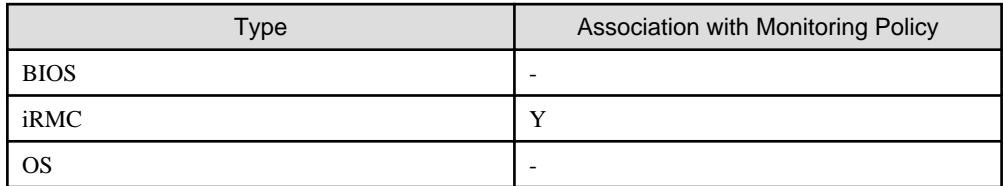

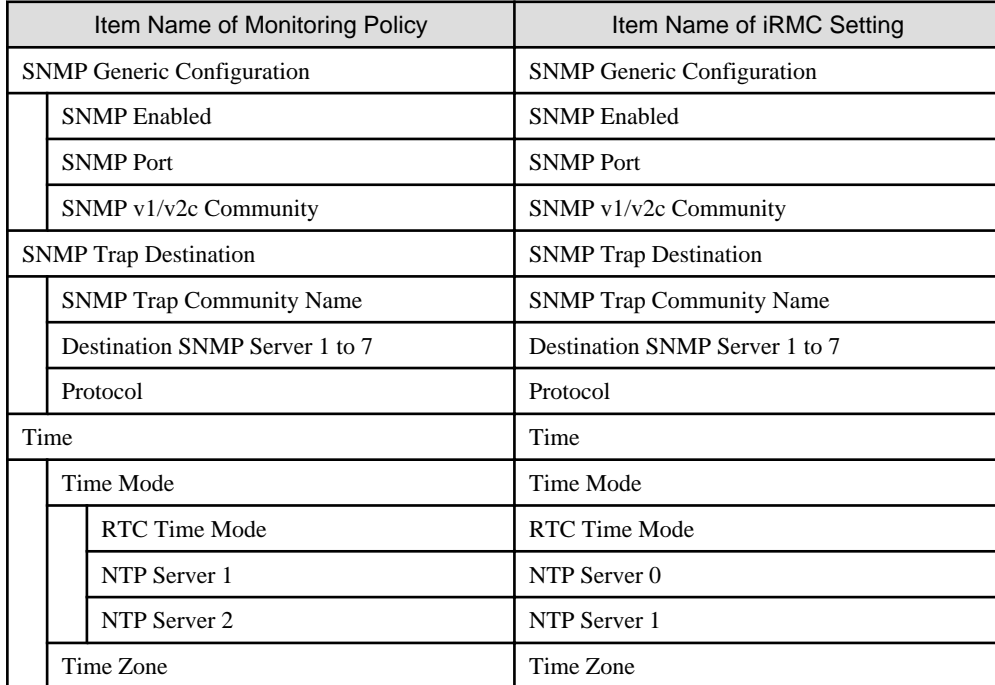